$\circ$ 

 $\sqrt{p}$ 

## **Atlas Cyclops With IC3D Tower-Free Technology**  $A_{\mathcal{S}}$ **Wheel Alignment Machine**

Bluetooth

成氏

**Atlas Automotive Equipment** www.atlasautoequipment.com (866) 898-2604

### **Read this entire manual before operation begins.**

Record below the following information which is located on the serial number data plate.

Serial No. Model No. Date of Installation \_\_\_\_\_\_\_\_\_\_\_\_

## **Contents**

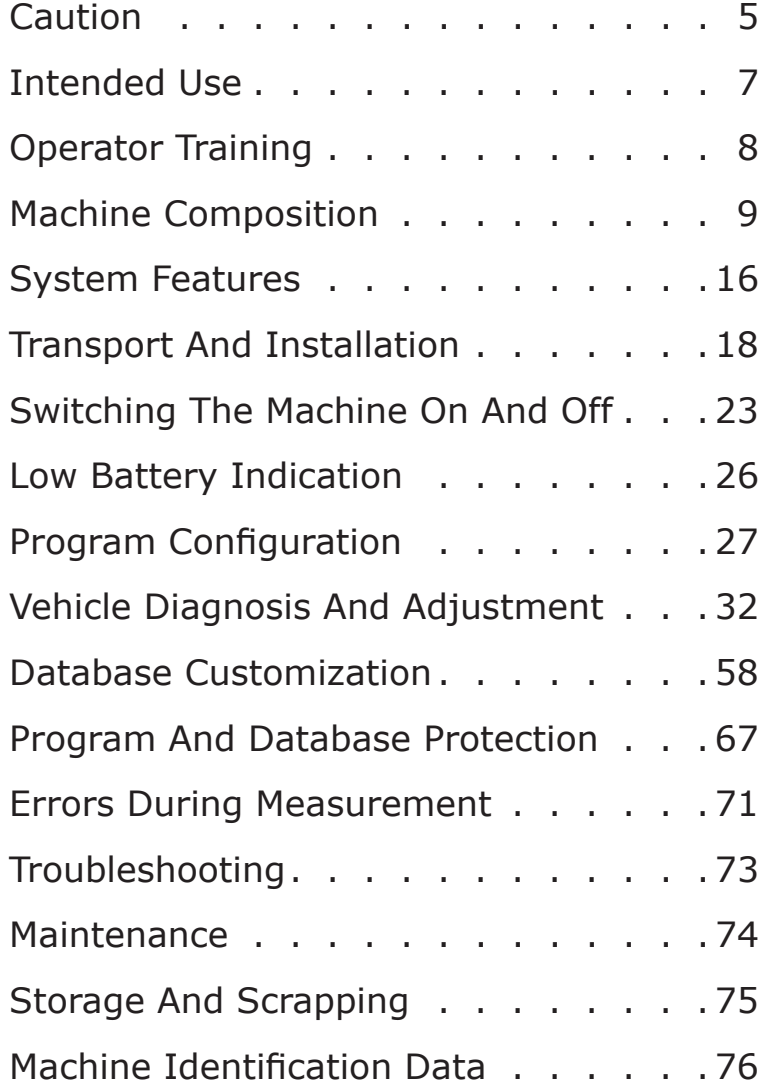

## **Symbols Used In The Manual**

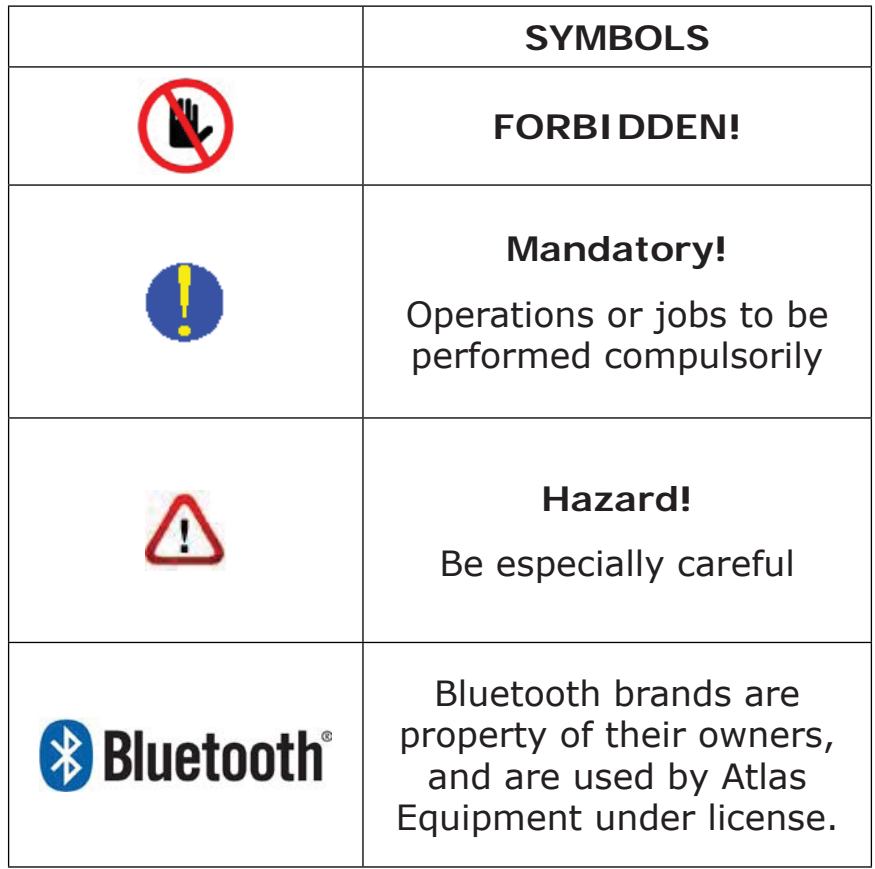

# **Caution**

Any damage caused by failure to follow the instructions in this manual or improper machine use shall relieve Atlas Equipment of all liability.

#### **Preliminary Safety Information**

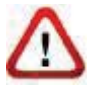

Before starting the machine:

- Read the instructions and the entire manual before using or working on the wheel aligner. This manual represents an integral part of the product and is intended to inform the user on how to use the Atlas Cyclops wheel aligner. Keep the manual for the entire life of the machine. Keep it in an easy to access place and refer to it every time the need arises. All machine operators must be able to read the manual.
- Make sure the power supply is in conformity with the specifications shown on the plate. Voltage and frequency data plate is positioned on machine back side. Please, read plate data. NEVER connect aligner to a voltage or frequency other than the specified ones.
- Duly arrange wheel aligner power cable. This product features a 3-wire plug with built-in grounding. It can be plugged into a socket with built-in grounding, only. Should a grounded socket not be available for machine connection, contact an electrician. Do not tamper with or misuse plug.

#### Upon machine switching off:

- Do not switch off the built-in PC by unplugging it or by turning PC switch to off, but follow the procedure set forth in part 6.2. Improperly switching off the PC could lead to HARD-DISK files "corruption".
- The switching off procedure set forth in part 6.2 does not affect battery recharge supports, which continue being powered.

In emergency conditions and before performing any maintenance:

- Insulate the machine against any power source using the special master switch, and remove plug from power socket.
- Do not try to service this unit arbitrarily, as the opening or removal of machine doors could expose user to hazardous voltage. Maintenance operations shall be carried out by authorized service personnel, only.

Work environment and machine cleaning:

- The work environment must be kept clean and dry, and must not be exposed to atmospheric agents. It must also be well lit.
- Do not clean the machine using jets of water and compressed air. To clean plastic panels or surfaces use a moist cloth (avoid using liquids containing solvents).

*Atlas Equipment shall be entitled to make any changes to the models described in this manual at any time for reasons of a technical and commercial nature.*

## **Intended Use**

The Atlas Cyclops system is a machine designed for detection of all vehicle special angles. Applications: double axle cars and light commercial vehicles with wheelbases ranging between 5' 11" (min.) and 15' 5" (max.).

Infrared measurements of reciprocal angles are detected by two 3D cameras placed between the front and rear wheels, each fitted with two megapixel cameras which detect the spatial position of 4 three-dimension targets on the wheels (no cable connections). Data is transmitted from 3D cameras to cabin VIA RADIO through **Bluetooth** 

Machine operational temperature range: 32 to 100°F.

# **Operator Training**

The machine must be used by specifically trained and authorized personnel, only. To ensure proper machine use and that measurements can be efficiently taken, operators must be correctly trained and acquire the skills consistent with the instructions provided by the manufacturer. For any questions on the use and maintenance of the machine, please read the instruction manual or the manuals supplied with the individual pieces of equipment (PC, monitor, printer, ...) and then, if such doubts persist, contact an authorized after-sales center or Atlas Equipment technical assistance directly.

### **2.1 General Preventive Measures**

- During operation and maintenance of this machine, always abide by the safety and accident-prevention regulations in force.
- The machine must only be used by adequately trained and authorized persons.
- This machine must only be used for the purpose for which it was expressly intended. Atlas Equipment declines all liability for injury or damage to persons, animals, and things caused by improper machine use.
- Accessories and spare parts must be fitted by persons authorized by Atlas Equipment and only original spare parts and accessories must be used.
- The machine must only be operated in places where there is no danger of explosions or fire.
- Removal or changes made to safety devices, or warning signals on the machine can cause serious hazards and represent a violation of safety regulations.
- Before doing any maintenance jobs on the system, always disconnect the power supply. In case of doubt, do not interpret, but contact Atlas Equipment technical assistance in order to obtain instructions suitable for performing operations in total safety.
- Do not allow unauthorized personnel to come near the wheel aligner during use.

 $\bigcap$ 

 $\bf{C}$ 

# **Machine Composition**

#### **3.1 Atlas Cyclops Overview**

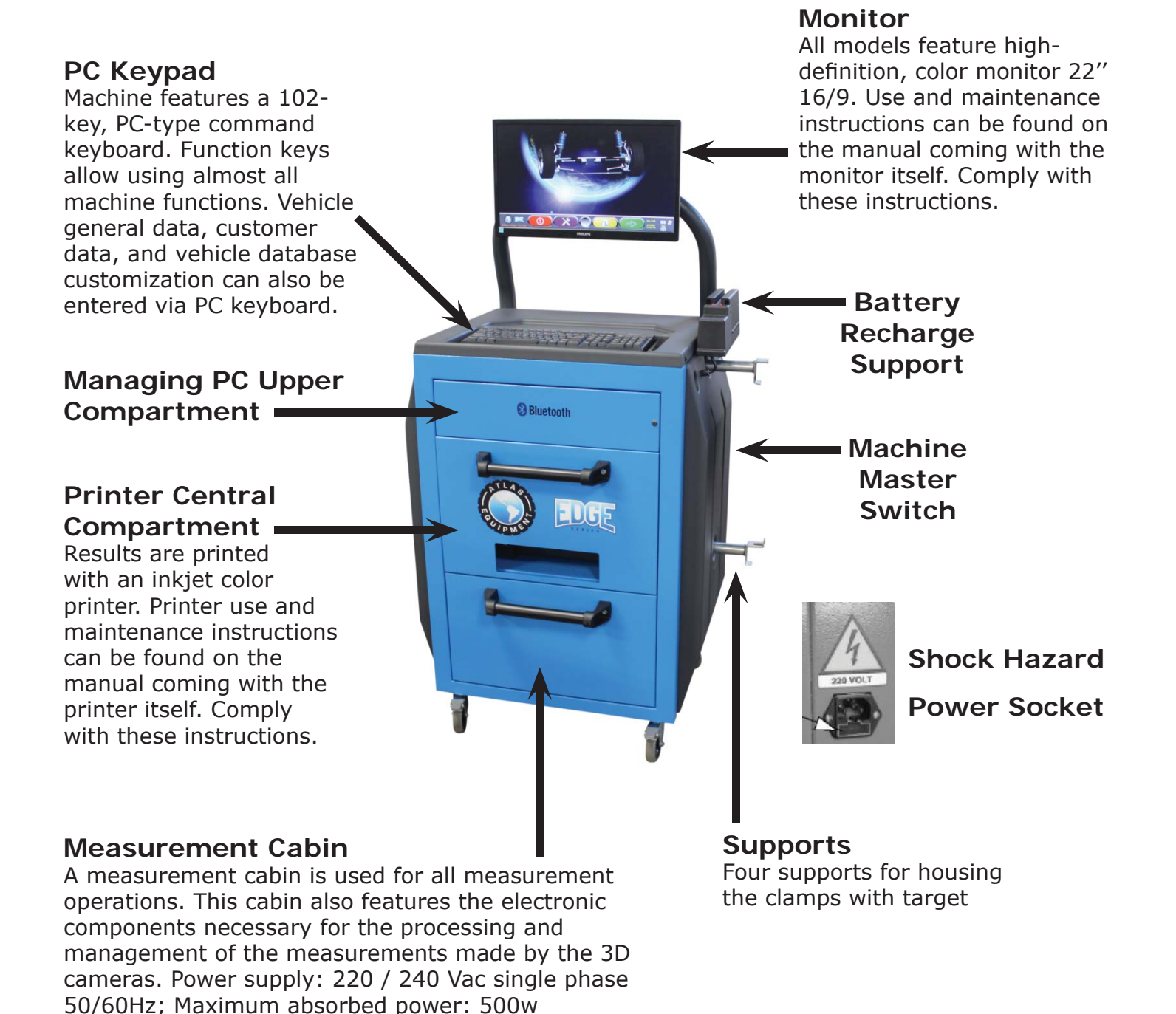

### **3.2 Managing PC**

Software is installed on managing PC (personal computer), positioned inside cabin. EPIA managing PC M830 features:

- Processor VIA Nano 1.3GHz.
- RAM 1 Gb;
- Smart card reader
- 6 USB; 1 LAN Ethernet 10/100Mb;
- Windows 7 operating system, English version
- 1366x768 Pixels HD Ready video output
- Hard Disk ≥ 160 Gb

#### **3.3 3D cameras**

The Cyclops 3D cameras do not need any cable or cord connection for angle measurement or data transmission. Detecting units consist of 2 megapixel cameras for each 3D camera. Each camera features a set of high efficiency infrared LED's, used to light the 3D targets fitted on the wheels of the vehicle.

Data is transmitted directly VIA RADIO through **B**luetooth modules located inside the 3D cameras and cabin.

Characteristic angles of both axles of the vehicle are controlled and compensated by 4 CCD sensors and 2 electronic inclinometers located inside the two 3D cameras. Data transmission among infrared 3D cameras is effective also under critical lighting conditions.

Power is supplied by rechargeable 12V long-lasting batteries. Batteries are recharged when they are inserted into the recharge supports located on the cabin (see part 3.1).

*WARNING: always switch 3D cameras off upon removing and/or inserting the batteries; manual switch-off is carried out by pressing simultaneously the most external red and green buttons (see part 3.3.1).*

For 3D cameras with rechargeable batteries, power supply and consumption data are the following:

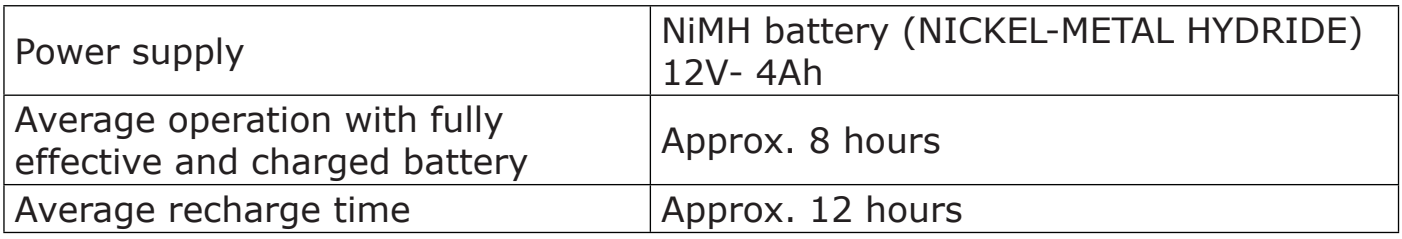

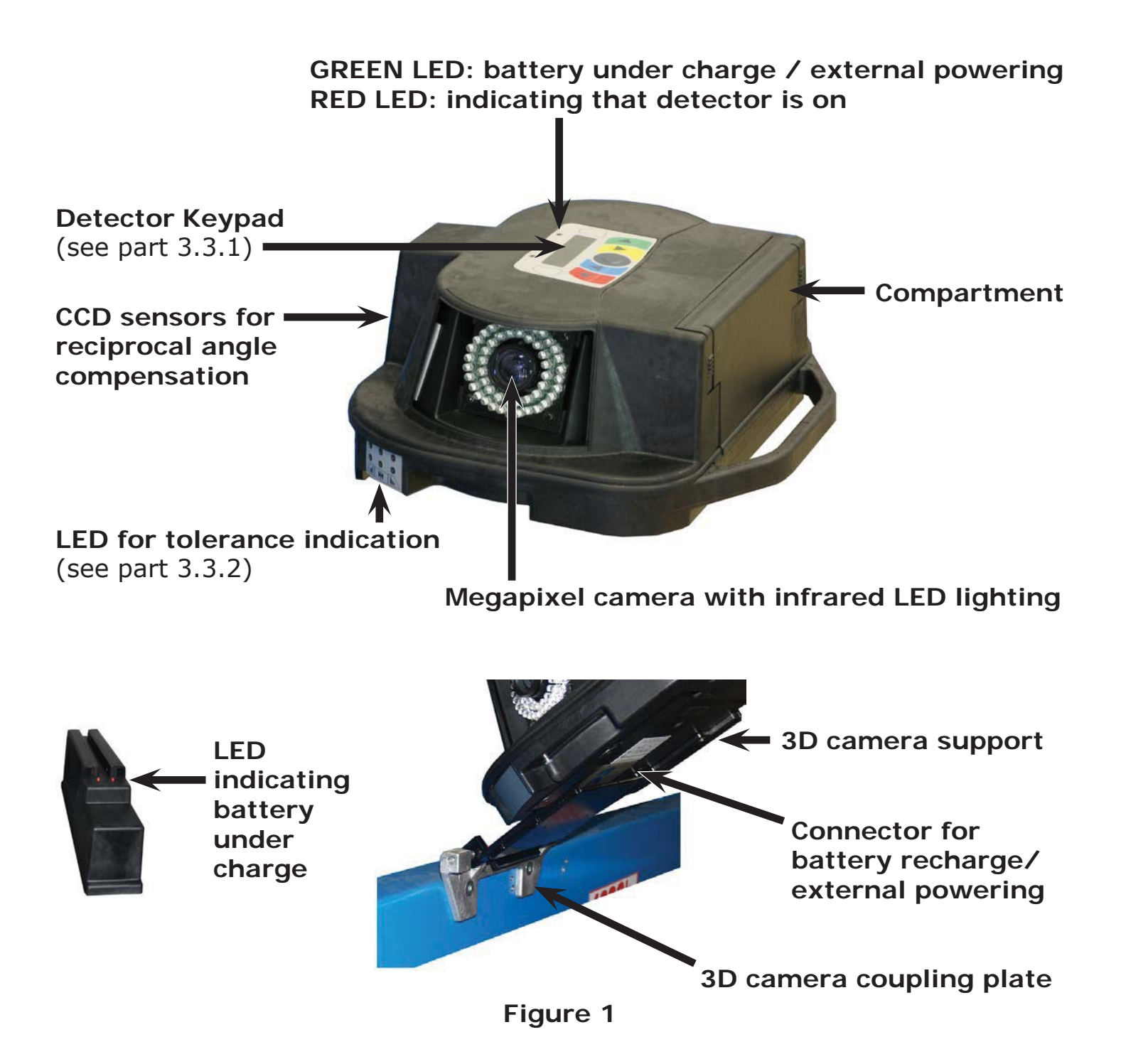

#### *3.3.1 3D camera keypads*

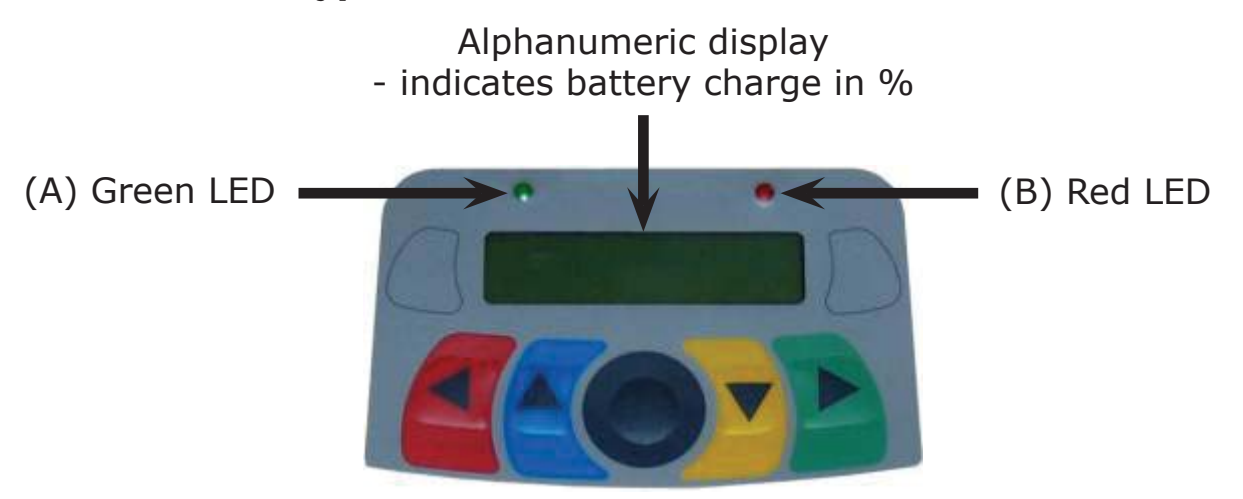

**Figure 2**

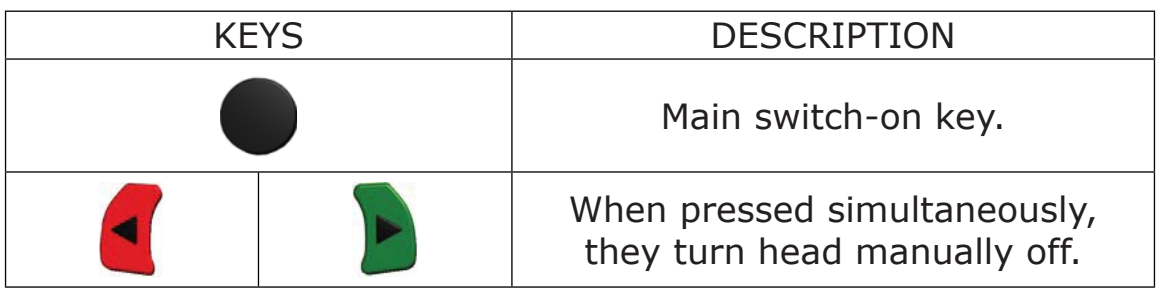

#### Legend of Figure 2:

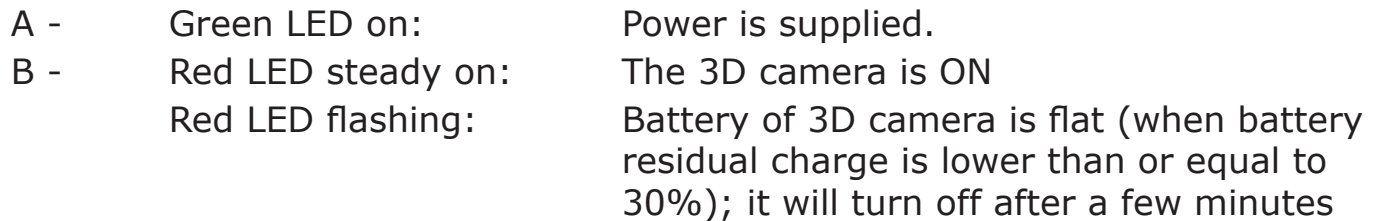

#### *3.3.2 LED indicating tolerance during adjustment*

The 3D cameras (see part 3.3) feature LED tolerance indicators during adjustment.

Tolerance indicator during adjustment

- GREEN LED flashing  $\rightarrow$  measurement is within tolerance, exactly at the center
- RED LED flashing and GREEN LED steady on  $\rightarrow$  measurement is within tolerance
- RED LED on  $\rightarrow$  measurement is NOT within tolerance

NOTE: Toe-in tolerance is always indicated by the lower LED row.

During rear adjustment, camber is always indicated by the upper LED row

During front adjustment, both camber and caster can be indicated by the upper LED row. The "R" selection symbol should be set on the desired value (see 9.12).

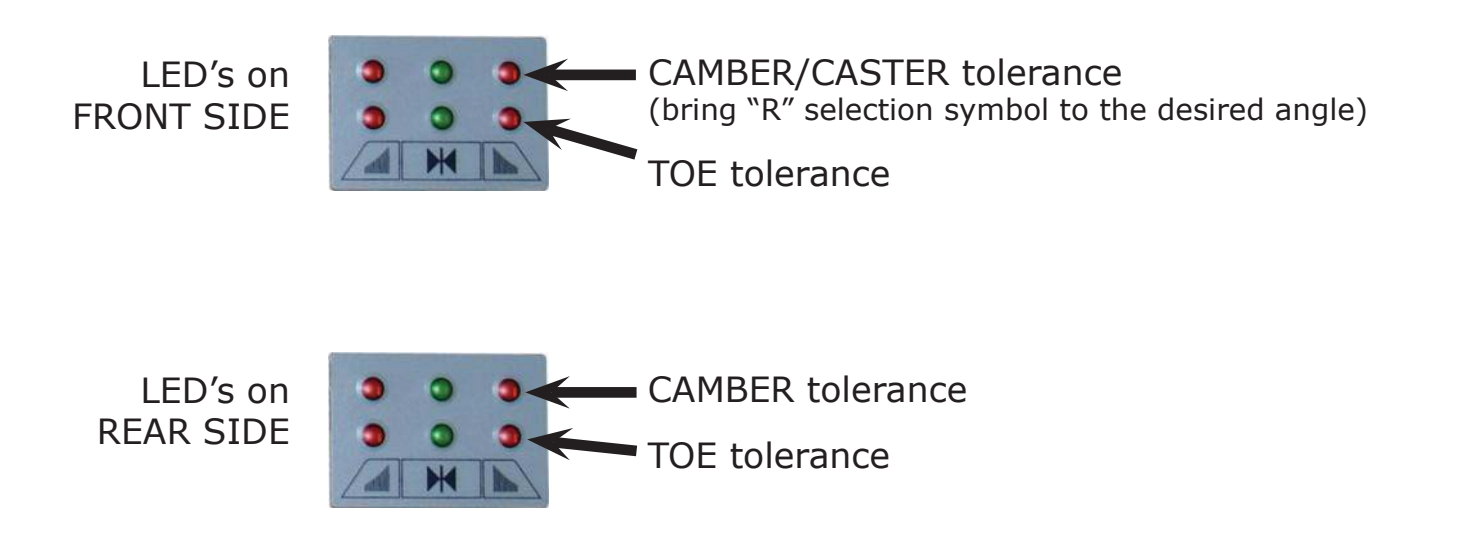

#### **3.4 Clamps with target**

The self-centering clamps with removable tabs will be fitted with a target (see Figure 3).

3-point self-centering resting clamps, fitted with targets (for rims from 8" to 24")

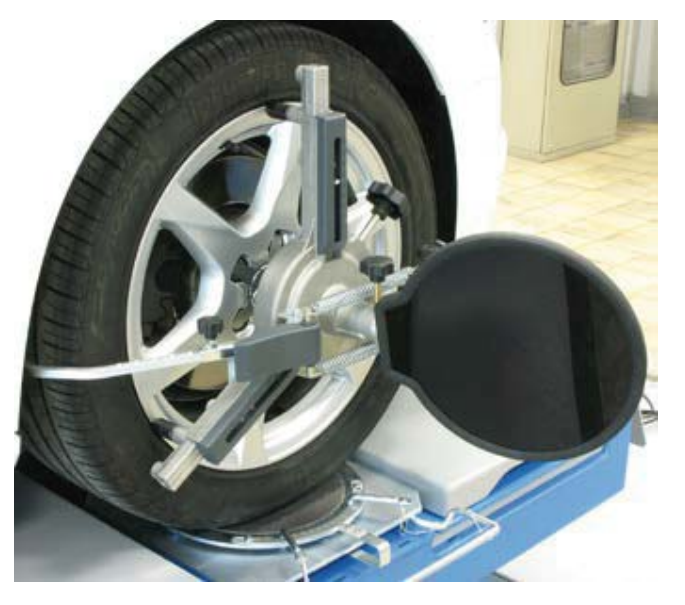

**Figure 3**

They are marked as Front Left and Right and Rear Left and Right, according to the following table (see Figure 4):

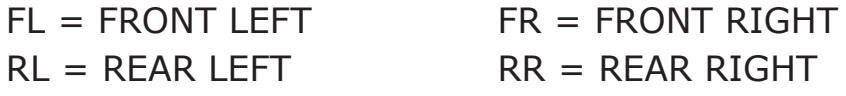

Warning: the inclination of the target is determined at installation time, as described in the part 5.2.3. Once the target is fixed, fasten the clamps to the wheel, making sure to position them vertically (see figure above).

Each target features a barcode as well, describing the characteristics of the 3D object.

Clamp + target calibration and progressive production number for traceability, are included also in the above code.

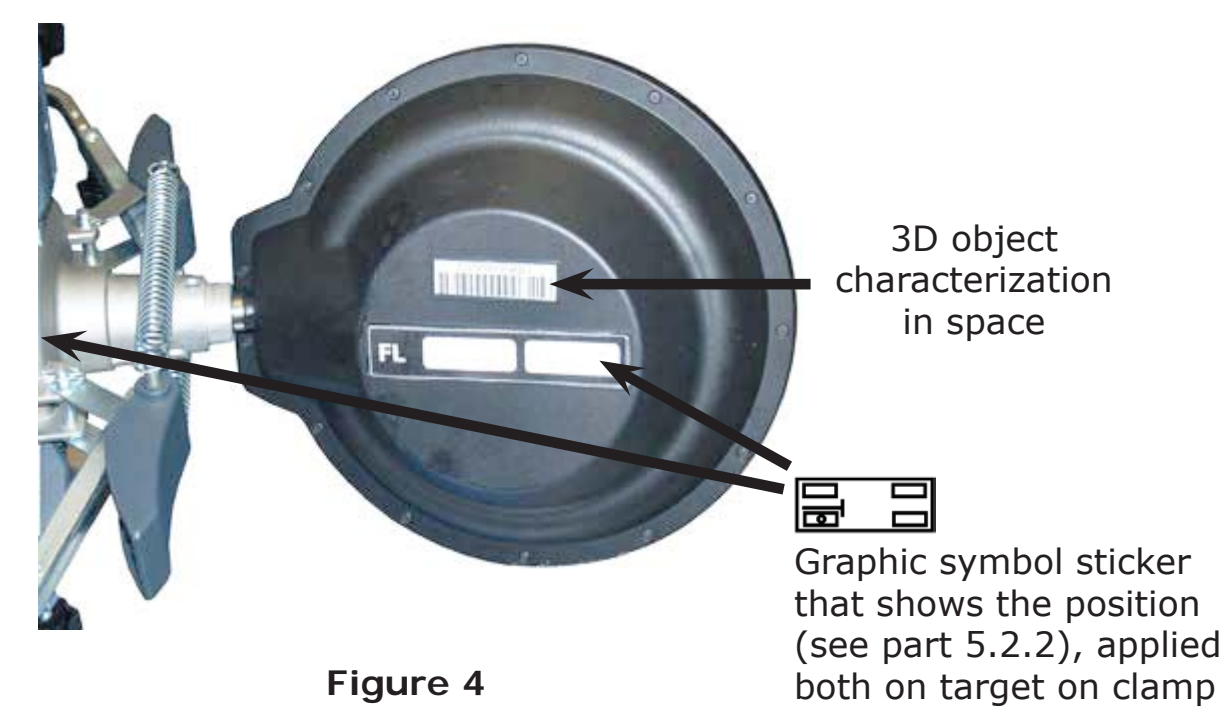

### **3.5 Pedal depressor**

The pedal depressor is a tool used to lock the brake pedal during preliminary measurement operations. It has to be used as shown in the instructions displayed during program.

### **3.6 Steering lock**

The steering lock is a tool used to keep vehicle steering in a fixed position. It is used before the adjustment procedure, as shown by the instructions displayed during program.

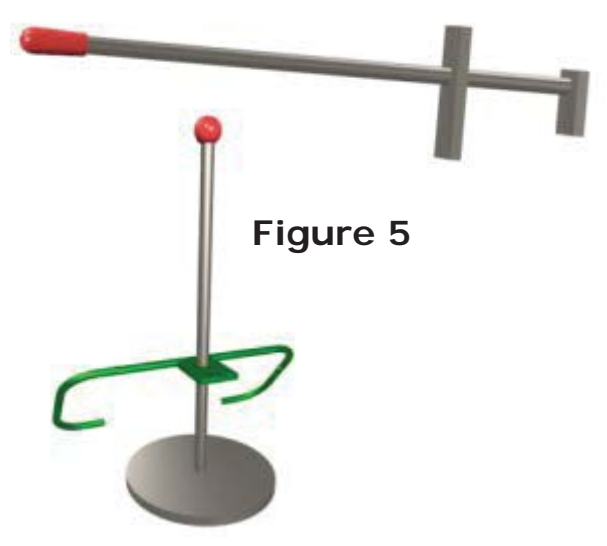

# **System Features**

#### **4.1 Safety Devices**

The Cyclops features a master switch positioned on the rear of the machine. The master switch cuts off machine power when set to "0".

#### **4.2 Measurement Range and Accuracy**

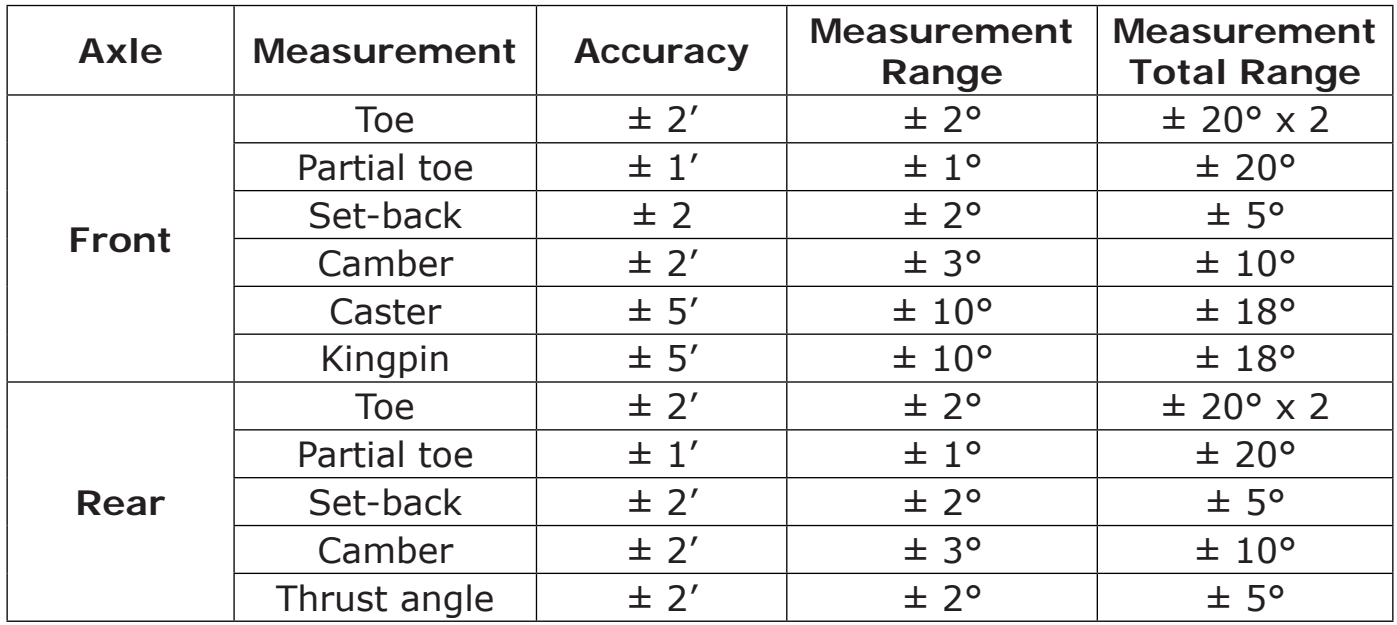

### **4.3 Overall Dimensions**

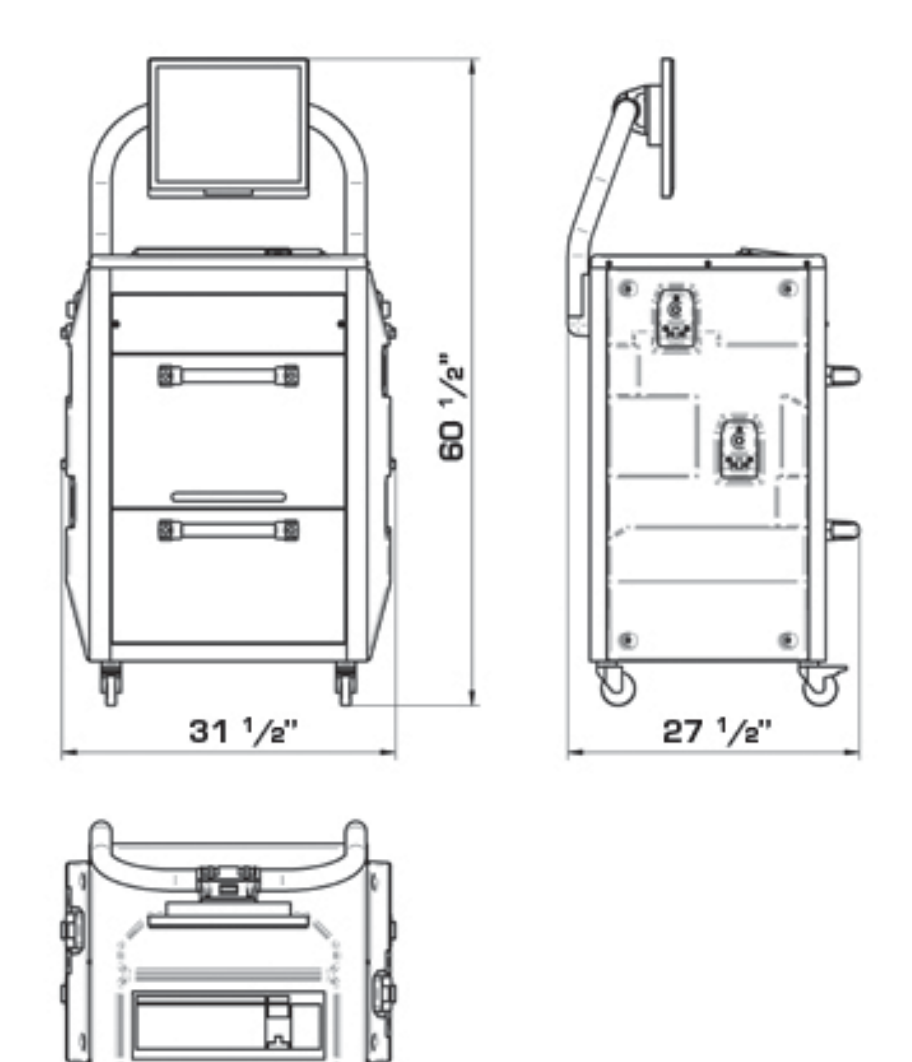

**Figure 6**

# **Transport And Installation**

### **5.1 Transport and unpacking AND**

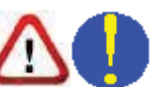

The machine is supplied packed in a box fastened to a pallet to facilitate transport. To transport the machine to the point where it is to be installed, use a lifting and transport mechanism such as a fork-lift truck or lift with forks.

The machine must be stored in its packaging, in a dry and ventilated environment (with a temperature between -25° +55°C).

Never overturn or position the packaging horizontally. The pallet must always rest on a flat and solid surface. Do not stack other packages on top of the packaging. Always position so the instructions can be easily read.

DURING UNPACKING, ALWAYS WEAR GLOVES TO PREVENT ANY INJURY CAUSED BY CONTACT WITH PACKAGING MATERIAL (NAILS, ETC.).

Make sure you have received all standard parts as previously listed.

The packaging material (plastic bags, polystyrene, nails, screws, wood, etc.) must be collected up and disposed of through authorized channels, except for the pallet, which could be used again for subsequent machine handling.

### **5.2 Installation**

Install the machine in a dry, covered and well-lit place, possibly closed or protected against the elements.

Before positioning the machine, make sure the place chosen complies with applicable safety regulations and check the minimum distances from walls or other obstacles.

#### *5.2.1 Power connections*

Before connecting up the machine, carefully check:

- power line specifications correspond to machine requirements as shown on the machine plate;
- there is a ground wire the same or greater in length as max section of the power cables.
- that all the component parts of the power line are in good condition;

Connect the machine up by means of the 3-prong plug into a wall socket or a surge protector.

#### *5.2.2 Clamp/Target Mounting*

Targets have to be mounted onto wheel clamps at an angle of 20°. To do this accurately, adopt the following procedure:

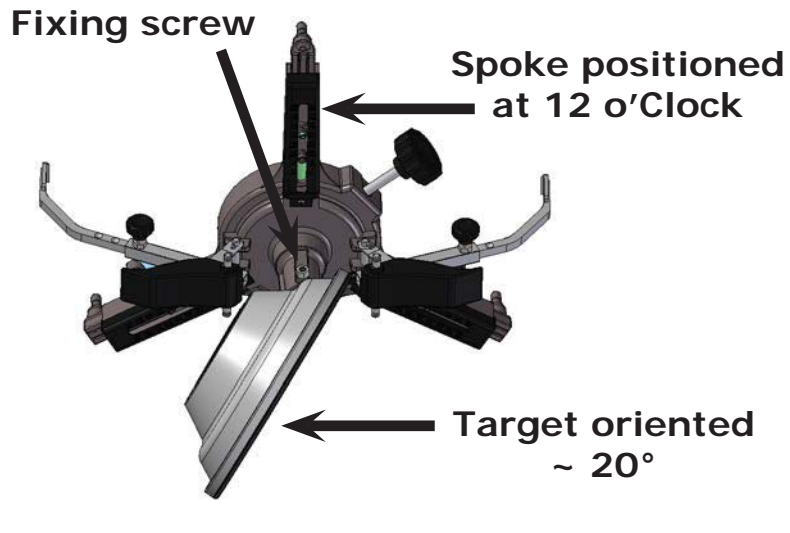

**Figure 7**

Mount targets onto wheel clamps at an angle of approximately 20° and fit them to the vehicle. Make sure that wheel clamps are secured in place with the spokes positioned strictly vertically (12 o'clock), as shown in Figure 7.

In the menu item "Configuration" select the option "target assembly".

As soon as targets are in place and have been optimized, the screen represented in figure 8 will appear.

Carefully align the 4 targets by matching the arrows with the targets above. If

one or more targets are not properly orientated, an "X" symbol will appear (see the rear-left wheel clamp in the example below). At the end of the alignment procedure block the grub screw with the lock nut.

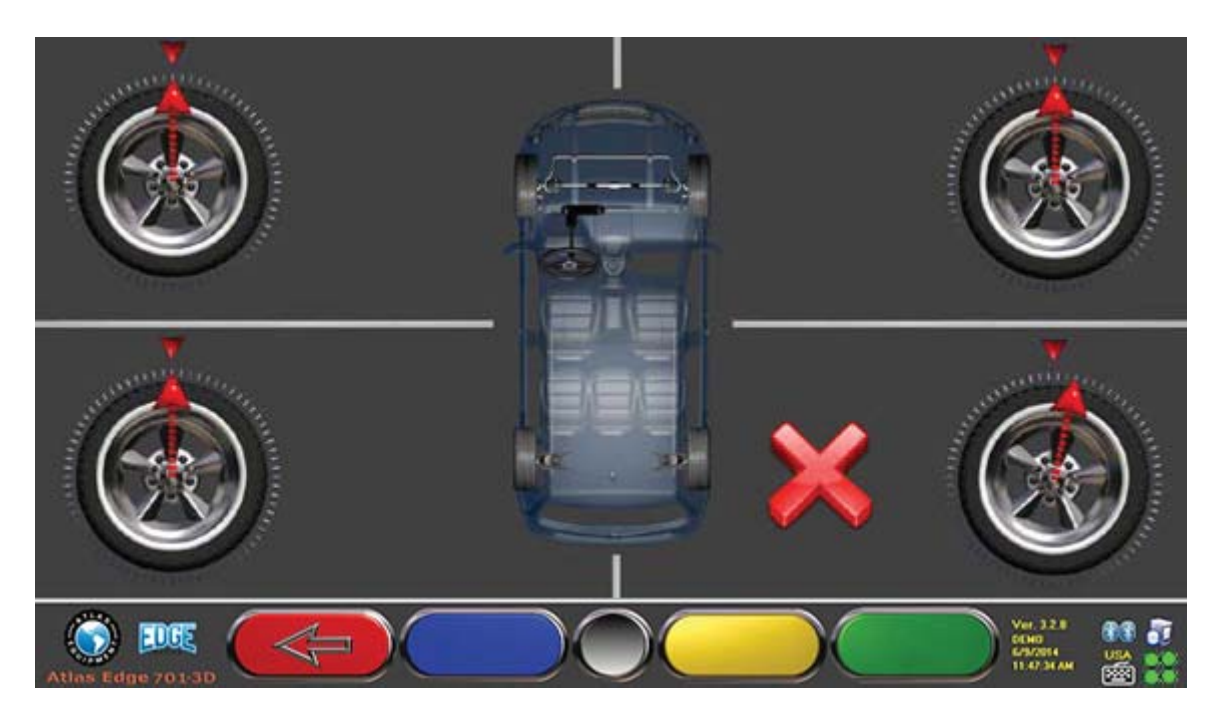

**Figure 8**

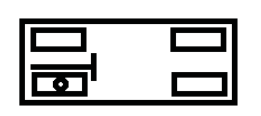

Apply the two stickers provided for each wheel clamp/target combination which identify the front left (FL), front right (FR), rear left (RL) and right rear (RR) positions. (See Figure 4)

#### *5.2.3 Mounting the 3D camera unit supports*

In order to be able to fit the 3D camera unit supports, it is necessary to drill two M8 holes on each side of the vehicle lift. This should be done in such a way that the distance from the center of the 3D camera units to the center of the turn plates is 3' 11".

If you need to work on vehicles with long wheelbases, turn plates can be moved forward up to another 1' 3". The maximum distance from the rear wheels to the center of the 3D camera units is 10' 2".

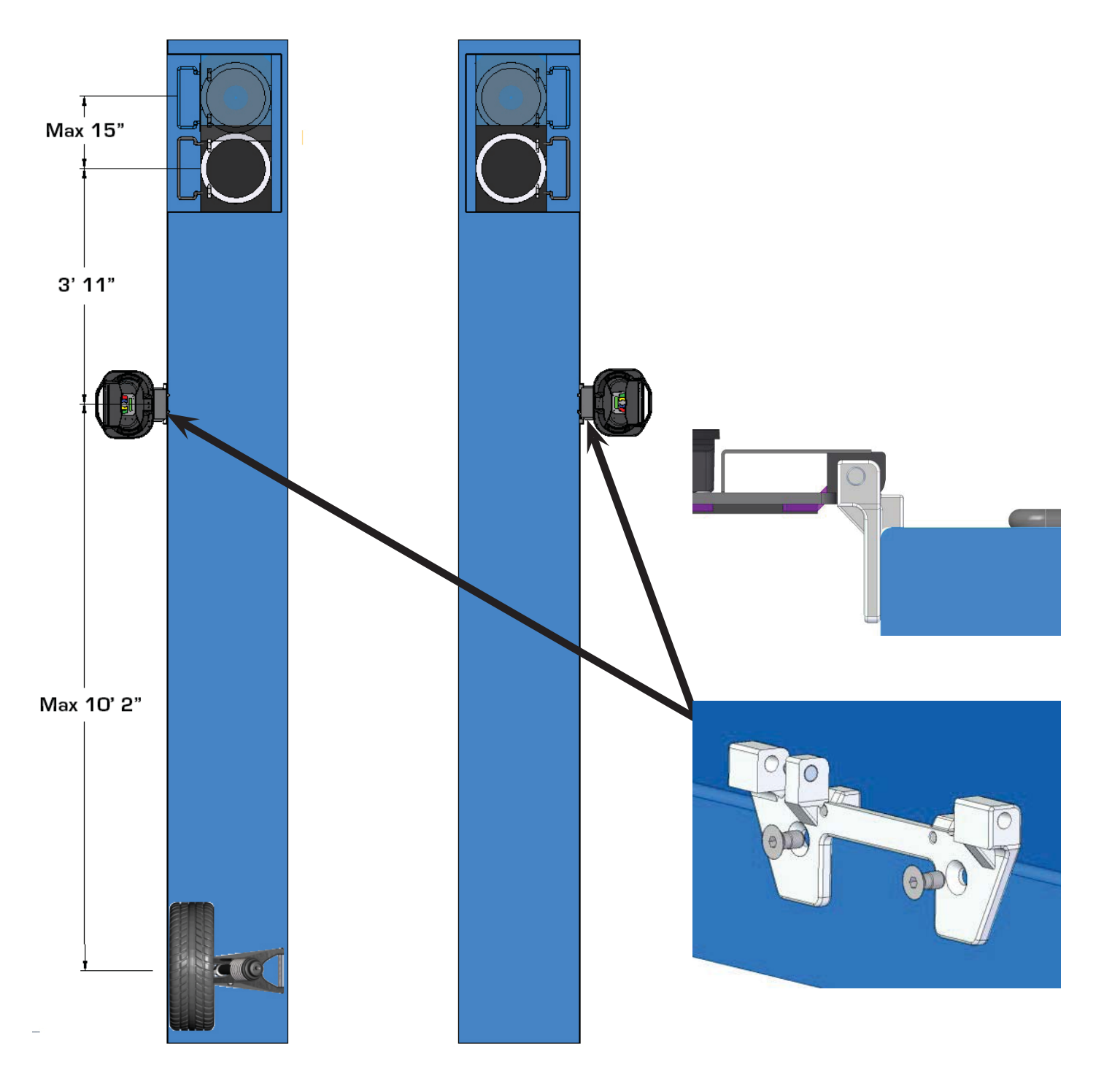

**Figure 9**

The figure below shows the left and right hand camera unit mounting bracket hole patterns. Note: The distance from the center of the plate is slightly different  $(1/2")$ . This is due to the asymmetry of the support itself with respect to the two holes.

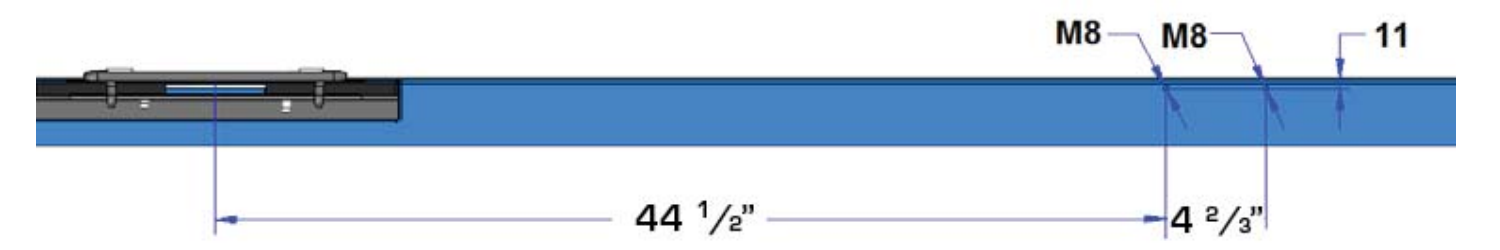

**Left Hand mounting bracket hole pattern**

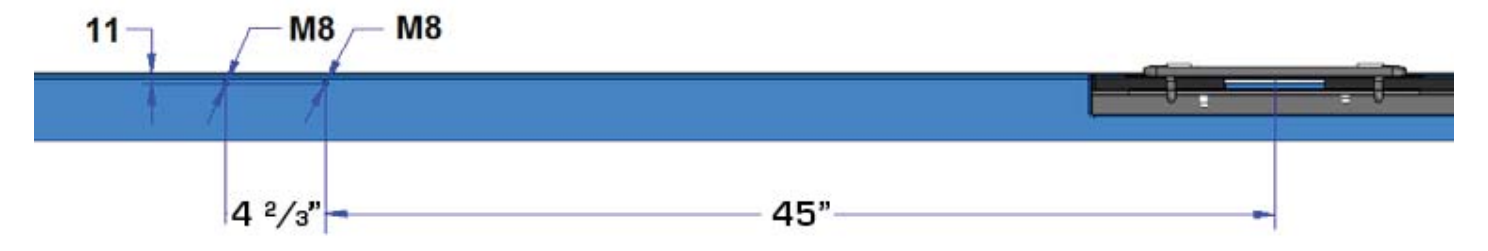

#### **Right Hand mounting bracket hole pattern**

# **Switching The Machine On And Off**

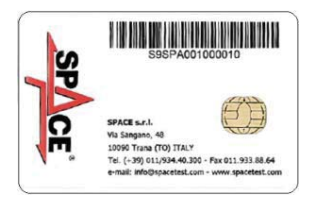

WARNING: Before switching the machine on, make sure that the SMART CARD for program enabling and the database are in the special reader on PC front side (see part 11).

### **6.1 Switching the Machine On**

To switch the machine on and to gain access to the program, turn the master switch positioned on machine back side.

Once PC initialization is completed by Windows operating system, the program will be automatically enabled and the introduction page will be displayed. From this page you can enable all machine functions (see part 9).

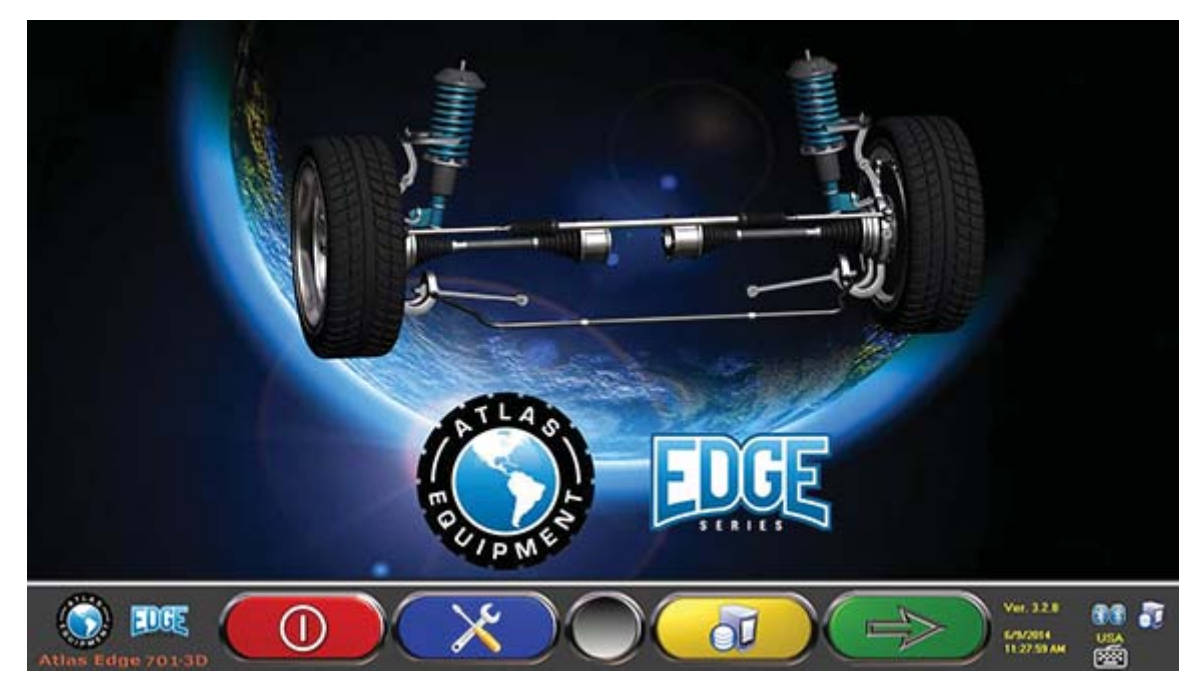

**Figure 10**

### **6.2 Switching the Machine Off**

From the introduction page (see part 9) you can switch the machine off by selecting the corresponding key.

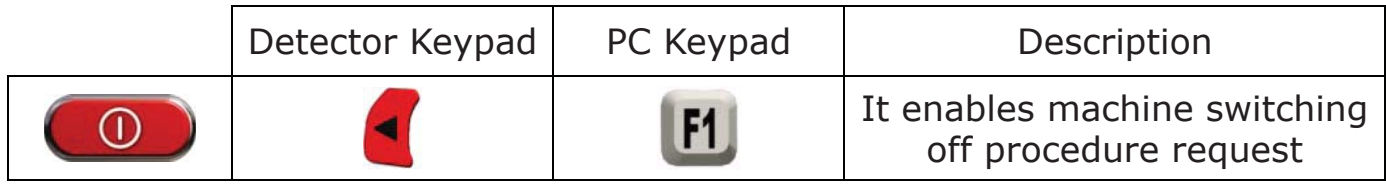

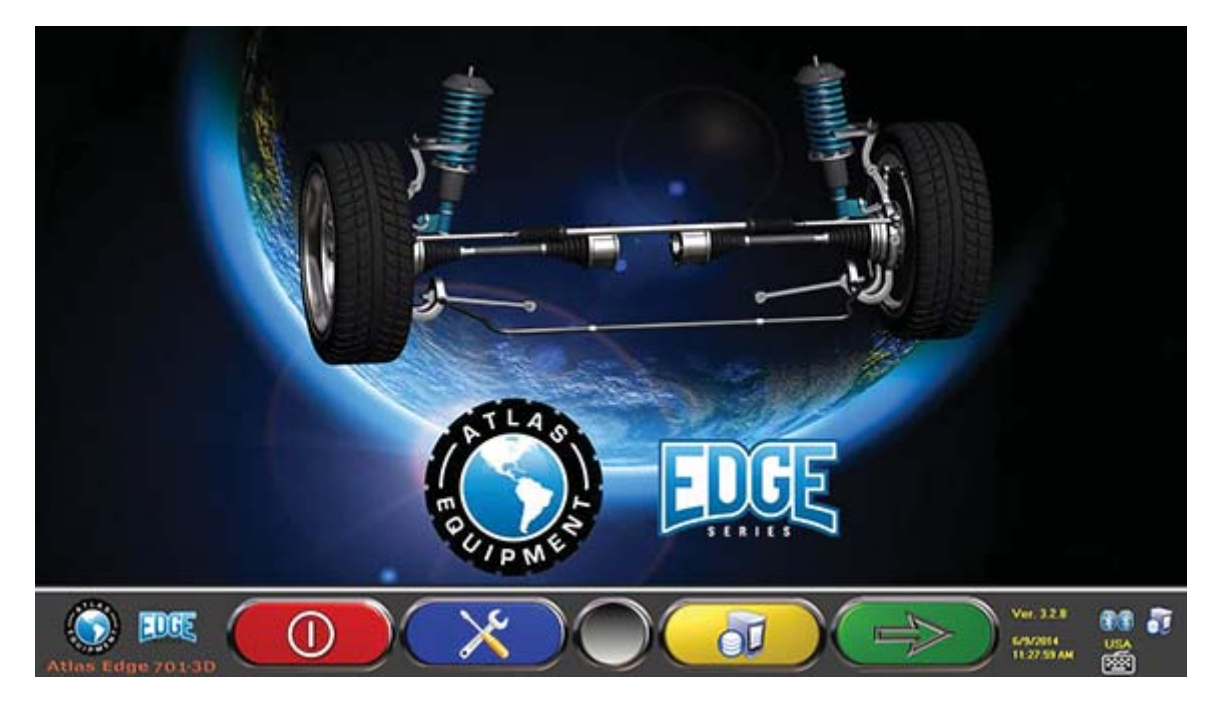

**Figure 11**

You then have a chance to confirm your choice:

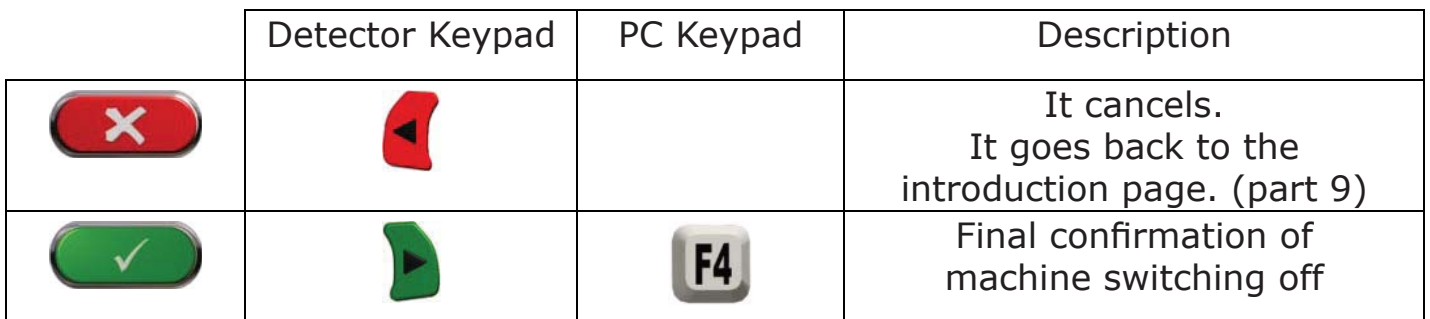

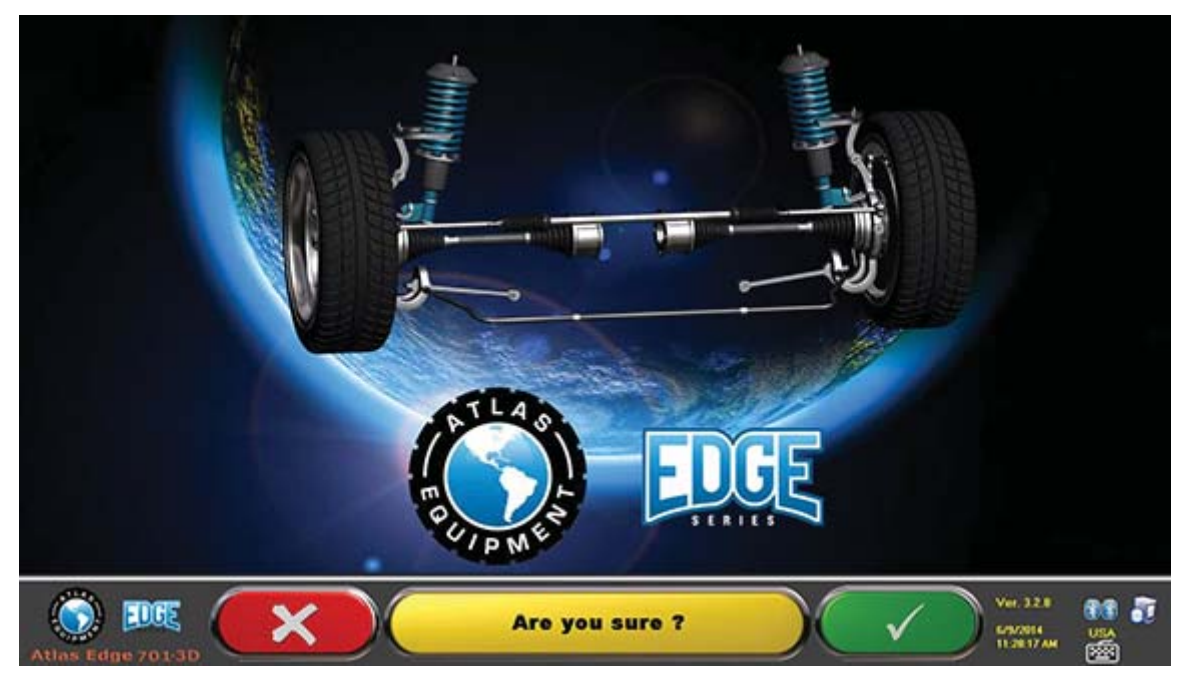

**Figure 12**

Then turn the machine off with the switch positioned on machine back side.

WARNING: The switching off procedure does not affect battery recharge supports, which continue being powered.

The system makes the 3D cameras switch off when the PC is switched off from the introduction page. 3D cameras will anyway automatically switch off after approximately 5 minutes if no data are received (ex. cabin is off). They can also be manually switched off (see part 3.4.2) when they are not needed.

# **Low Battery Indication**

System displays a low battery warning signal (Figure 13).

This signal is also visible on the 3D camera itself through the flashing of start RED LED (see part 3.4.2).

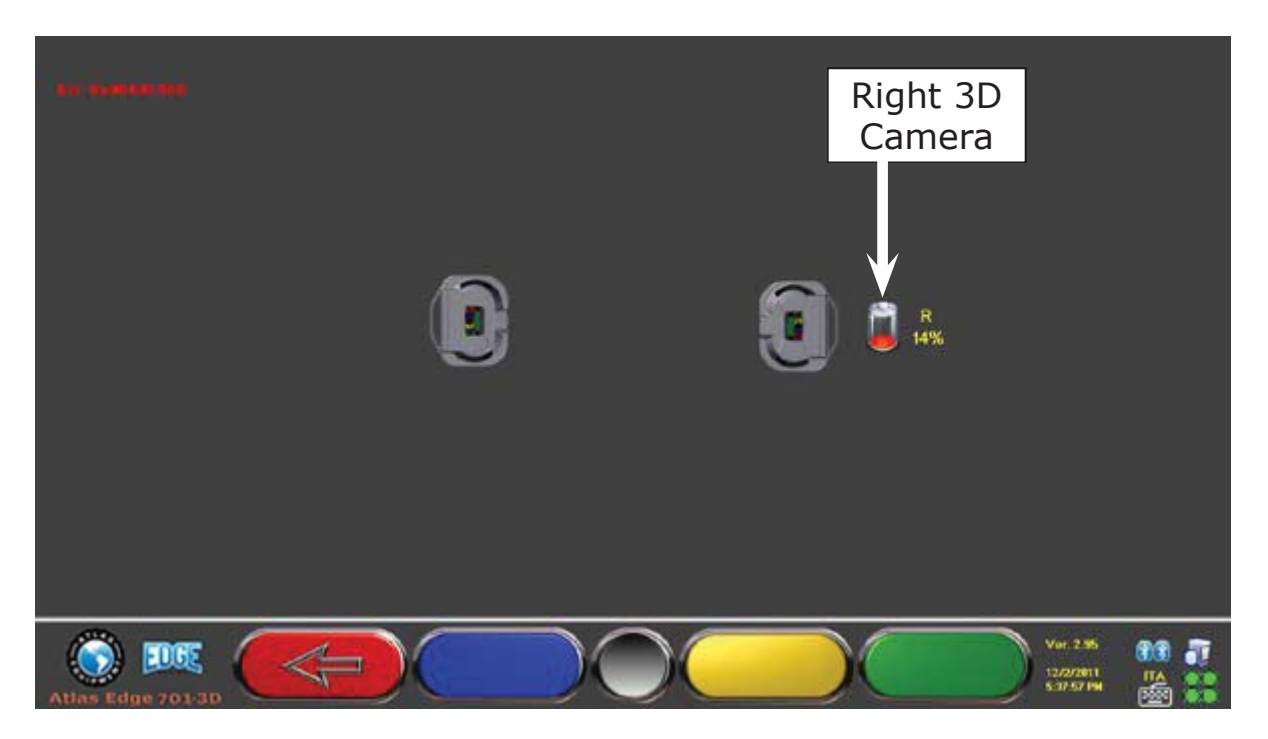

**Figure 13**

When the charge is LOWER than or EQUAL to 30%, system displays the page of low battery indication (Figure 13). The camera will automatically switch off after a few minutes. Try not to reach this condition, and charge batteries as soon as possible.

To quit the signal page, press F1

# **Program Configuration**

To proceed to program configuration, select  $F2$  from the introduction page, as explained in part 9.1.

You will enter a configuration menu allowing edits to the different program characteristics according to your needs.

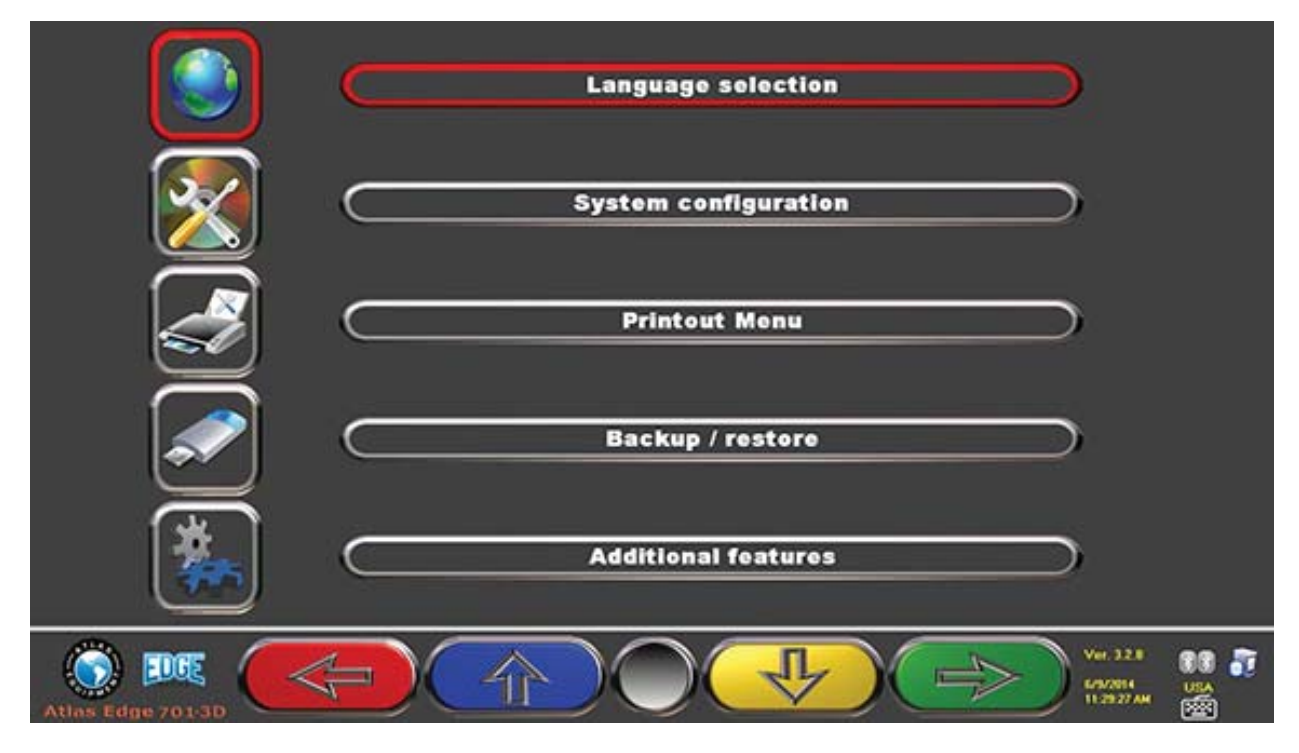

**Figure 14**

Language selection: You can select your dialogue language among the many available ones.

Configuration: program will display the screen of Figure 15.

You can edit system parameters, database profile, specify which parts are fitted on the machine, parts type, and make a Bluetooth search to couple the 3D cameras with cabin.

Print Menu: Print can be customized by entering workshop data, selecting the type of desired printout, and selecting the pre-set printer (if more than one printer is connected).

Backup / Restore: In order not to run the risk of losing any vehicle and customer database data, it is recommended to create a backup copy (data saving). We recommend using a "flash disc" USB key for this process. Lost or deleted data can be restored if the backup operation has been carried out, thanks to the restore procedure.

Additional functions: program displays screen Figure 58, from which you can access TEST or sensor Calibration applications (reserved to skilled and authorized personnel), and the "DATABASE MANAGEMENT" (see part 11).

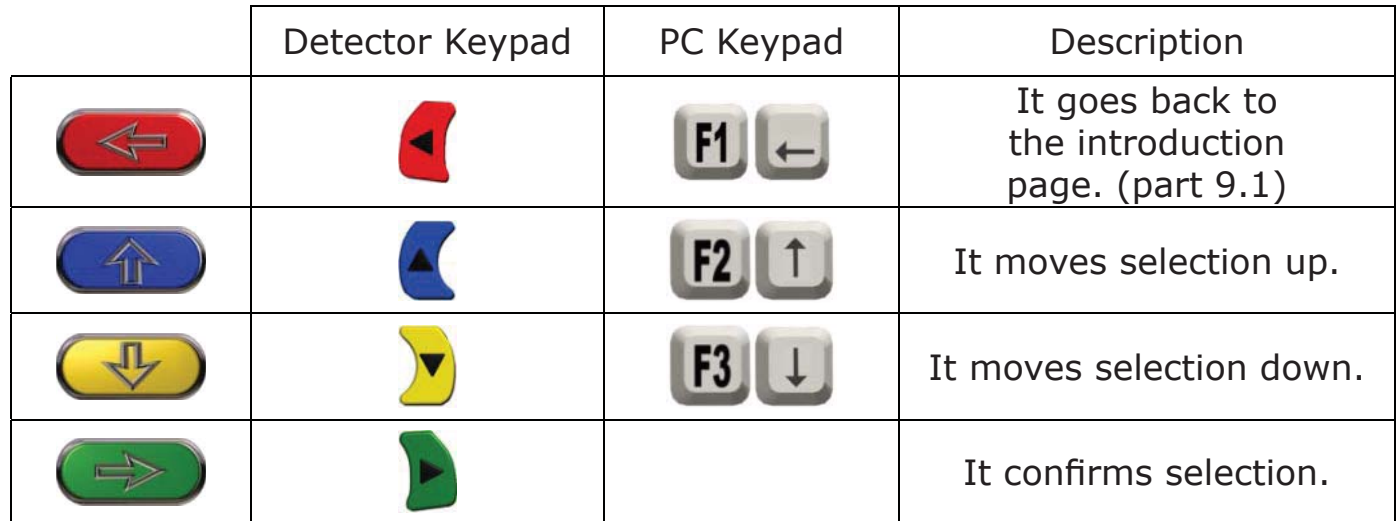

### **8.1 DATABASE Groups Configuration**

Select "GROUPS CONFIGURATION" from program configuration page, as explained in part 8 You can edit system parameters, database profile, and specify which parts are fitted on the machine, and parts type as well.

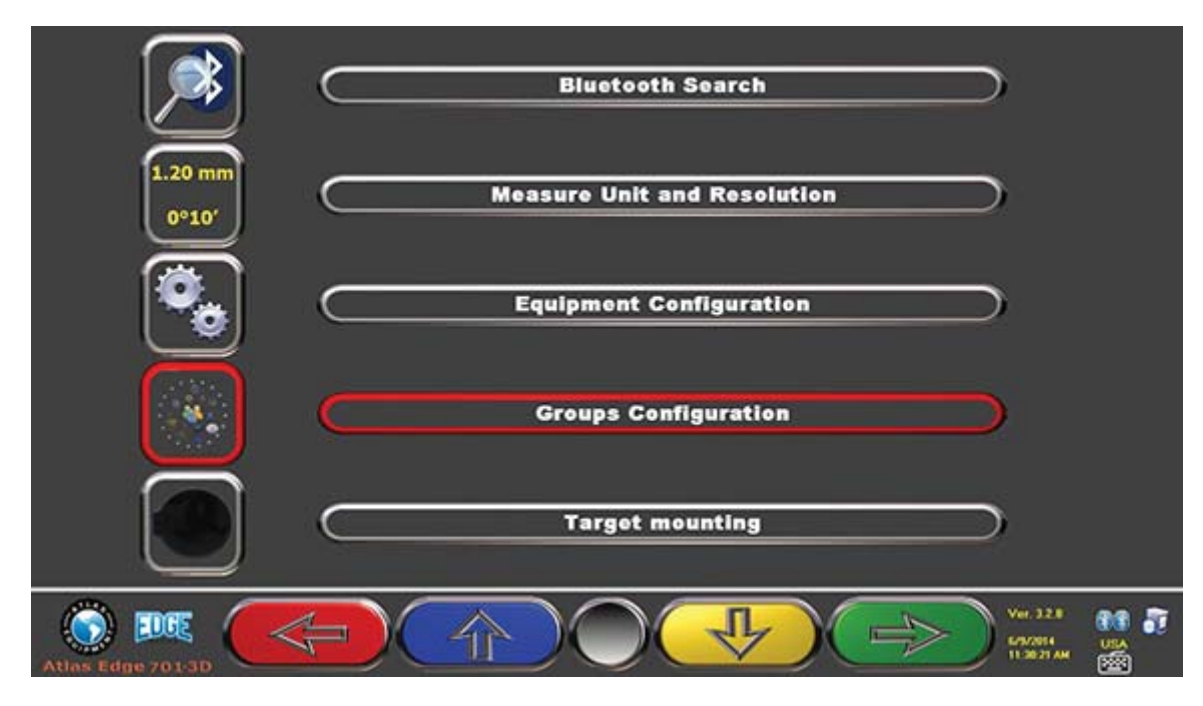

**Figure 15**

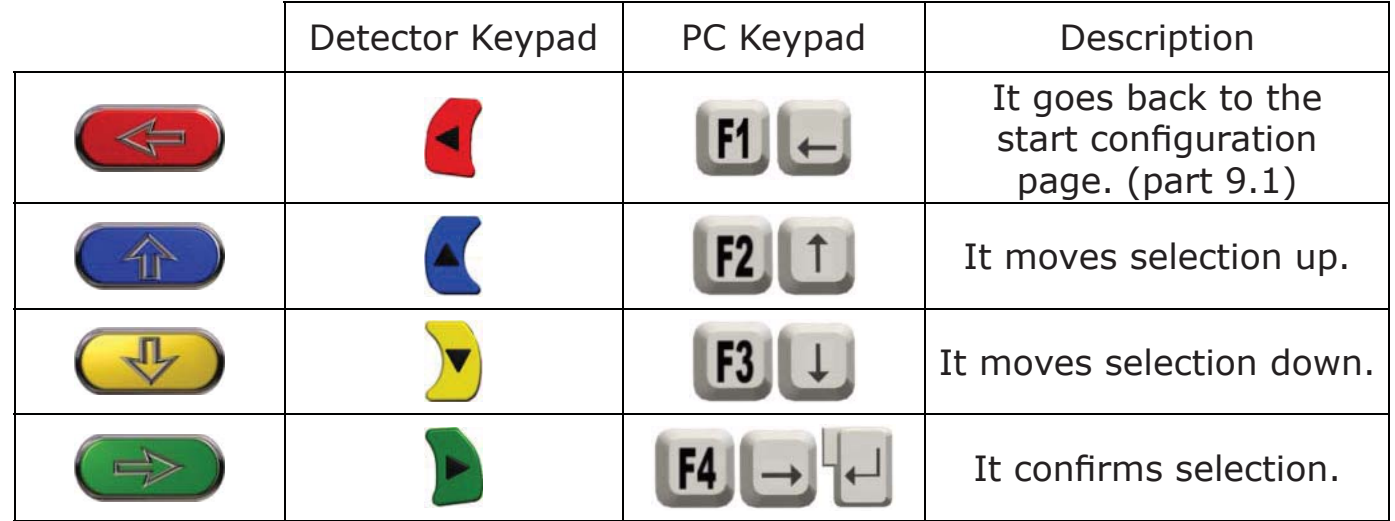

Select "DATABASE" option, and confirm. The following screen will be displayed:

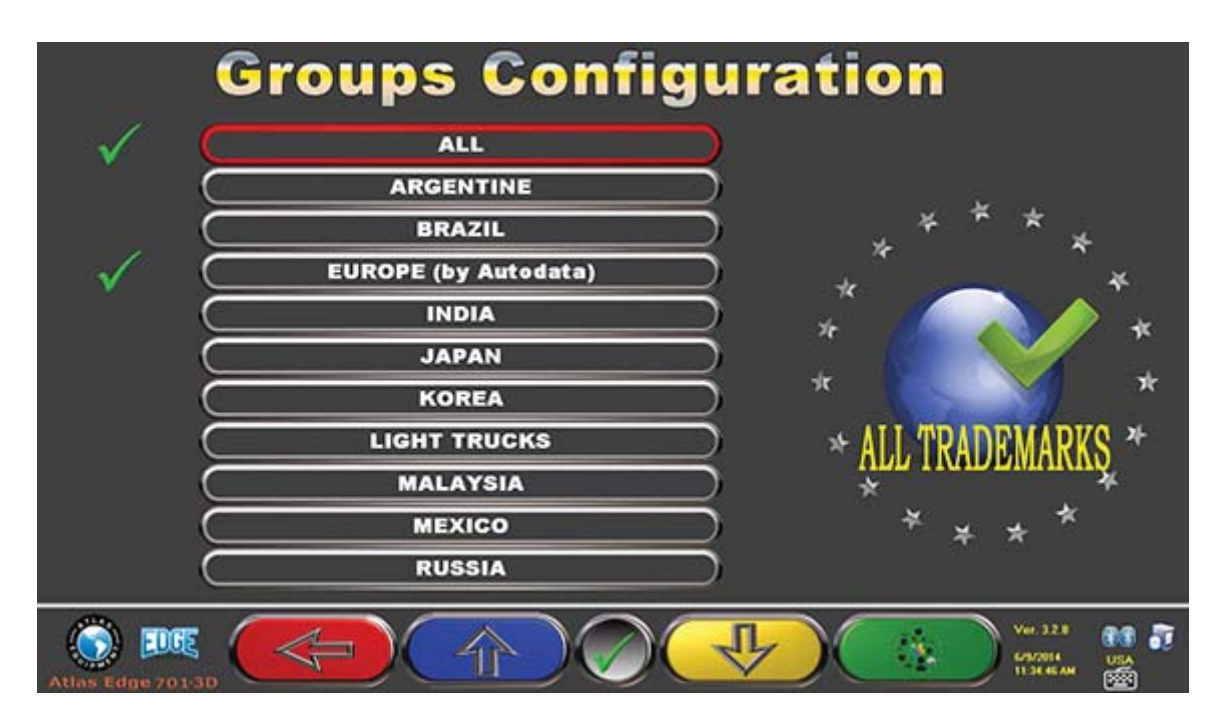

**Figure 16**

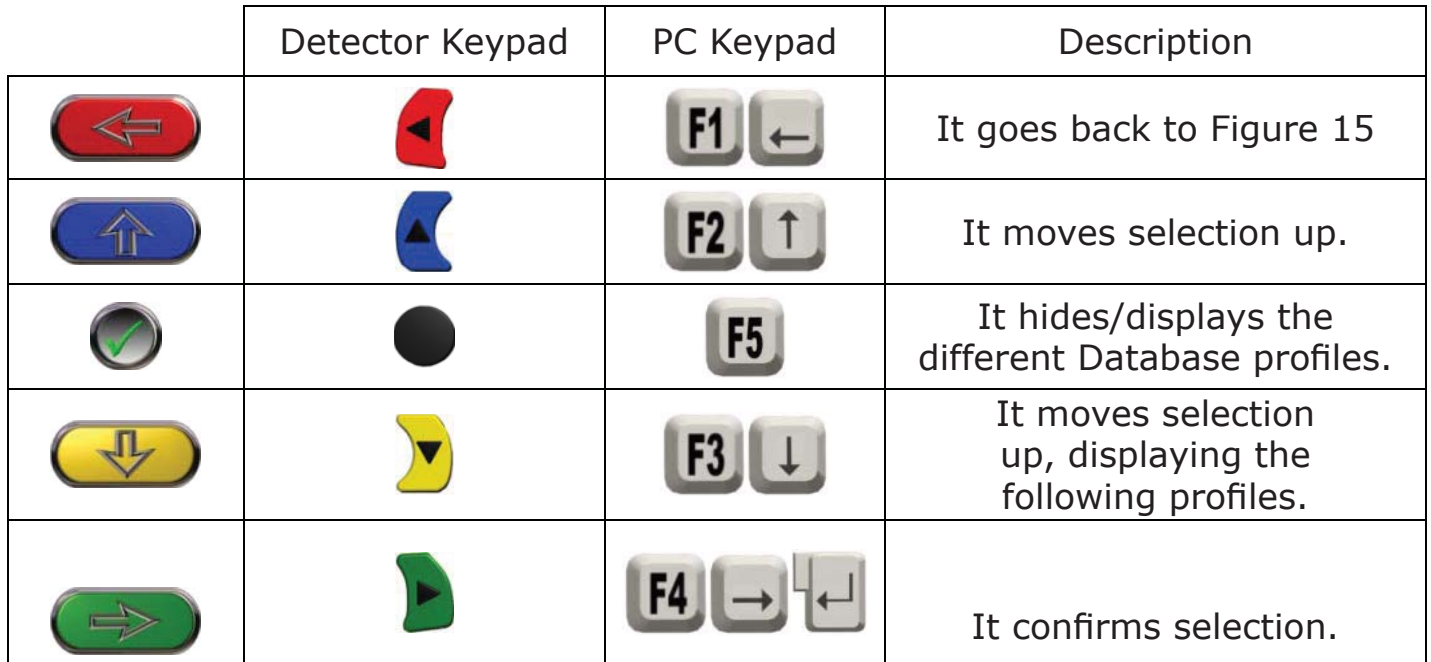

Page Figure 16 displays a list, with the different DATABASE profiles, including the MAKES of the vehicles circulating in the different countries and regions all over the world.

Using key F5  $\bigcup$ , you can hide and/or display any profile so as to manage Database according to your needs.

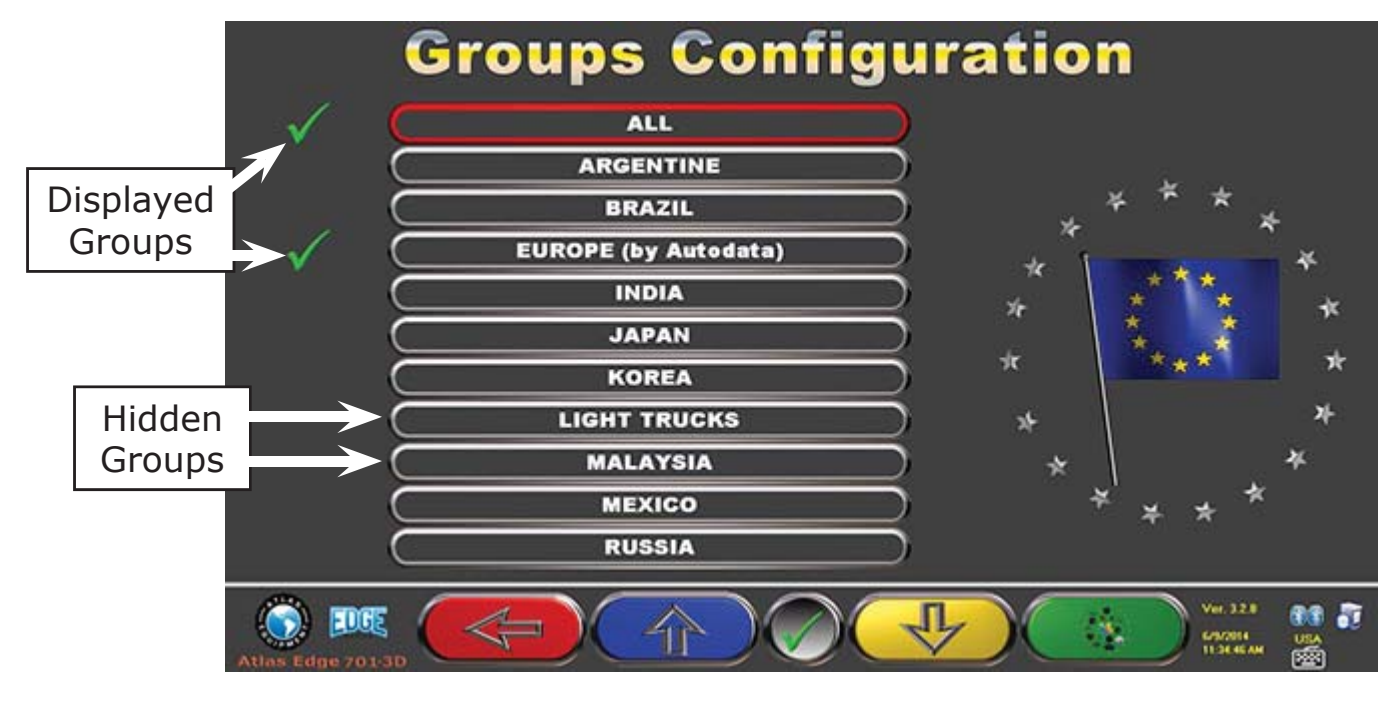

**Figure 17**

By selecting any group and pressing  $F4$   $\rightarrow$  you can also customize your profile by hiding and/or displaying the available makes, with key F5  $\vee$ 

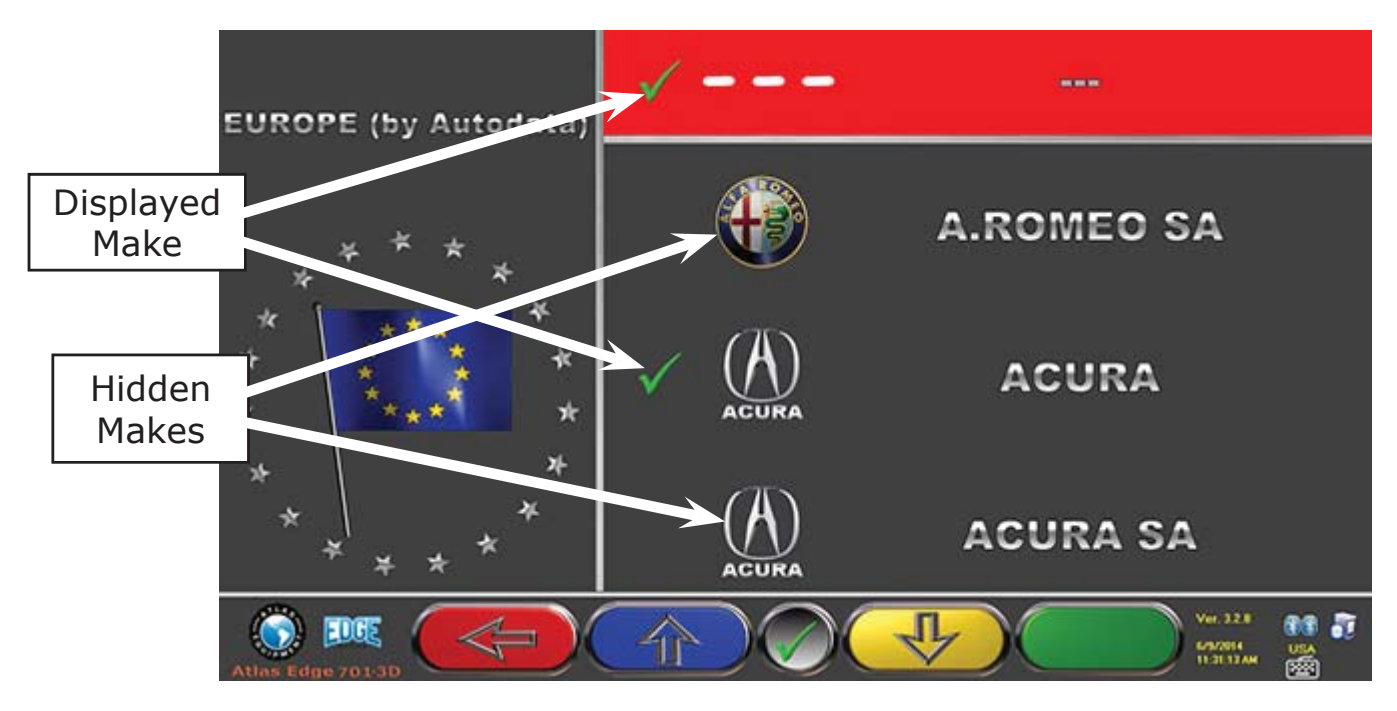

**Figure 18**

# **Vehicle Diagnosis And Adjustment**

### **9.1 Introduction Page**

Upon machine switching on (see part 6.1), the program start screen will be displayed. You can select different functions.

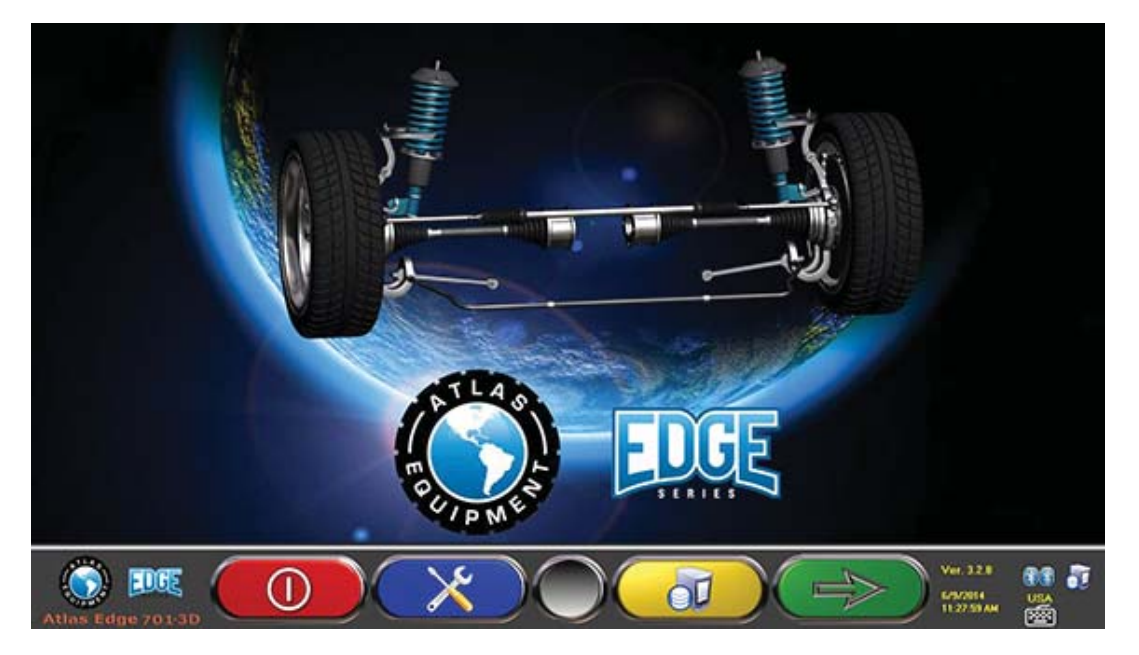

**Figure 19**

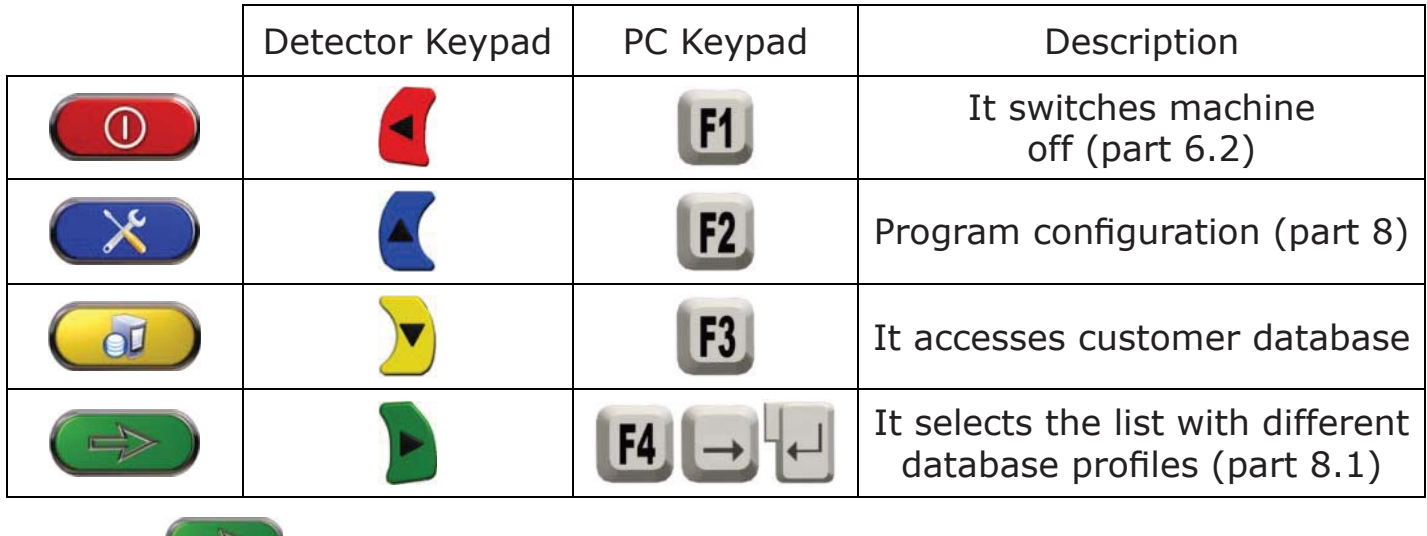

Press  $FA \rightarrow \infty$  to continue.

### **9.2 Preliminary Operations**

#### *9.2.1 Vehicle Check Preliminary Operations*

Before starting the vehicle alignment, the following checks should be carried out:

- Check and, if necessary, eliminate any clearance on suspensions on steering linkage
- Check and, if necessary, eliminate any hard spot or yielding of suspension spring parts.
- Adjust tire pressure to the values specified by the manufacturer.
- Position and distribute any load envisaged by the manufacturer.

#### *9.2.2 Measurement Preliminary Operations*

Before proceeding with the selection of the page showing the technical data of the vehicle (see part 9.4), you can start preparing the vehicle for measuring as described below:

- Properly place the vehicle with the front wheels on the rotating plates
- Fit clamps with the four targets onto wheels
- Connect and switch on<sup>1</sup> the 2 3D cameras on lift edges (see Figure 1)
- Lock rotating plates

In this phase, the pictures showing the 2 batteries of the 3D cameras are displayed with the relevant residual charge %. In the case of models which do not feature a battery and are therefore powered by cable, or when the recharge cable is connected, the charge % will always show 99%.

<sup>1</sup> It is recommended to mount the clamps with the targets and switch on the 2 3D cameras already in the preliminary stage, to enable the system to recognize and "connect" the 4 targets located on the wheels. The time taken by the following phase for selecting make and model and for displaying technical data is therefore used by the system also for the recognition and optimization of the 4 targets.

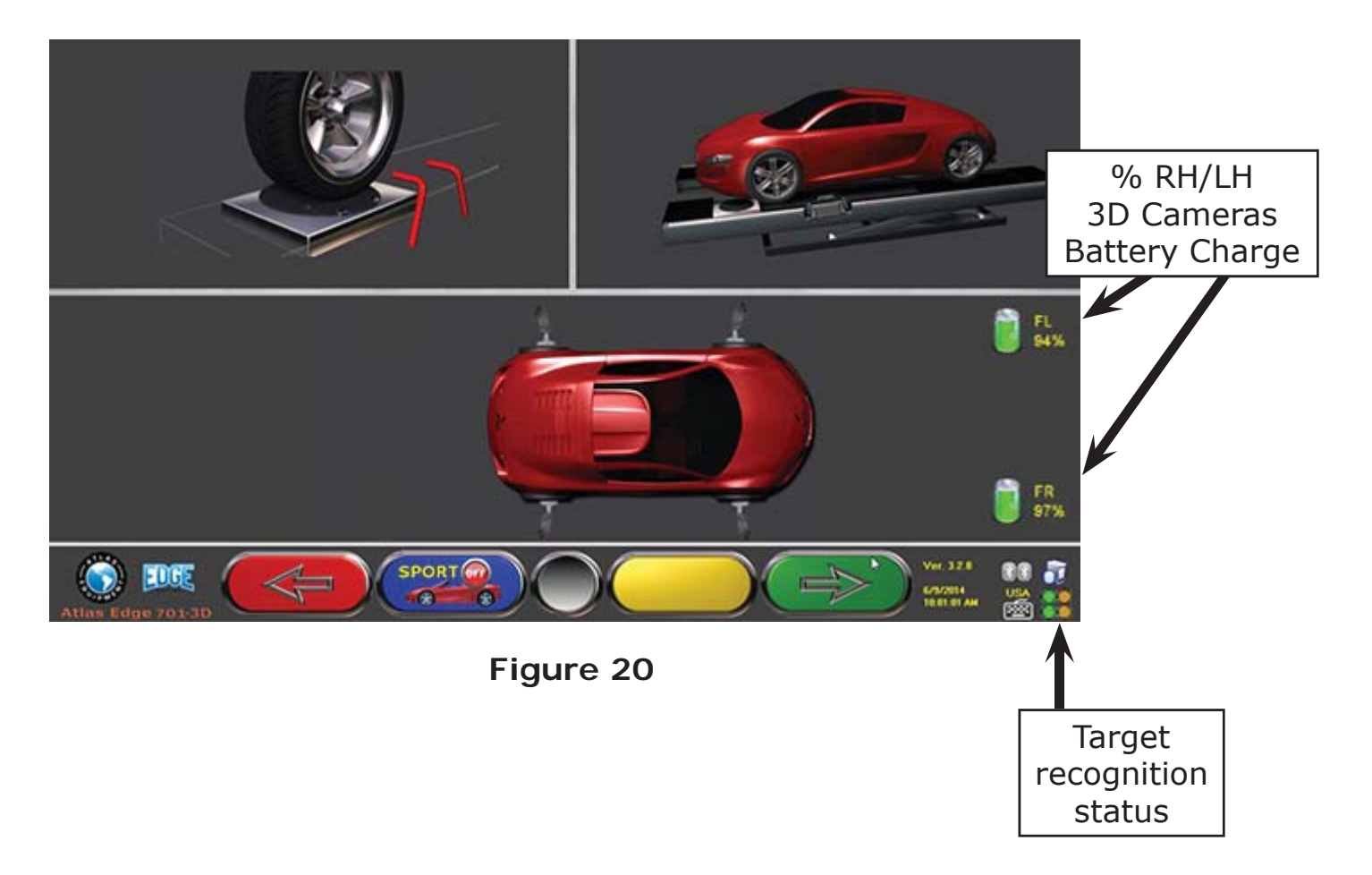

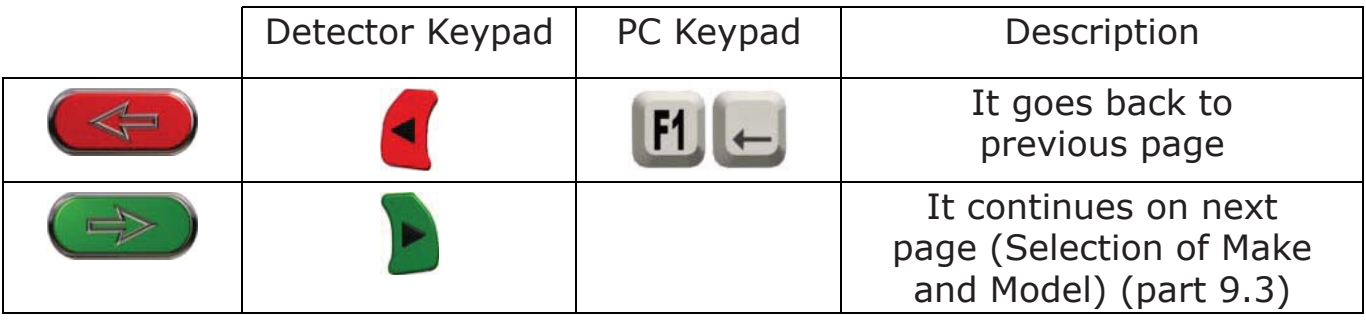

The system takes some seconds to complete the correct target recognition. During this phase and during the following measuring phases, the symbols displayed on the bottom right side of the screen show the progress of the 4 target recognition. See legend below.

 $\blacktriangleright$  Target NOT recognized (GREY symbol)  $\bigcirc$  Target recognized and in the process of being optimized (GREY symbol)  $\Box$  Target recognized and optimized / invalid measures (YELLOW symbol)  $\Box$  Target recognized and optimized / valid measures (GREEN symbol) = Target not required in this phase (BLACK symbol)

ALWAYS take special care when positioning the vehicle on the lift. It should be as centered as possible to speed up and optimize both target search and connection and the following measuring operations.

### **9.3 Vehicle Make and Model Selection**

To select vehicle make and model, press  $\Rightarrow$  from the introduction page (Figure 19)

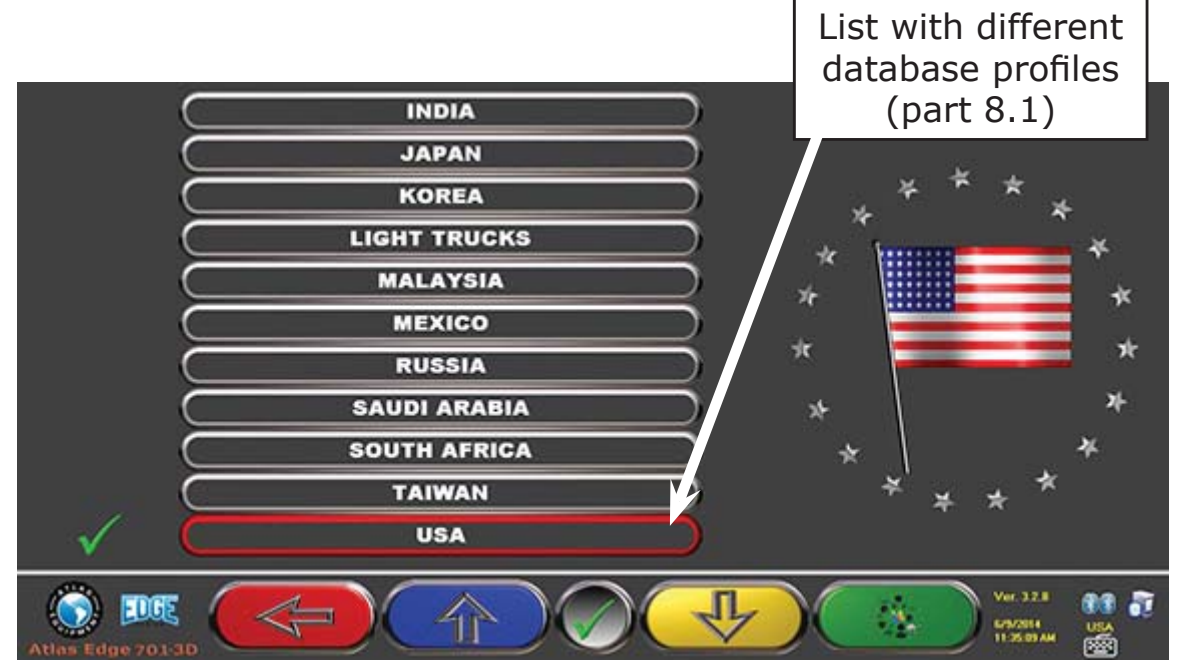

**Figure 21**

Press  $FA$  to select vehicle make and model of the selected group (see Figure 21).

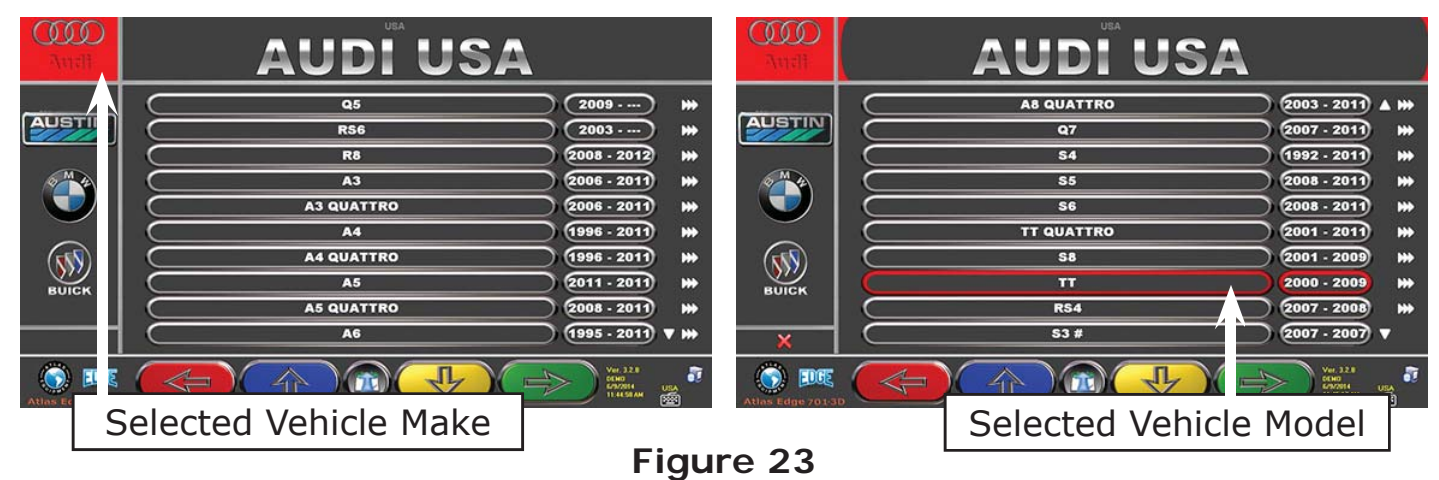

Make and model of the vehicle you are going to work on shall be compulsorily selected.

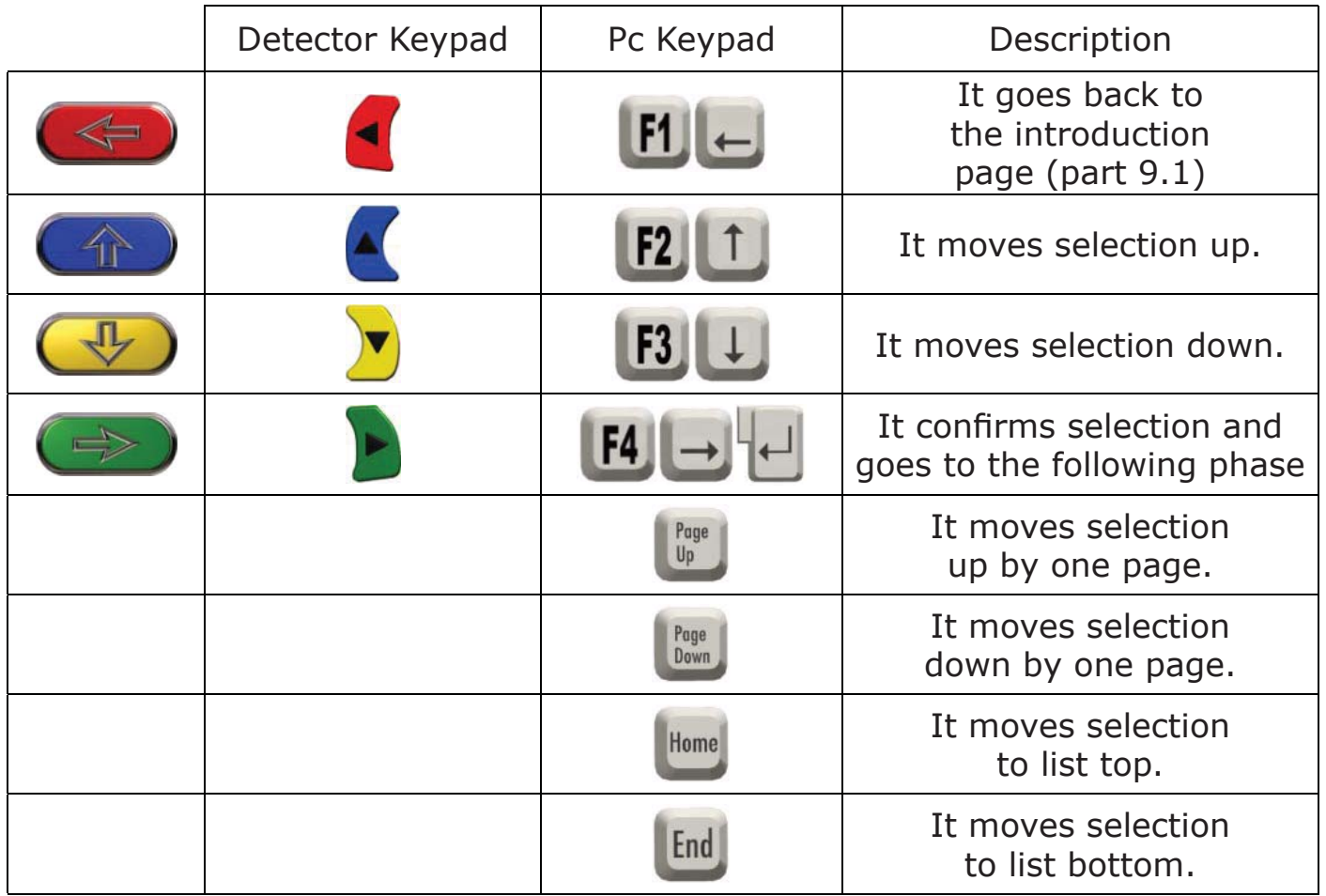

NOTE: To speed up selection phase, you can type the name of vehicle make or model, or part of them, on the PC keyboard, and then scroll the list until finding the desired one.
# **9.4 Selected Vehicle Technical Specification Displaying**

When selecting a vehicle (see part 9.3), a page showing the measurements and tolerances supplied by the manufacturer is displayed.

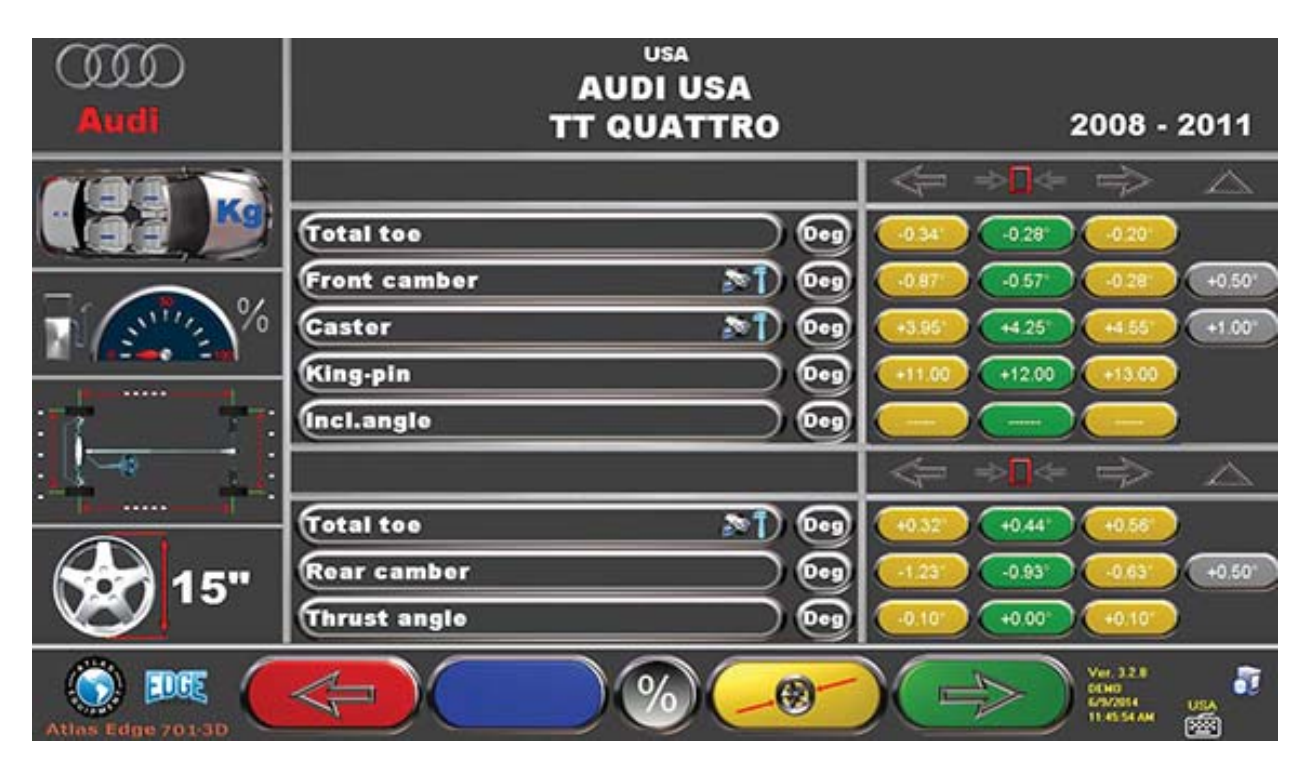

**Figure 24**

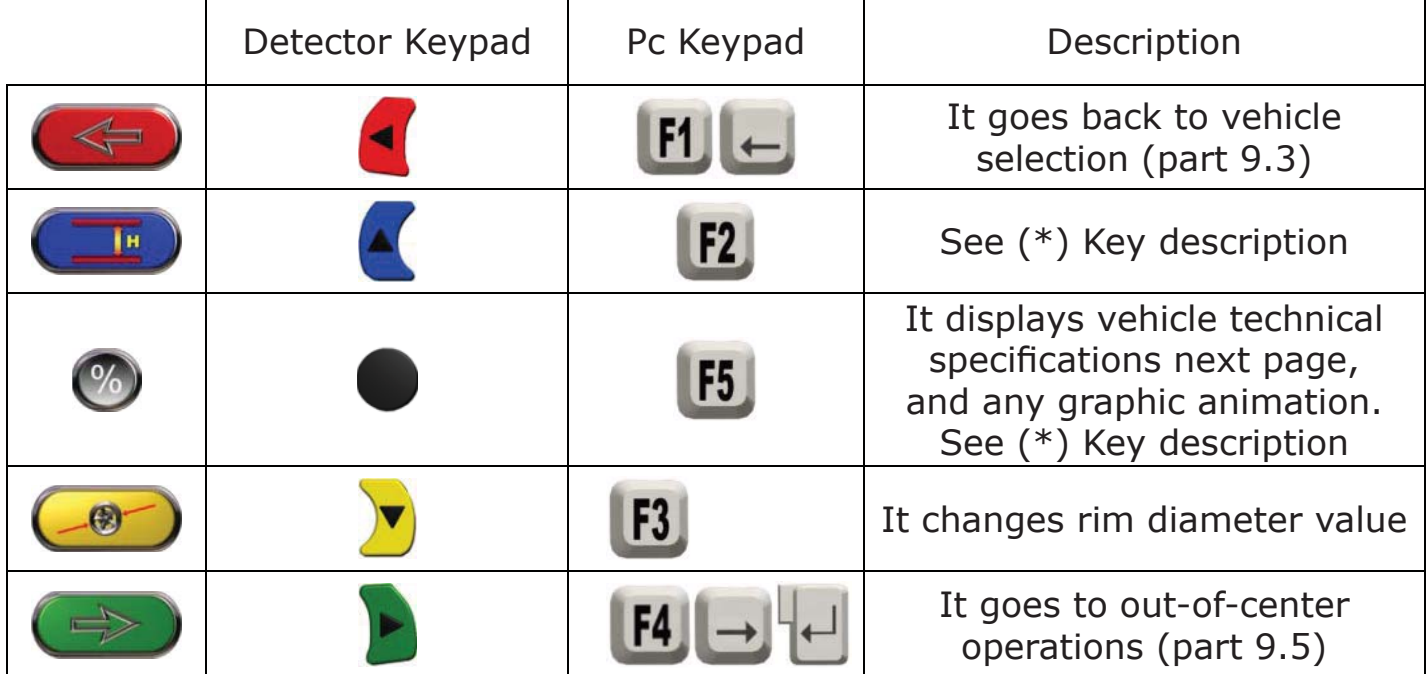

#### (\*) Key description

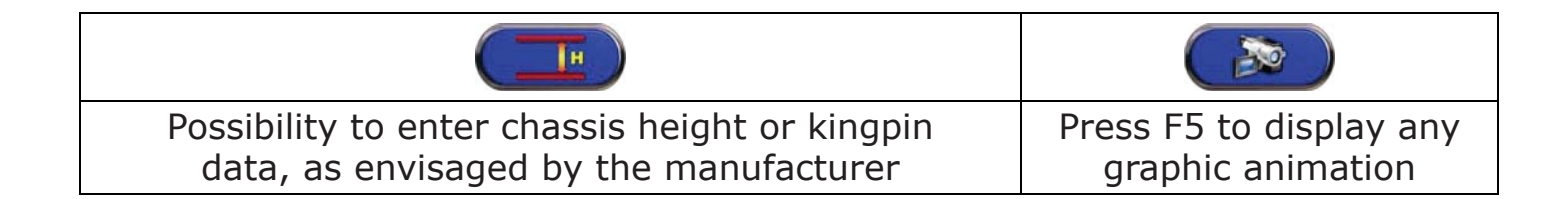

## **9.5 Thrust Out-of-center with Automatic Acquisition**

The out-of-center procedure proves useful to compensate for rim and clamp unbalance, however it is rare that you will need to.

This procedure can be enabled also after having diagnosed the vehicle, by selecting the special option from menu (see part 9.2 - Preliminary Operations). To carry out the out-of-center procedure, you should have performed the preliminary operations, as explained in part 9.2.2.

The clamps must be positioned with the targets at approximately "12 o'clock", so that during run-out they are always clearly visible to the cameras. If one or more positions are not acceptable, the error message screen indicated below appears, which shows an example of an improperly positioned rear right clamp. Simply position the clamp at "12 o'clock": the program will proceed automatically.

If instead you press F1, the error is not considered. You may not be able to complete the procedure when performing the run-out.

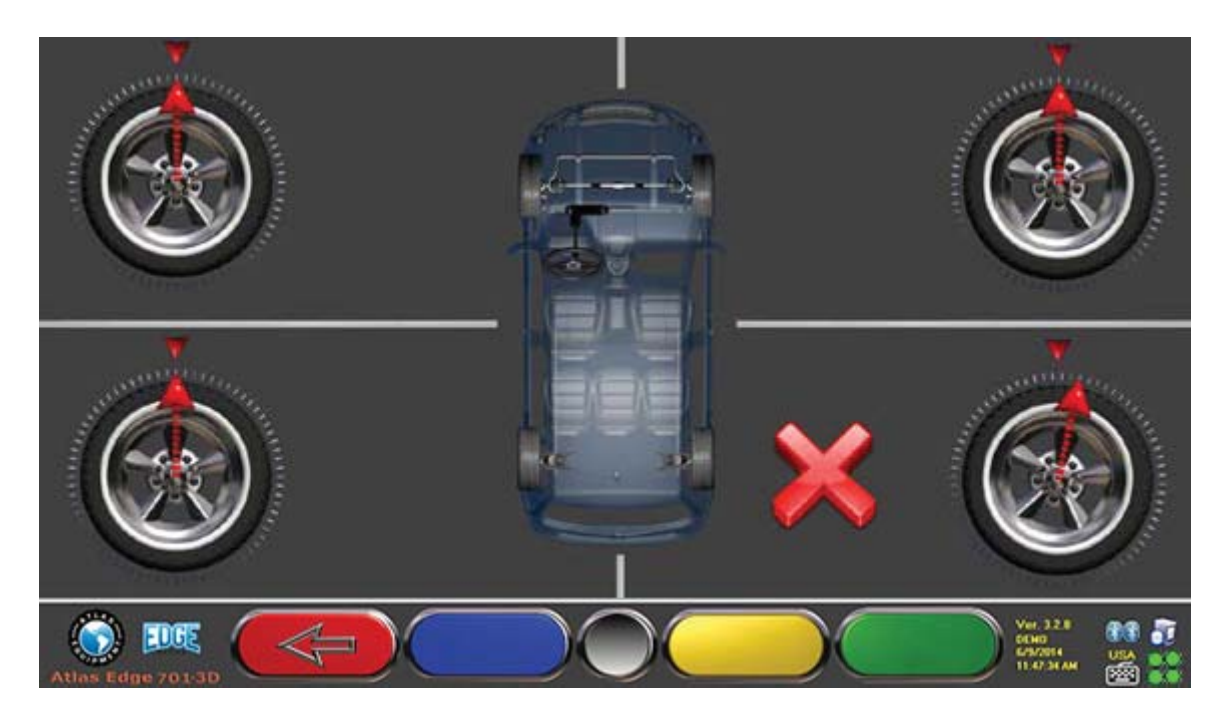

**Figure 25**

Press F4 in the technical data display phase (see part 9.4). The following screen will be displayed:

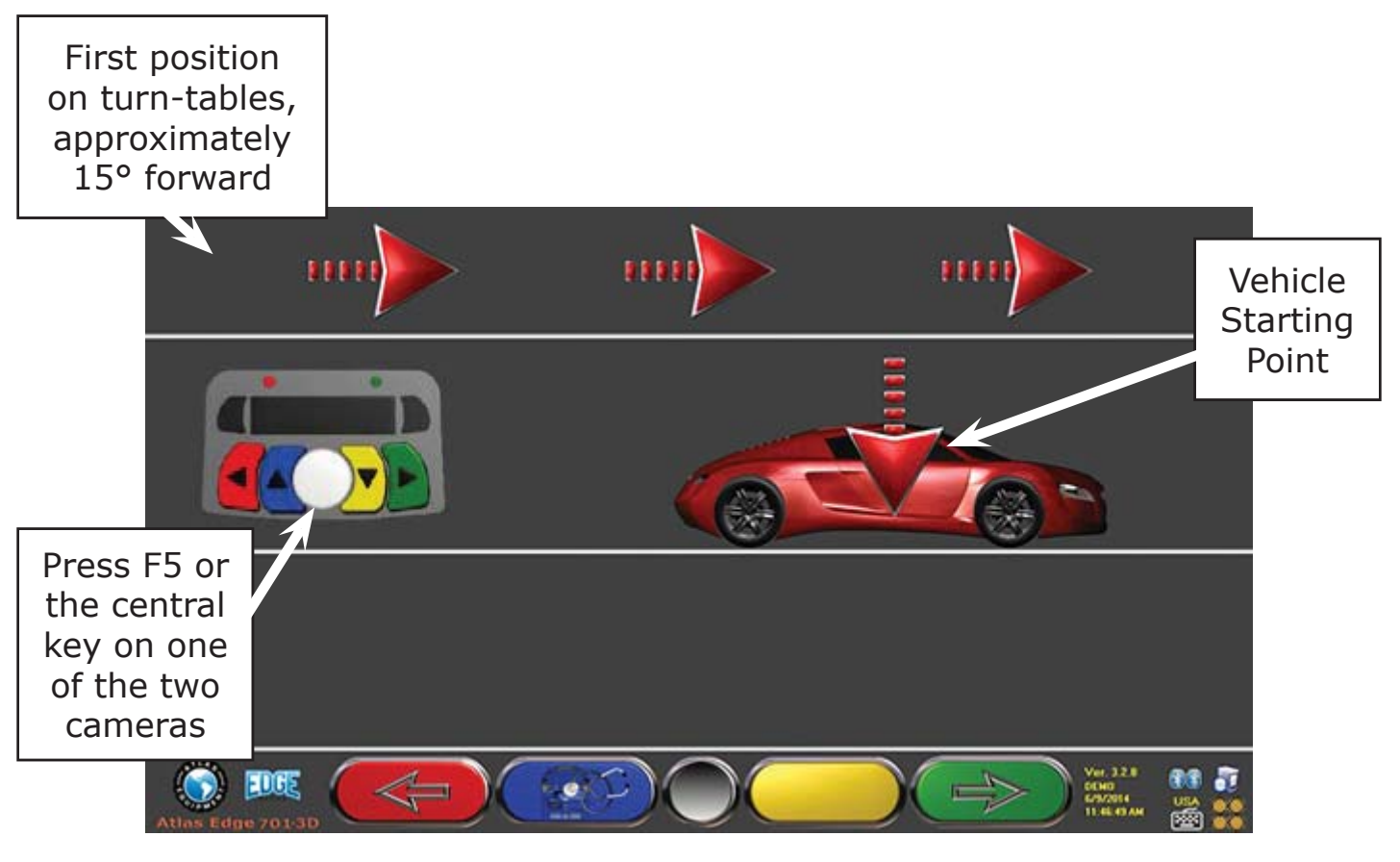

**Figure 26**

To carry out the thrust out-of-center operation, it is recommended to carefully follow the displayed instructions.

The starting point is acquired a little further ahead, so that it always remains inside the tables also on the second point, thus avoiding any small gaps.

When you are in the first position (approximately  $15^{\circ}$  forward on turn-tables), press F5 or the central key on one of the two 3D cameras.

"STOP" is displayed for about three seconds, i.e. the time needed by the program to take the measurements from the 1st point, after that, the program shows the following page:

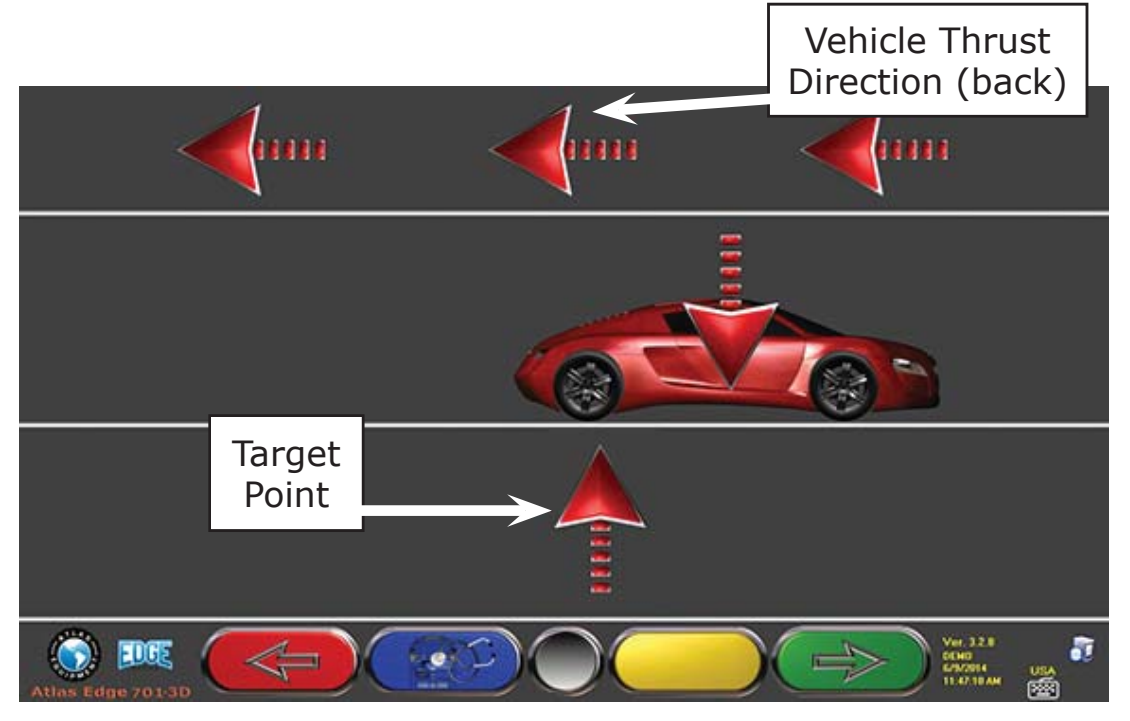

**Figure 27**

Start moving the vehicle backward, very slowly, until the vehicle arrow matches the target point.

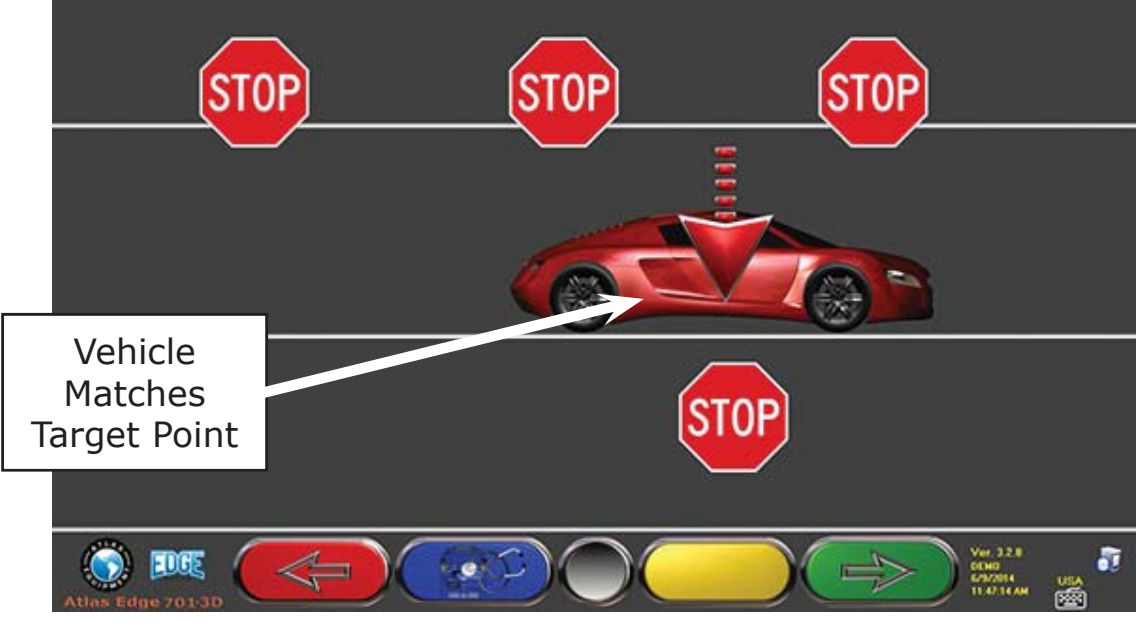

**Figure 28**

As soon as the vehicle matches the target point, "STOP" is displayed for about three seconds, i.e. the time needed by the program to take the measurements, after that, the program shows the following page:

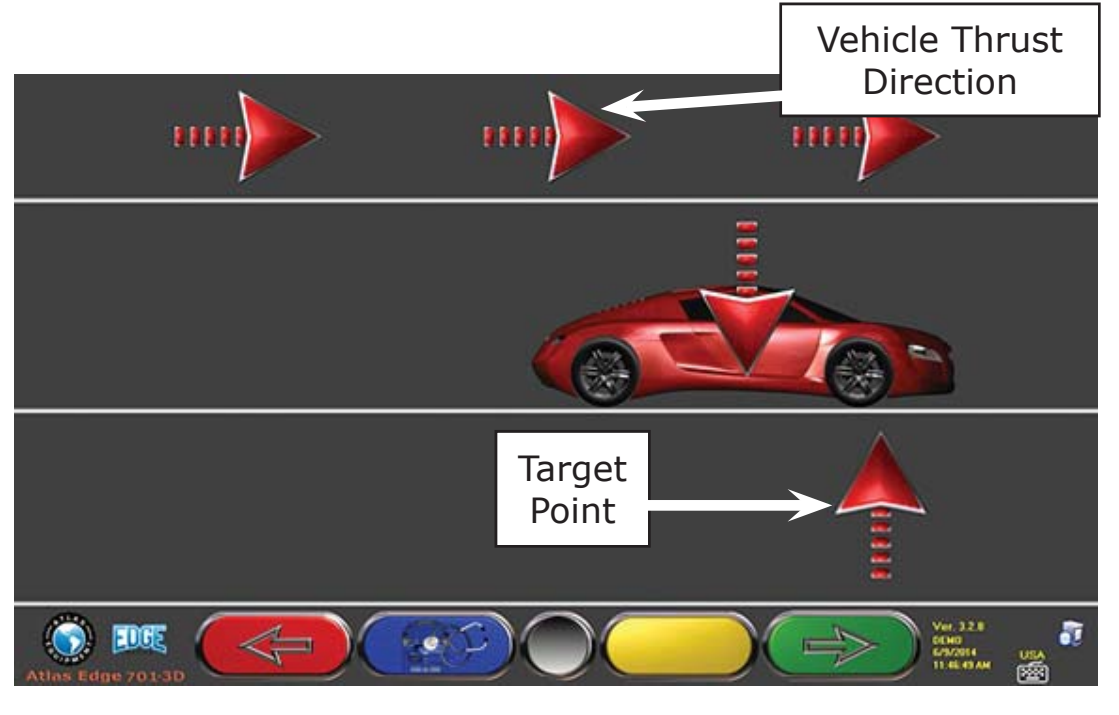

**Figure 29**

Move vehicle forward again, until vehicle arrow matches target point (final point). "STOP" will be displayed for approx. three seconds, and measurement readings acquired. The thrust out- of-center procedure has been completed.

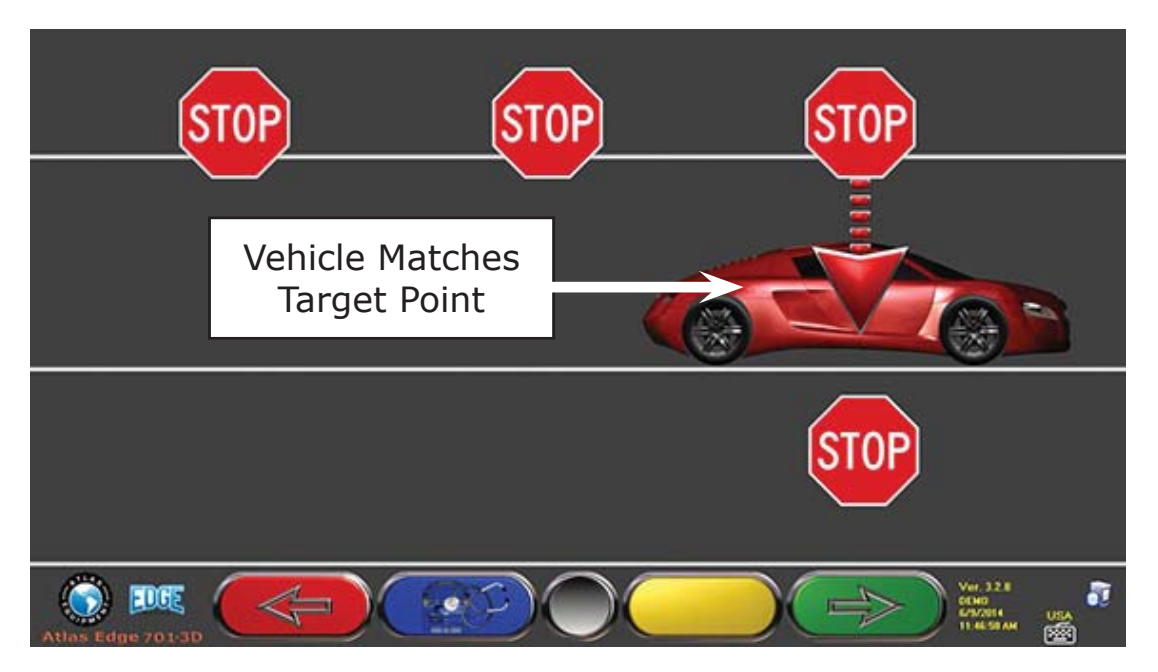

**Figure 30**

Should you be willing to repeat the operation once the program has already entered a following phase, you can go back to this page by pressing F1, and repeat the above procedure. Once the out-of-center procedure has been completed, the program will automatically go to the next phase.

# **9.6 Measurement Preliminary Operations**

After having carried out the out-of-center procedure as explained in part 9.5, it is necessary to prepare the vehicle for measurement operations. The following screen will be displayed:

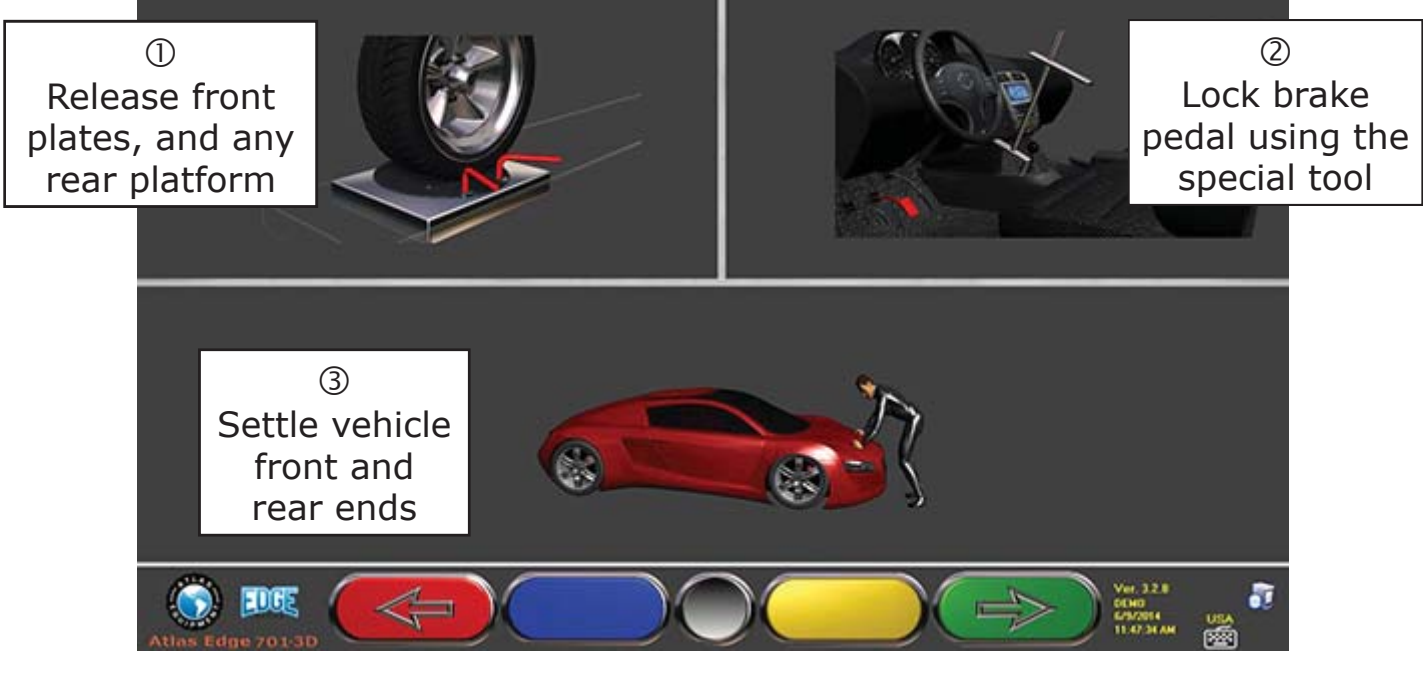

**Figure 31**

- 1. Release front plates, and any rear platform
- 2. Brake wheels with hand brake, then lock brake pedal with the pedal depressor tool (this operation is necessary when carrying out a steering for kingpin correct calculation).
- 3. Settle vehicle front and rear ends (necessary only if vehicle had been previously lifted and the suspensions unloaded).

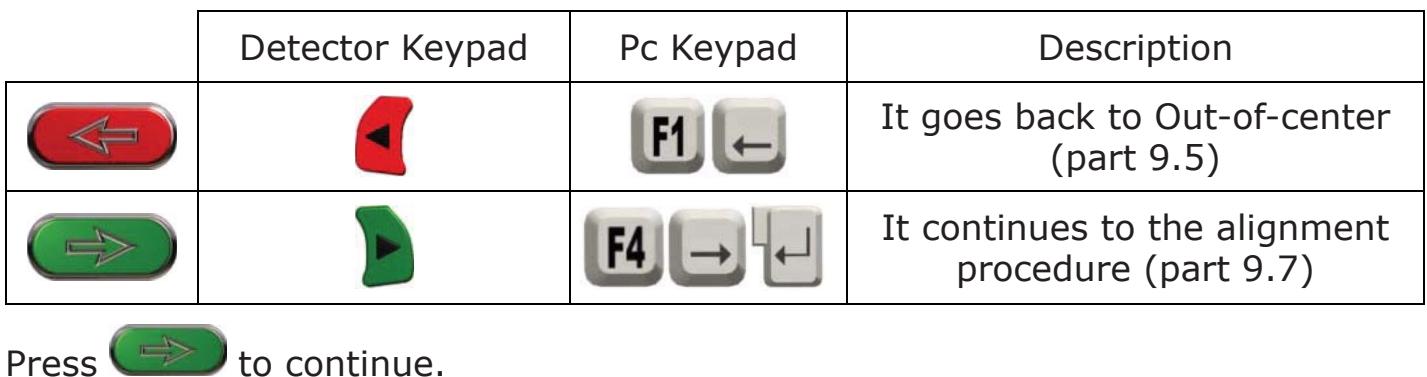

# **9.7 Vehicle alignment / direct measurement operations**

To proceed to vehicle alignment and direct angle detection, you should have first carried out measurement preliminary operations, as explained in part 9.6.

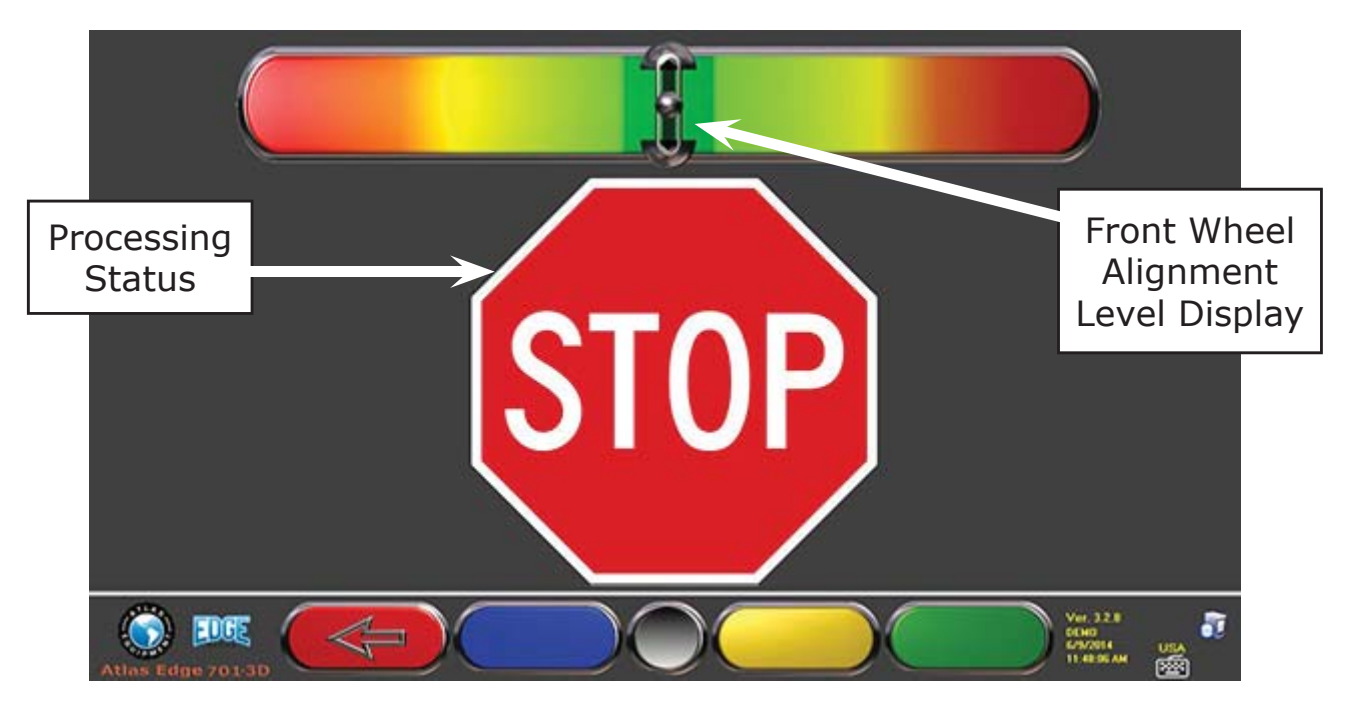

**Figure 32**

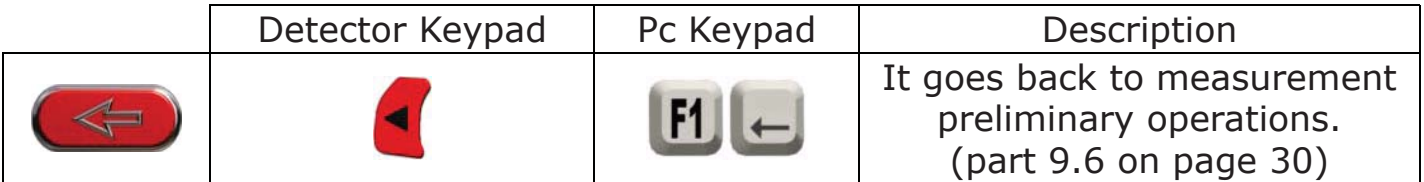

When the alignment has been achieved, the "STOP" symbol is displayed, signaling that the program is taking the vehicle measurements. The program proceeds automatically only after the wheels have been aligned.

# **9.8 Steering Procedure**

After wheels have been aligned (see part 9.7), the steering procedure can be carried out in order to define:

• Caster • Kingpin • Fincluded angle

**Steering** Level Indicator**Steering**  $+0.04$  $\Delta =$ Target Point Ver. 3.2.8<br>DEND<br>GYM2014<br>11:48:15:AA FOCE  $\approx 10^{\circ}$ 

**Figure 33**

| <b>DETECTOR KEYPAD</b> | <b>PC KEYPAD</b> | <b>DESCRIPTION</b>                                                    |
|------------------------|------------------|-----------------------------------------------------------------------|
|                        |                  | Repeat alignment and<br>leveling procedure (part 9.7)                 |
|                        | F2               | Press this key to select<br>the type of steering<br>to be made. $(*)$ |
|                        |                  | It displays vehicle diagnosis<br>page (part 9.9)                      |

(\*) Type of steering to be made:

- Steering at 20°
- ACK steering (at 20° with steering geometry)
- Steering at 10°
- Max. steering

Steering procedure can also be skipped: the values of the above-specified data measurements will not be available. To skip the procedure, press F4 to directly display vehicle diagnosis page.

Should the procedure not be carried out at this stage but only at the end of adjustments, you can select the corresponding option from the menu.

# **9.9 Vehicle Diagnosis**

After carrying out the steering procedure (see part 9.8), a diagnosis page showing a summary of the operations carried out on vehicle rear axle (Figure 34) will be displayed.

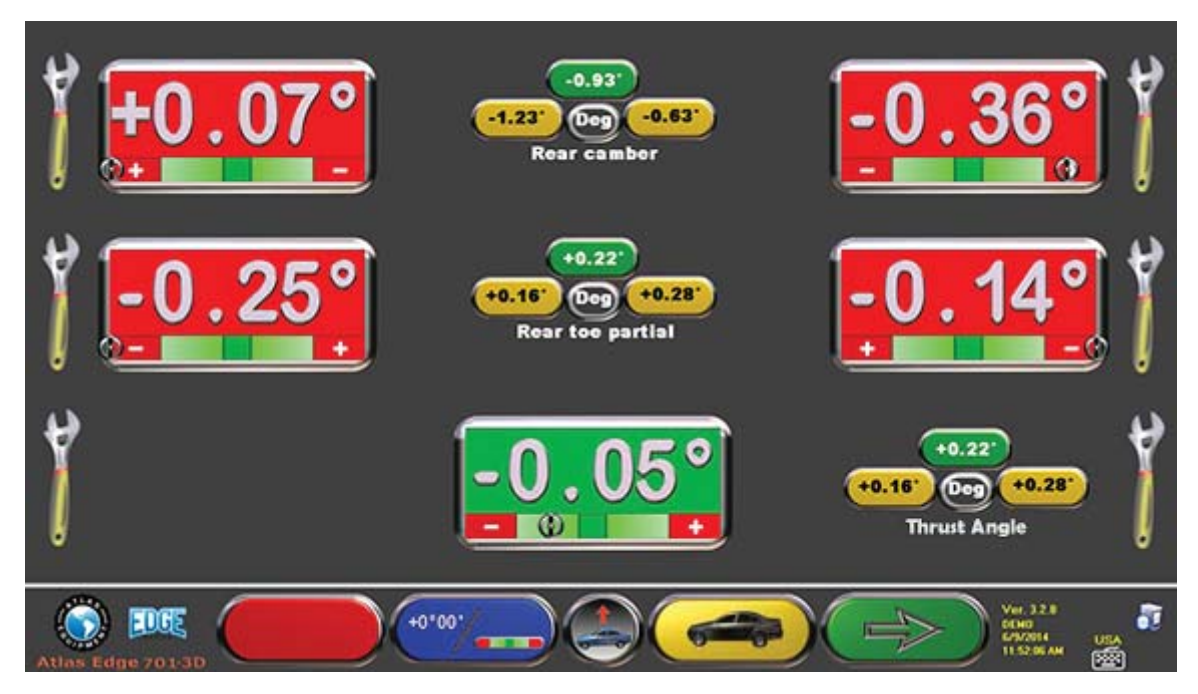

**Figure 34**

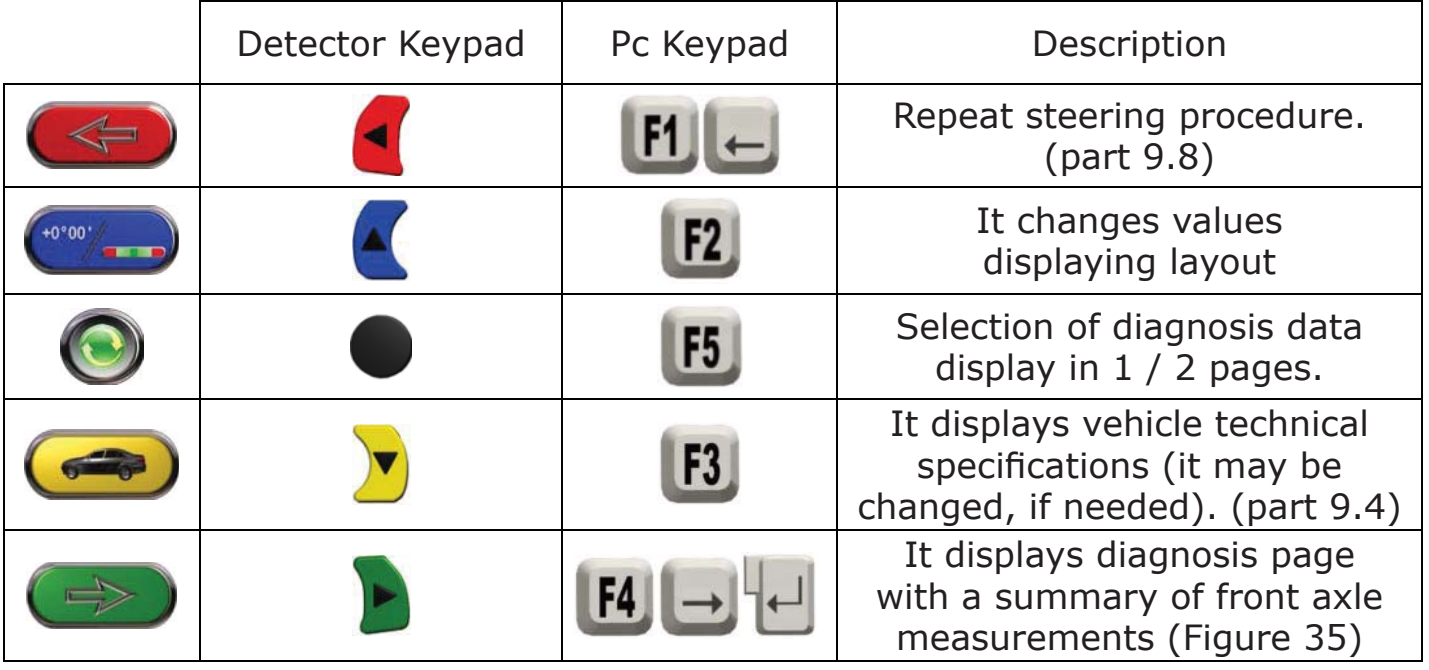

Press F5  $\bigodot$  to change diagnosis data display preferences, i.e. on 1 or 2 pages (rear and front). The selection will be stored for the next diagnosis.

Press F4 to display the diagnosis page with a summary of front axle measurements (Figure 34). If you press F3 from here  $\Box$ , program will allow the printout of diagnosis measurements. Press F4 to continue with data adjustment, program will display Figure 35, press F4 again to confirm.

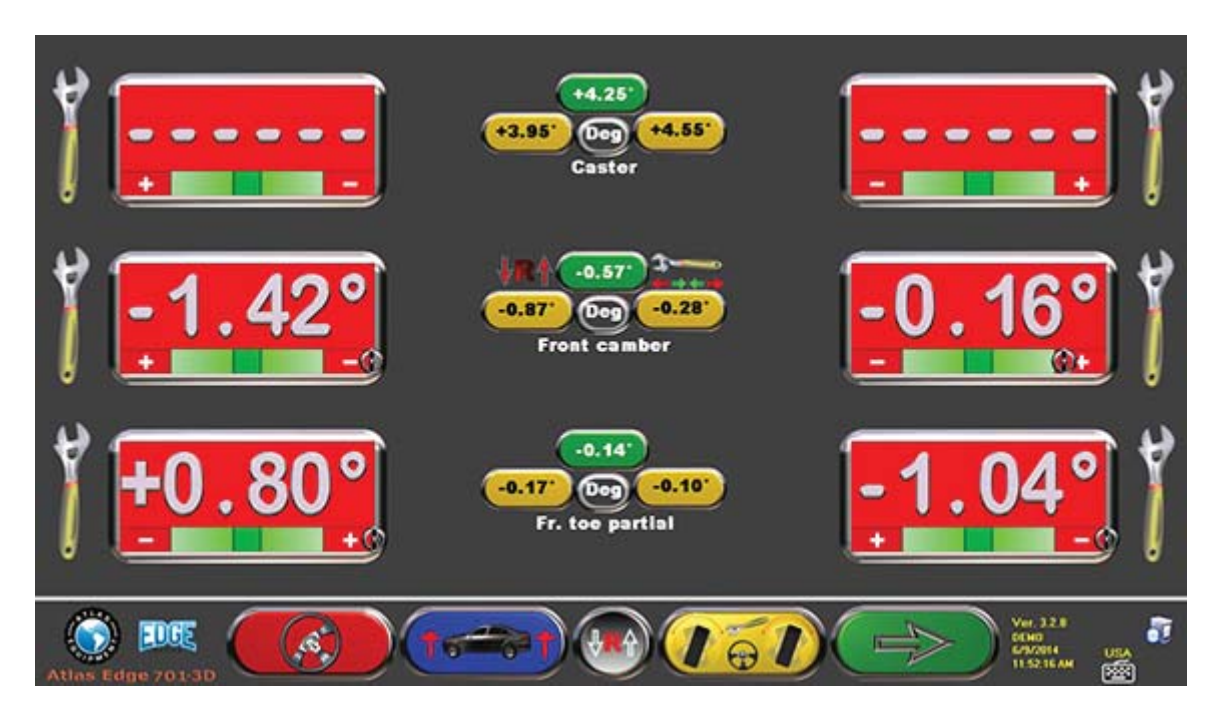

**Figure 35**

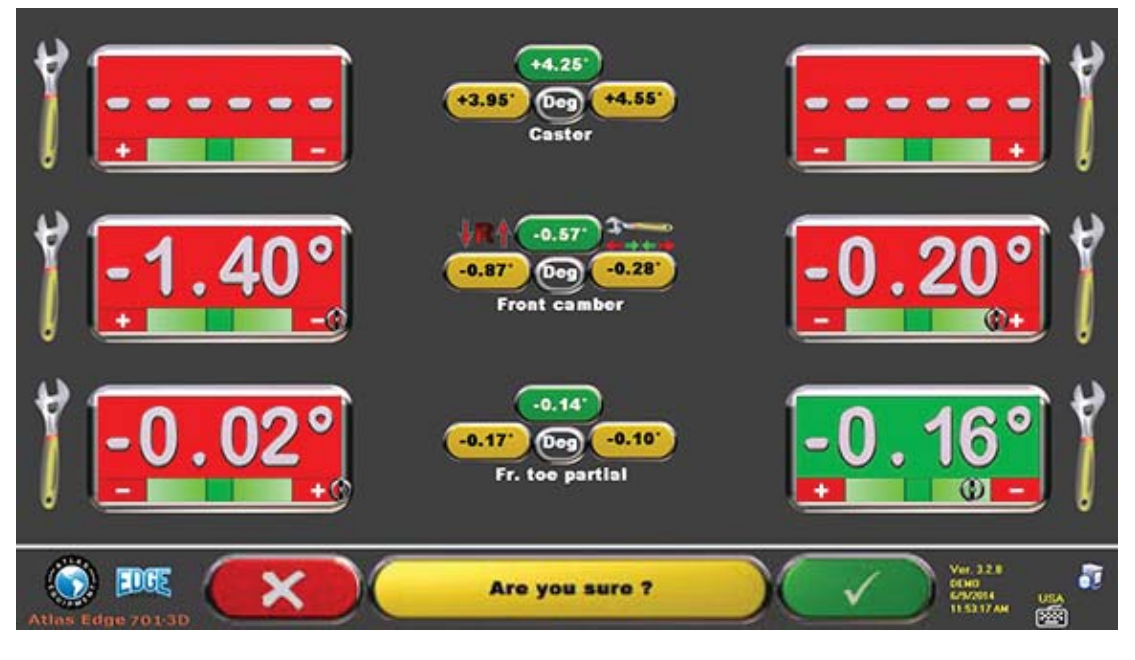

**Figure 36**

The vehicle can now be prepared for adjustment (see part 9.10), by pressing F4 to confirm (Figure 36).

# **9.10 Adjustment Preliminary Operations**

By selecting F4 from Figure 36 (see part 9.9), it is necessary to carry out adjustment preliminary operations. Follow the displayed instructions to carry out adjustment preliminary operations. Press F4 to continue.

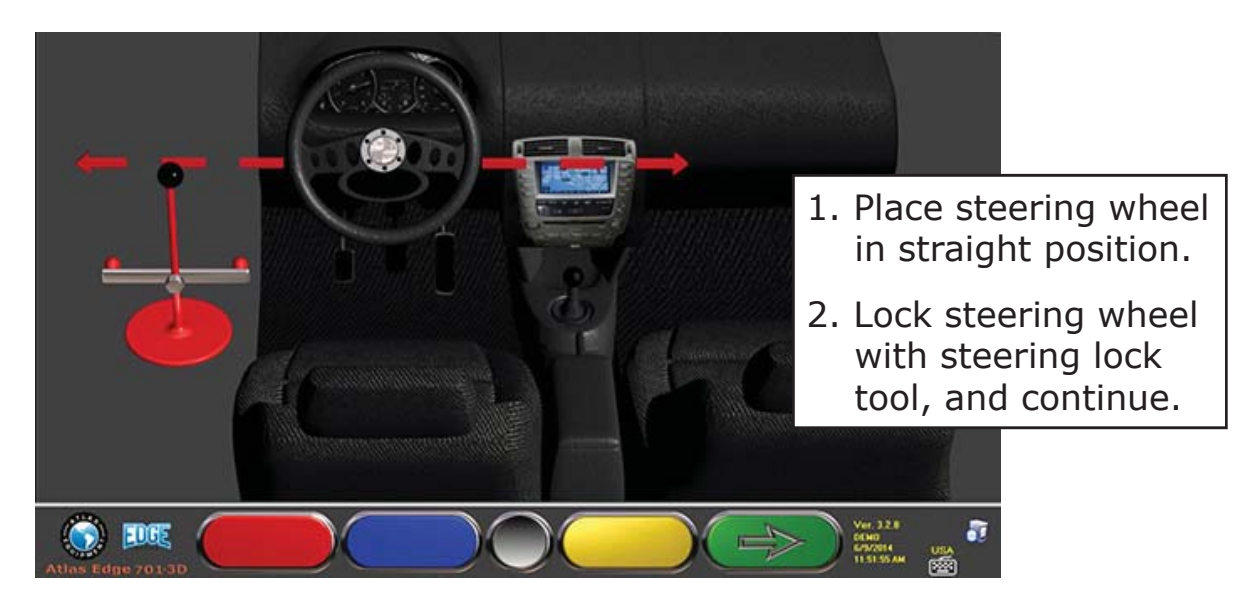

**Figure 37**

# **9.11 Rear Axle Adjustment**

Rear axle adjustment procedure can be made by pressing F4 from Figure 37 after carrying out adjustment preliminary operations (part 9.10).

Proceed to adjustment, where allowed, as follows:

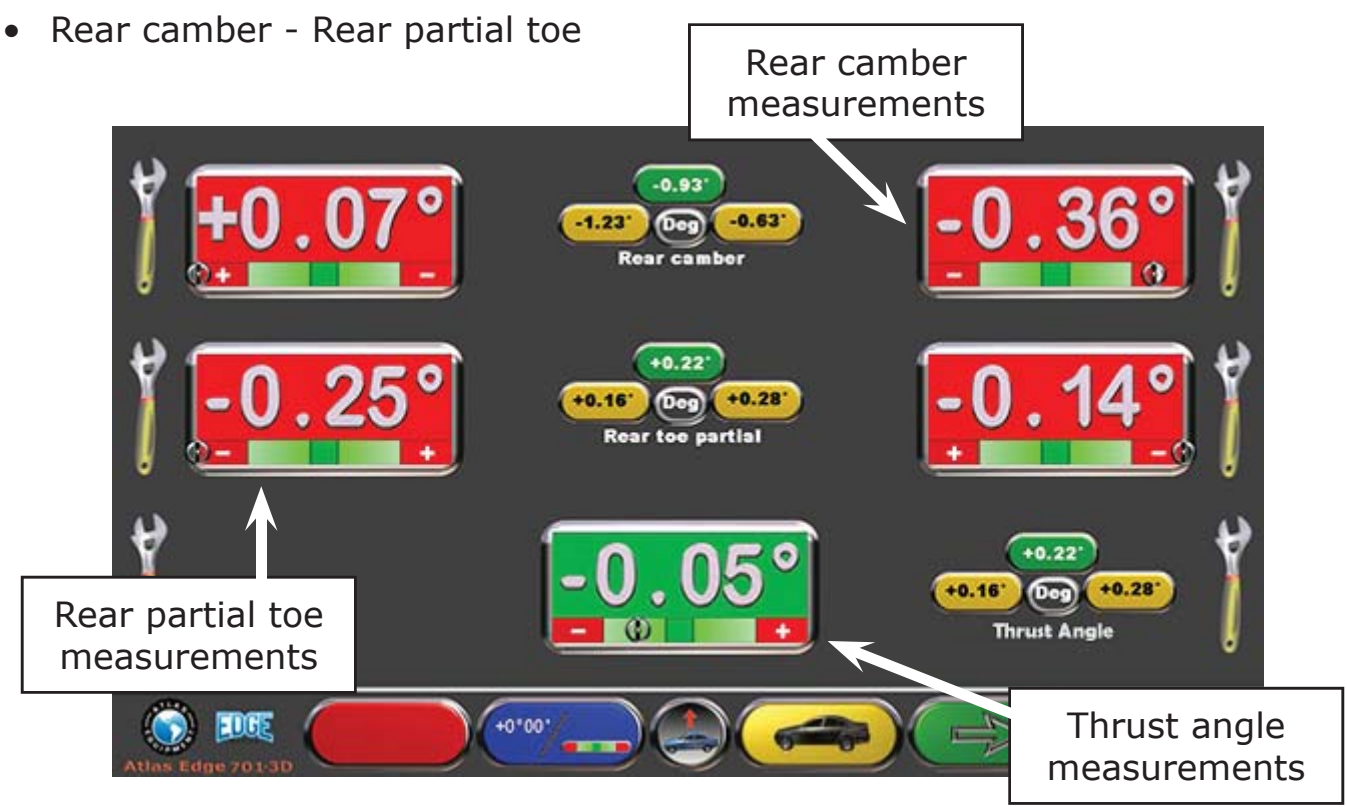

**Figure 38**

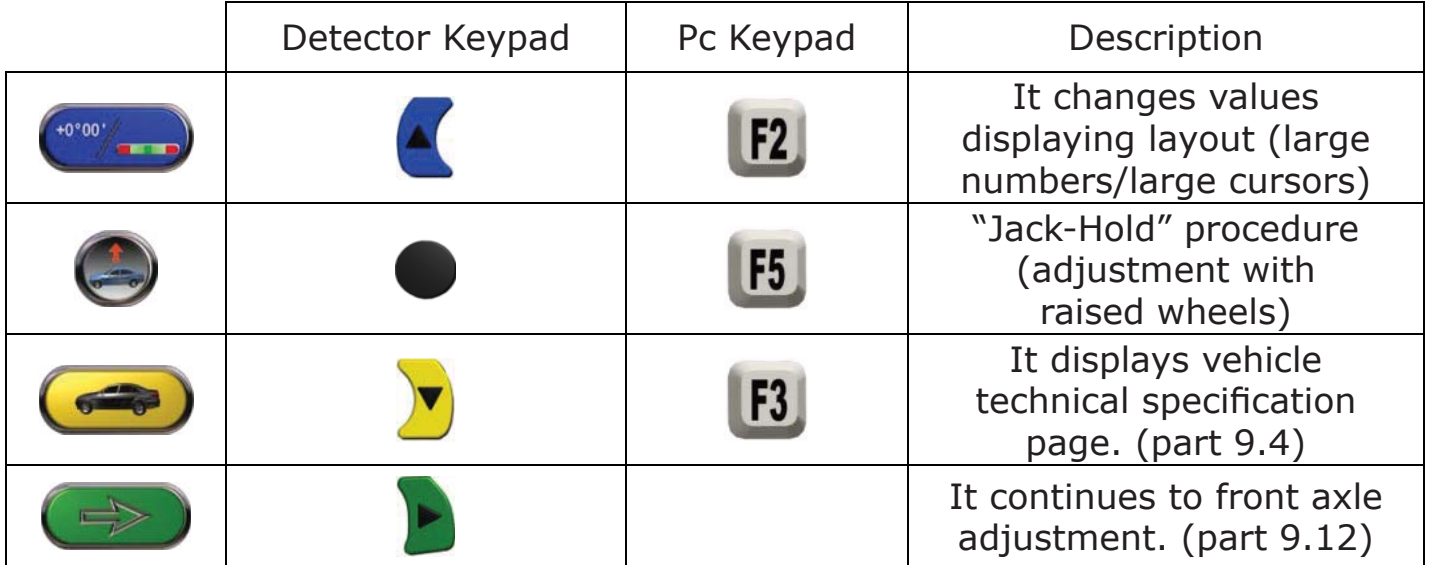

# **9.12 Front Axle Adjustment**

Front axle adjustment procedure is launched by selecting (Figure 43) in the rear axle adjustment page after carrying out adjustment preliminary operations (see part 9.10). To adjust angles, the correct sequence is the following: CASTER – CAMBER – TOE.

*WARNING: When entering this stage, caster values are "FROZEN".*

*To "de-freeze" these values, you can press Shift+F6 at the same time. Or proceed to the summary (see part 9.13) and press F1. The program will display an additional function menu page (see part 9.14), now select "Caster Adjustment".*

*Once caster values have been adjusted or, even if they are not adjusted as they are deemed to be correct, it is recommended to "FREEZE" again these values.*

*To repeat this operation, press Shift+F6 at the same time. A grid will be displayed onto caster values, to indicate that they are "frozen".*

Then adjust front axle

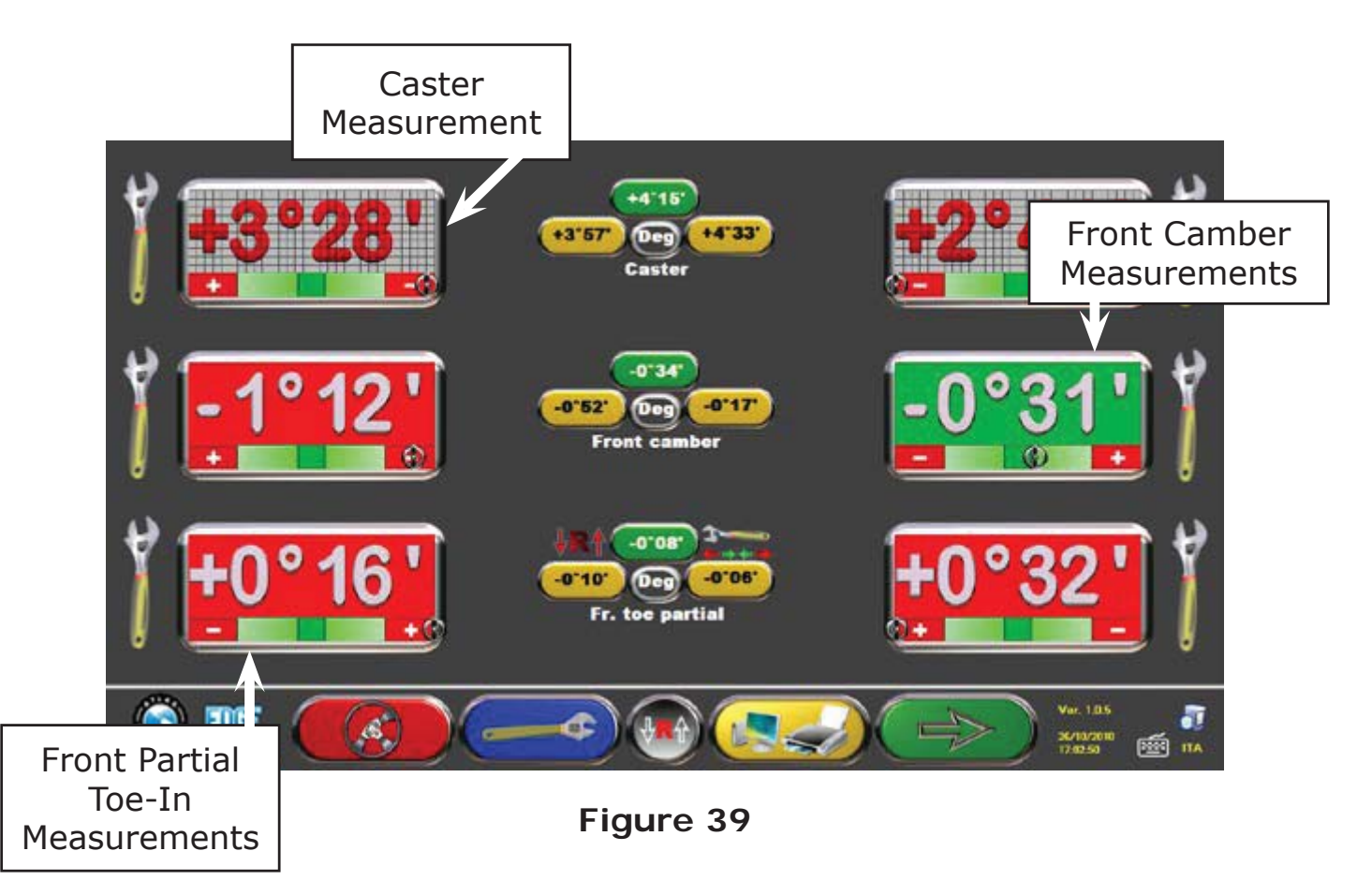

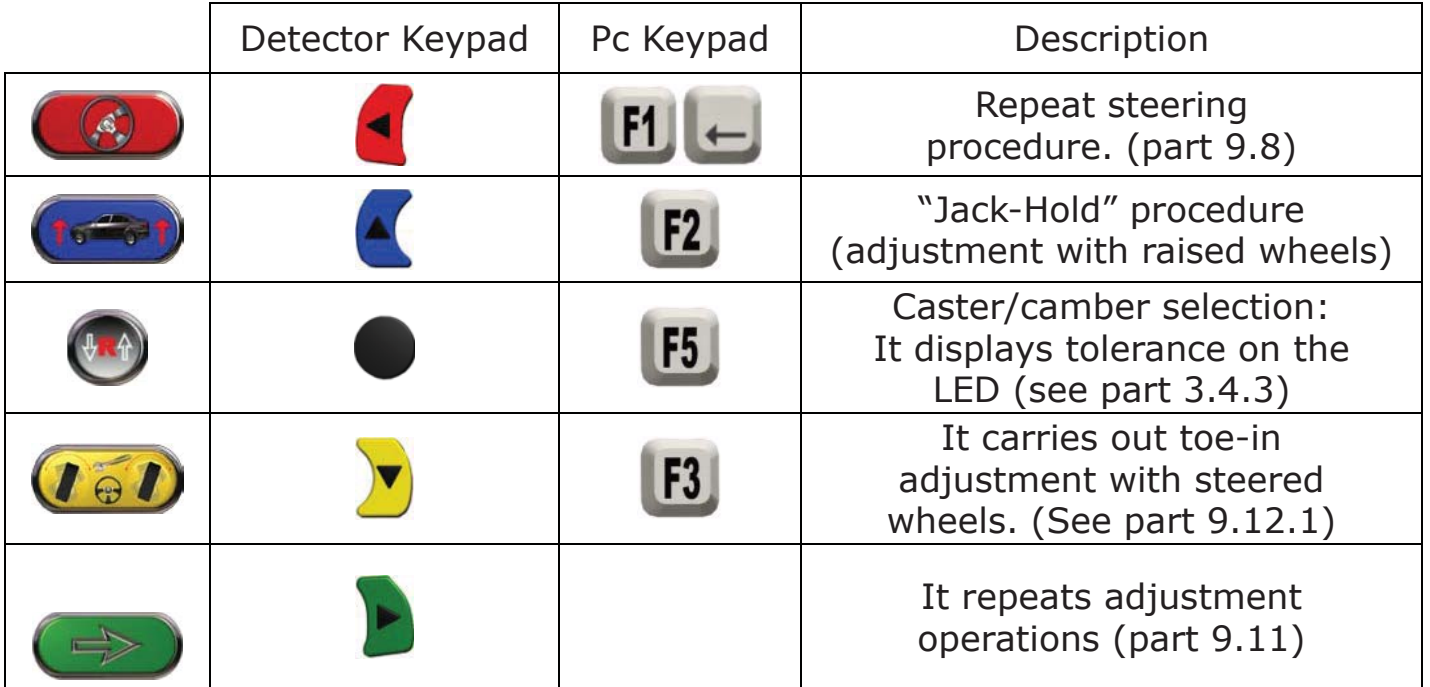

#### *9.12.1 Front toe-in adjustment with steered wheels*

Front toe-in adjustment procedure with steered wheels is started by pressing F3 from front adjustment page  $(161)$ .

The following picture, requesting to steer left or right, will be shown. Press F5 to confirm.

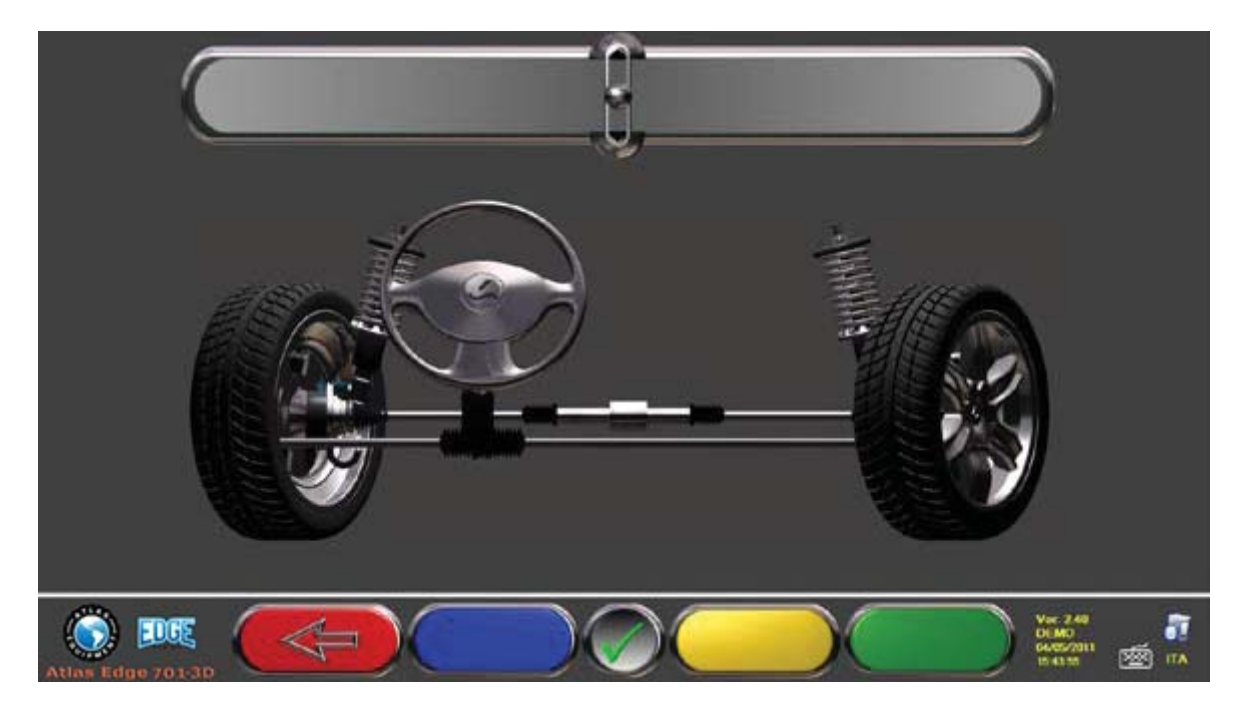

**Figure 40**

Note: Steering level indicator is displayed only to give the operator a reference of the value, which should remain within the maximum alignment reading range (about 22÷24°).

After pressing F5, the page shown in Figure 41 will be displayed. "De-freeze" to enable carrying out of partial toe-ins. Use F2 (Let  $\bullet$ ) (LH partial toe-in) or F3  $\left( \frac{1}{2} \frac{1}{2} \right)$  (RH partial toe-in).

When adjustment has been completed, press  $F1$   $($   $\bullet$   $\bullet$   $\bullet$   $\bullet$  to return to front adjustment phase (part 9.12). The program will request to steer back toward the center before the front adjustment page is displayed (Figure 39).

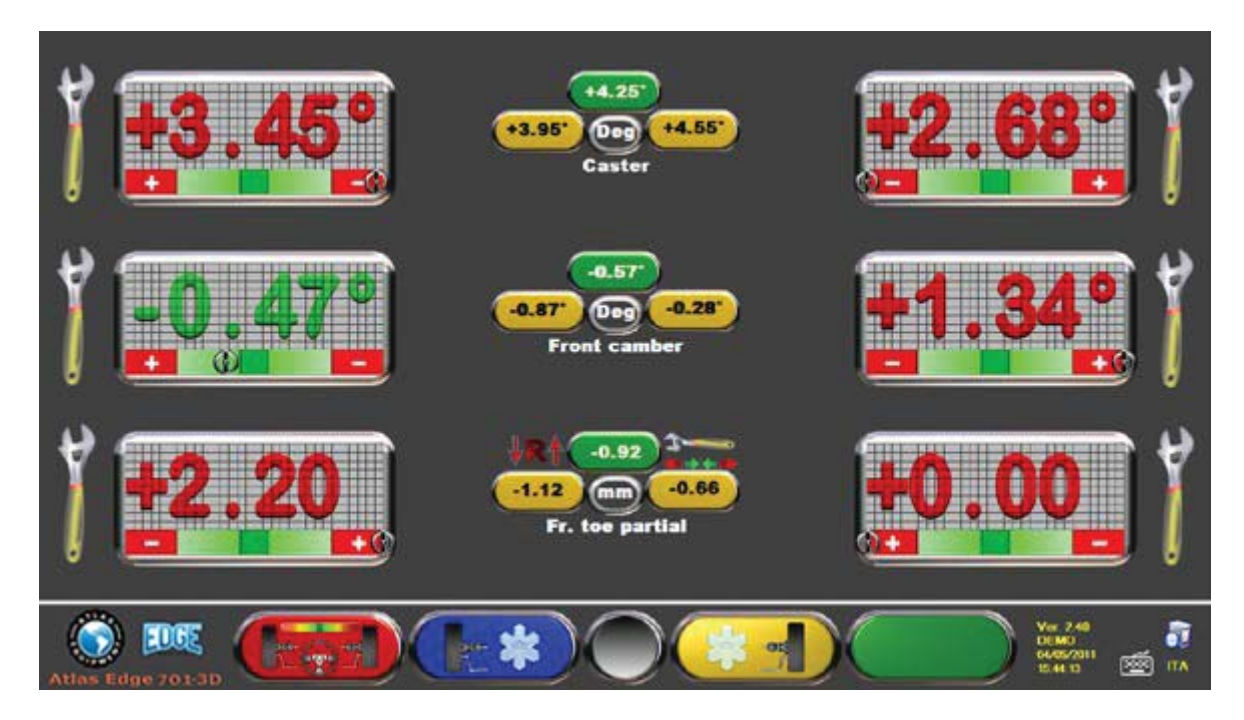

**Figure 41**

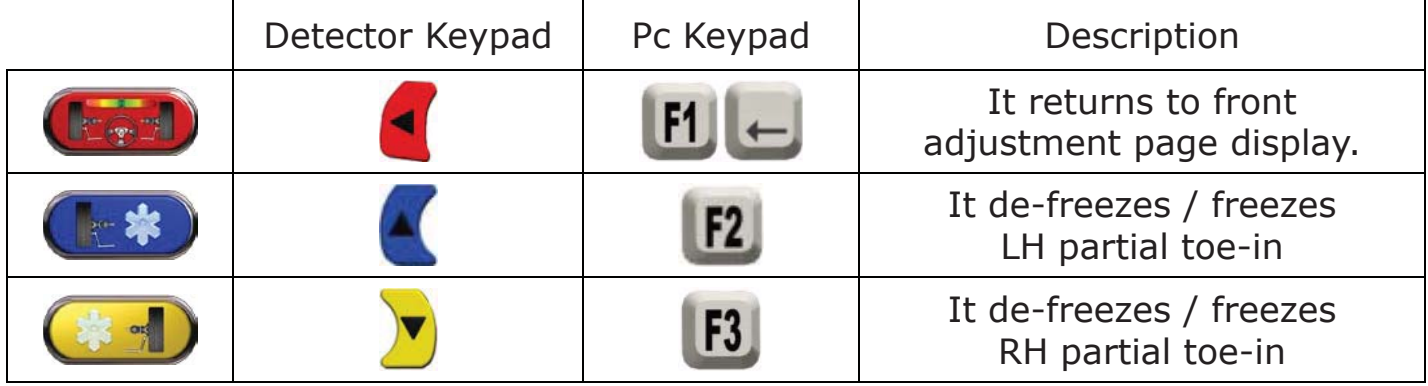

# **9.13 Summary of DIAGNOSIS and ADJUSTMENT data**

This page is displayed when vehicle adjustment has been completed, after pressing F4 in the front adjustment phase, see Figure 39.

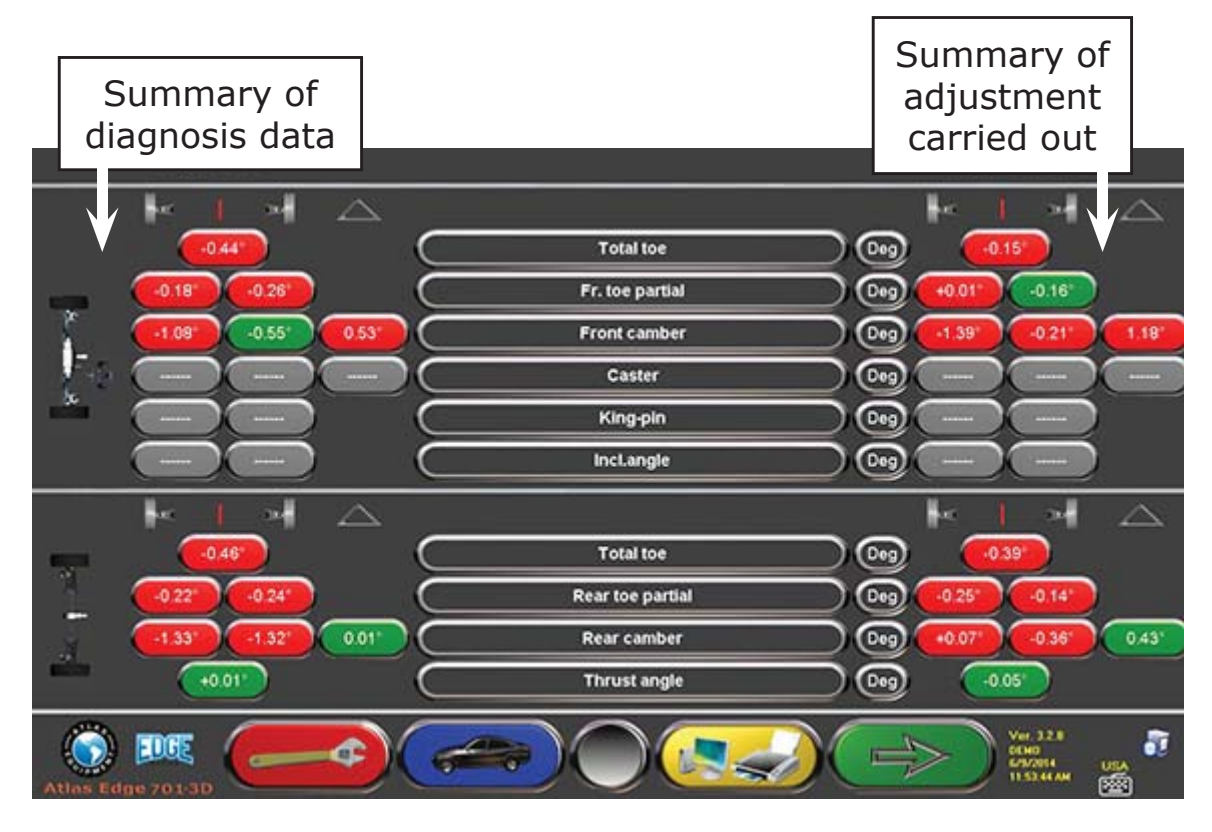

**Figure 42**

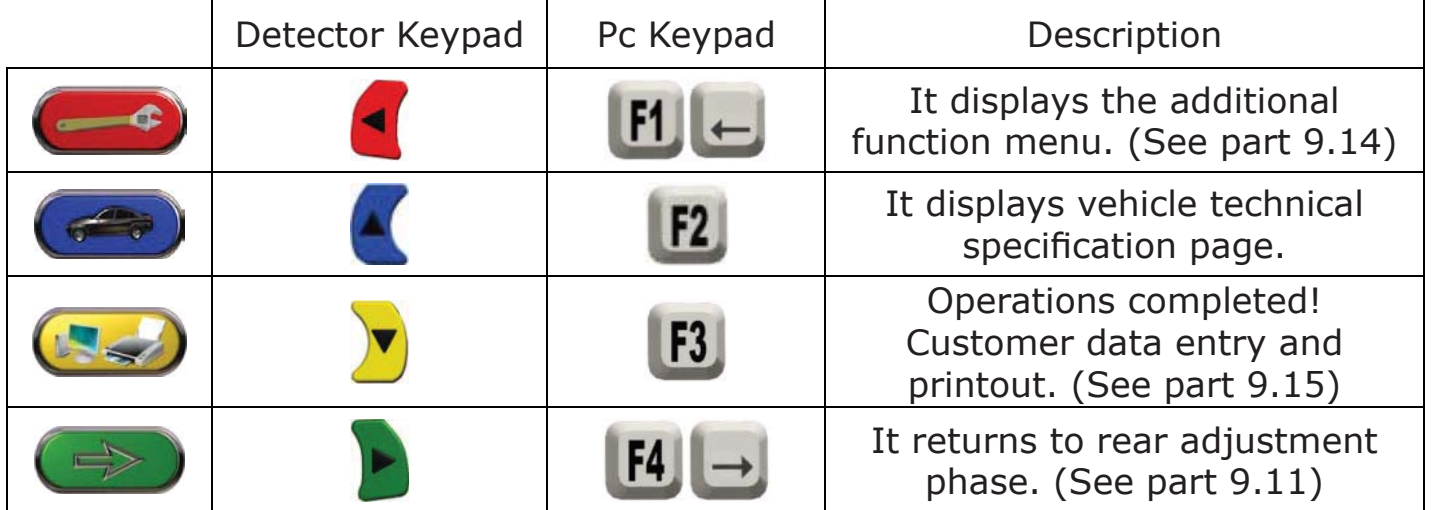

# **9.14 Additional Functions Menu**

To carry out some additional operations or to repeat some program phases, in case they have not given satisfactory outcomes or have not been carried out at g all, select  $F1$   $\rightarrow$  from the summary page (see part 9.13).

You will access an additional function menu allowing you to carry out the following procedures:

PRELIMINARY OPERATIONS: see part 9.2.1

TOE CURVE: Toe curve can be adjusted by following the displayed figures, as follows:

- Settle vehicle, press F4
- Position the special tool under front axle, press F4
- Adjust front partial toe, as recommended by the manufacturer, press F4
- Remove tool from axle, and press F4. Program will go back to the adjustment phase.

CHASSIS DIAGNOSIS: A graphic-geometrical representation of the axles of the vehicles you are working on can be displayed.

DATABASE: it enables to display the vehicle selection page (9.3) and to select a different vehicle if necessary

CASTER ADJUSTMENT: see part 9.12.

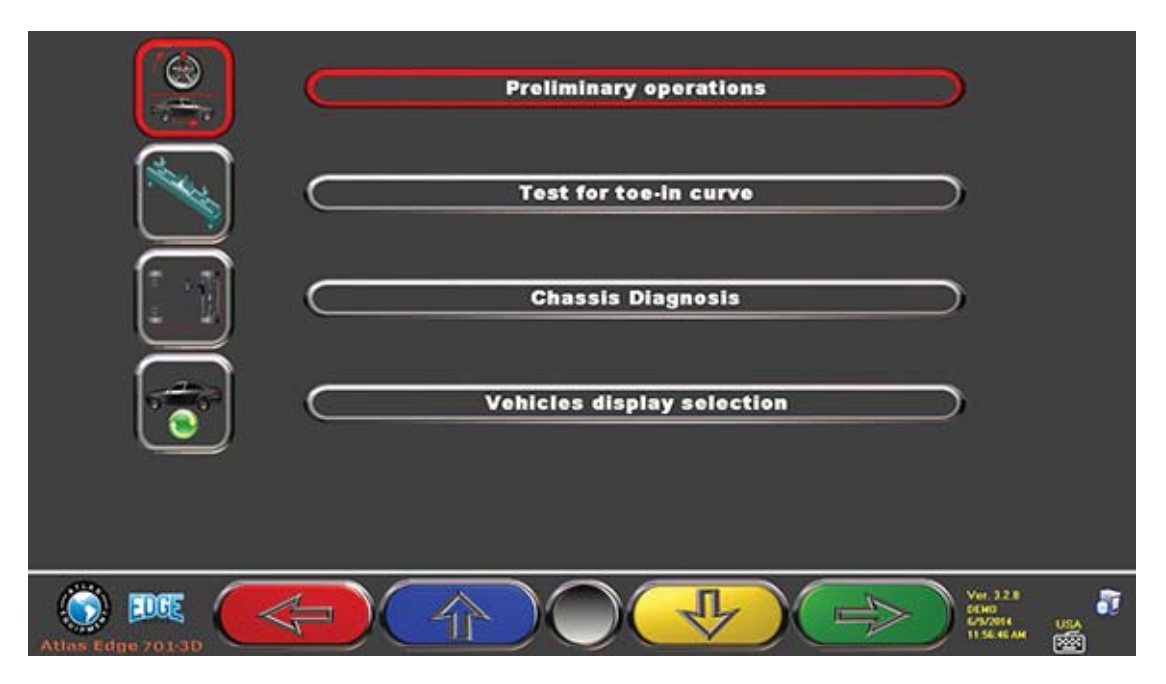

**Figure 43**

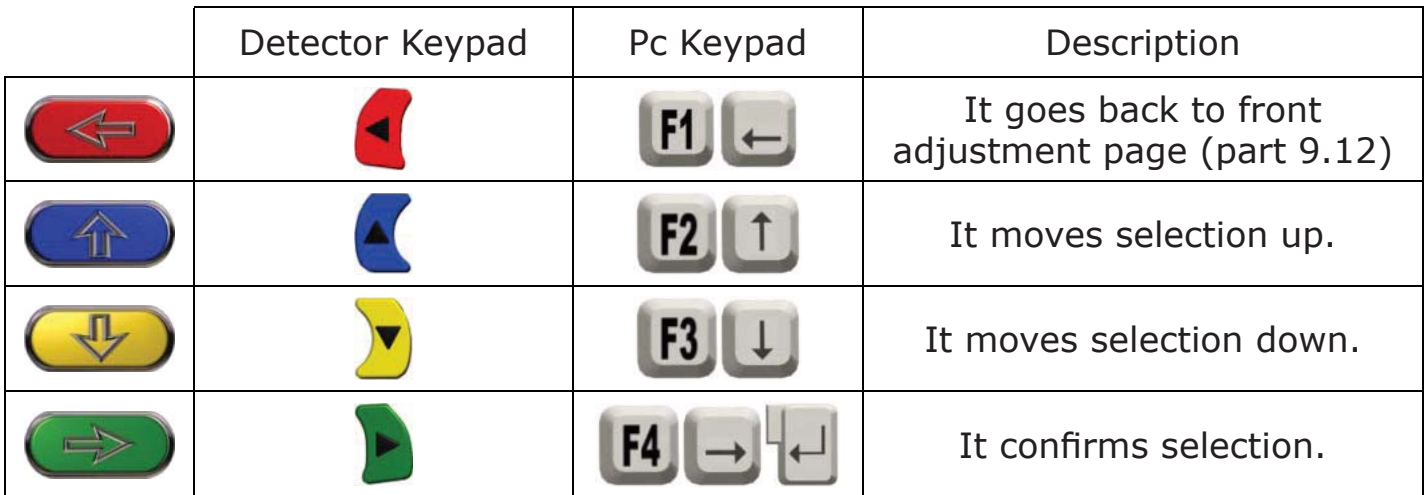

## **9.15 Printout of Measurements taken**

By selecting the following key from the customer data entry page  $(1 - \frac{1}{\sqrt{2}})$ , the following page will be displayed:

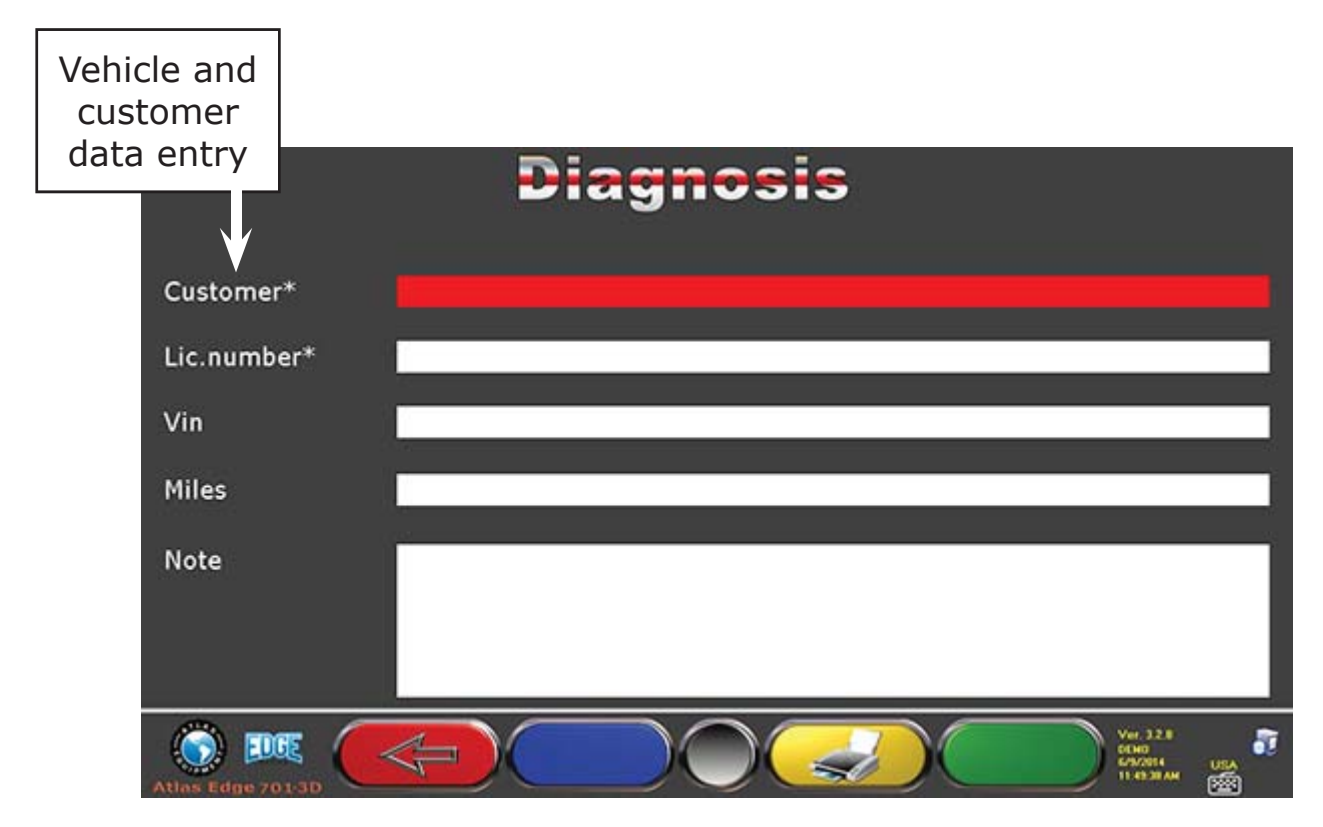

**Figure 44**

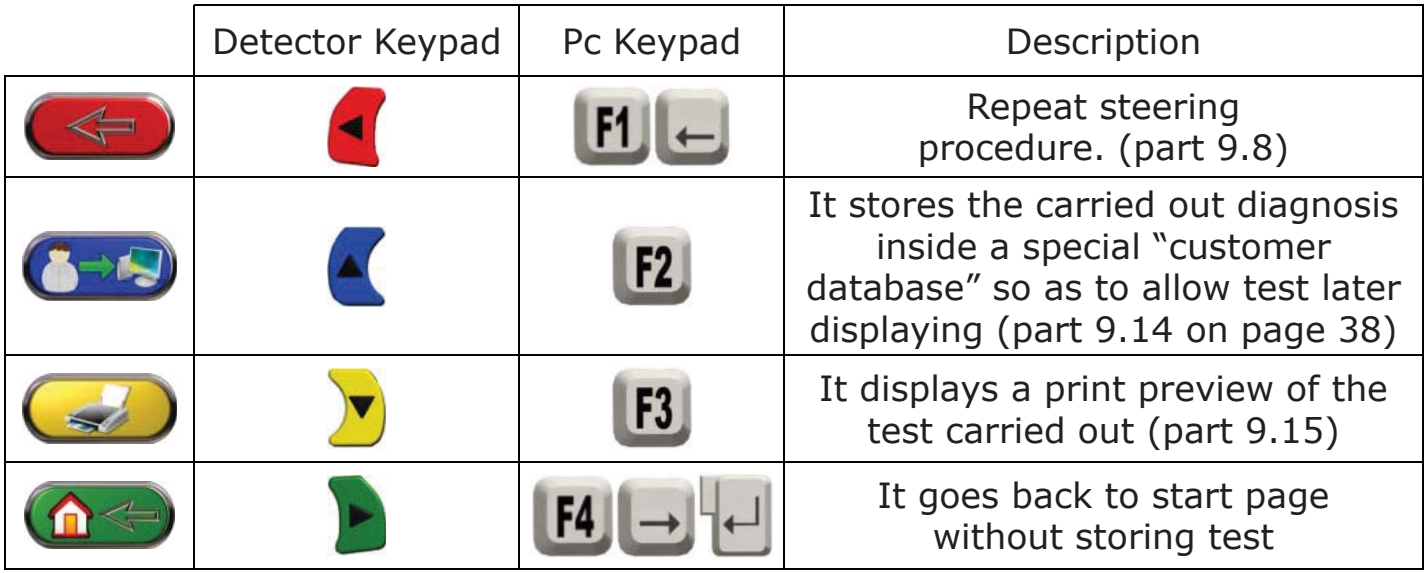

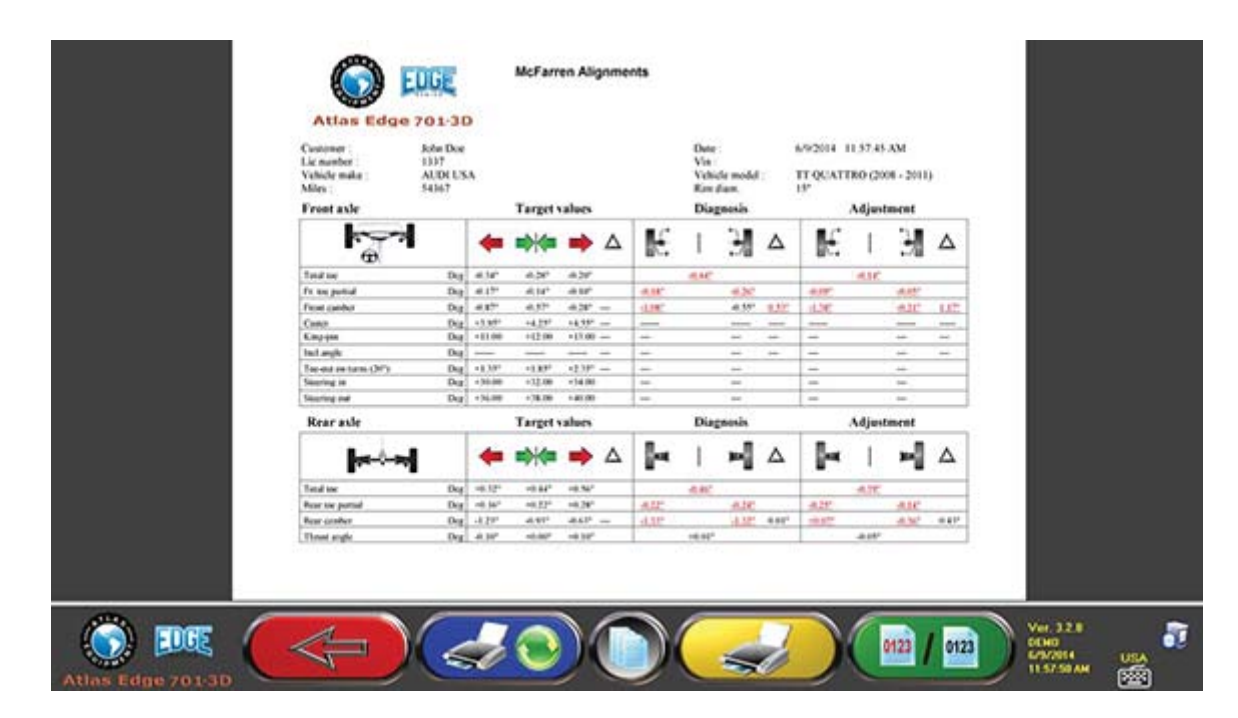

**Figure 45**

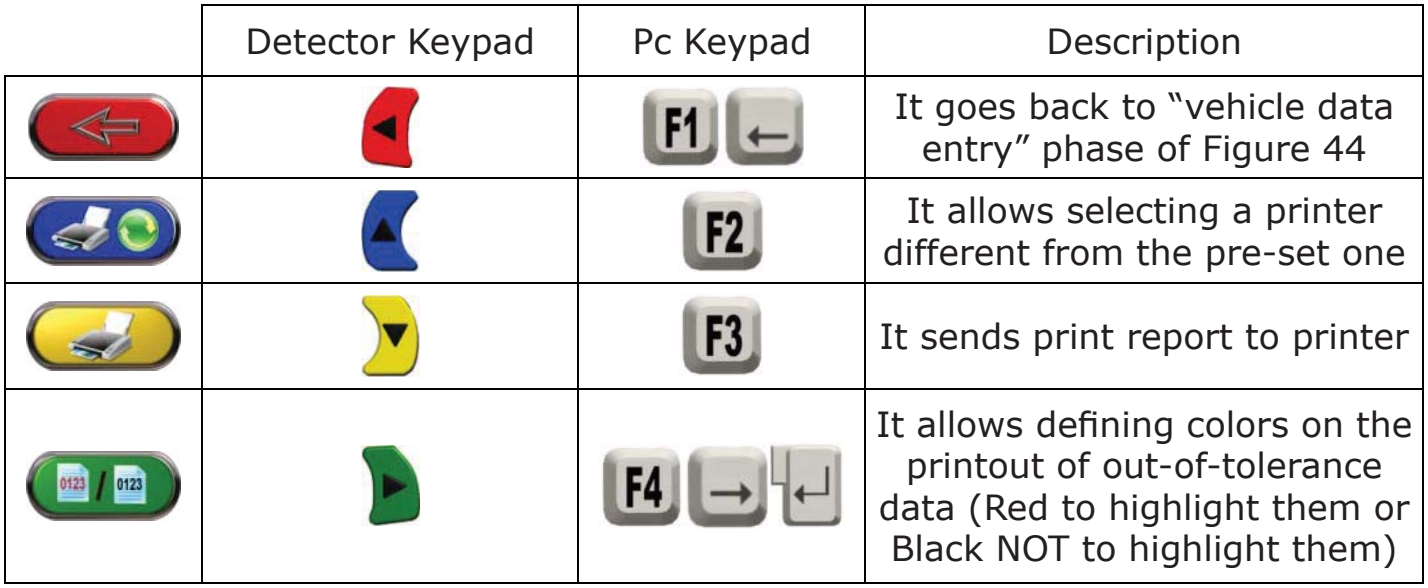

A report on the performed test is printed with customer data, vehicle data before and after adjustment, vehicle technical specifications supplied by manufacturer, and any other remarks for the customer.

To access the data contained inside customer database, press  $F3$   $\overline{d}$  from the start page (see Figure 19)

Legend of the printout example shown in Figure 46.

- 1 Logo of the manufacturer
- 2 Workshop data customization
- 3 Test date and time
- 4 Vehicle being tested and vehicle owner data
- 5 Front axle data table
- 6 Rear axle data table
- 7 Vehicle being tested manufacturing data
- 8 Vehicle being tested diagnosis data
- 9 Vehicle being tested data after adjustment

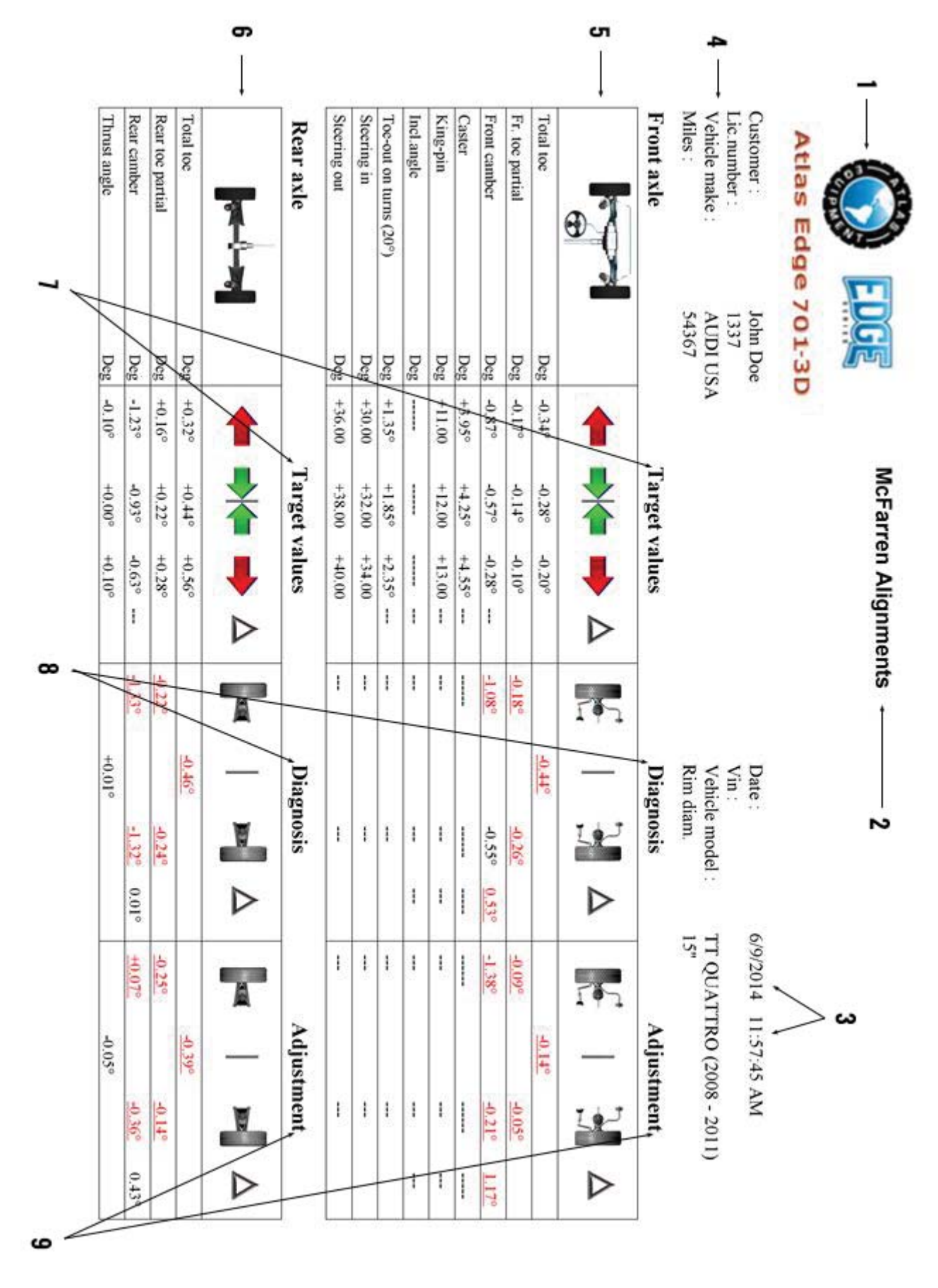

**Figure 46**

# **Database Customization**

Vehicle database can be personalized by creating customized groups and vehicles.

# **10.1 New Group Entry**

To create customized groups and store them inside the database, it is necessary to display the group configuration page (see part  $8.1$ ).

Press "Insert" on the keyboard Ins

The following screen will be displayed:

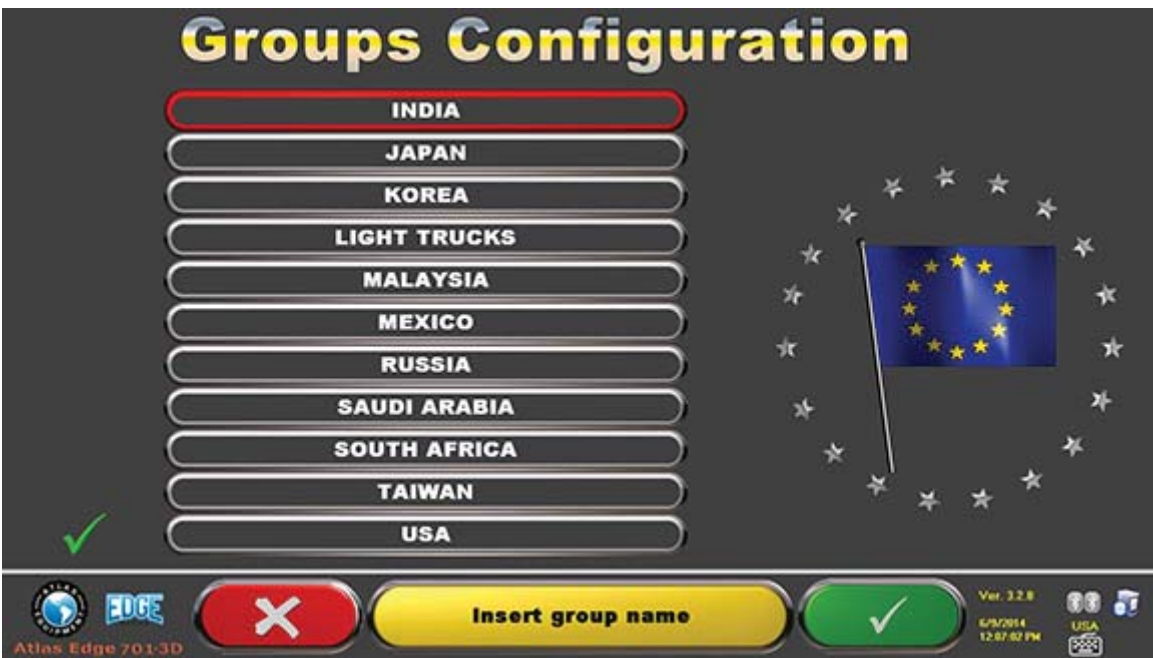

**Figure 47**

Type the name of the new profile (the example Figure 48 shows "Teds Trucks"), and press F4 to confirm.

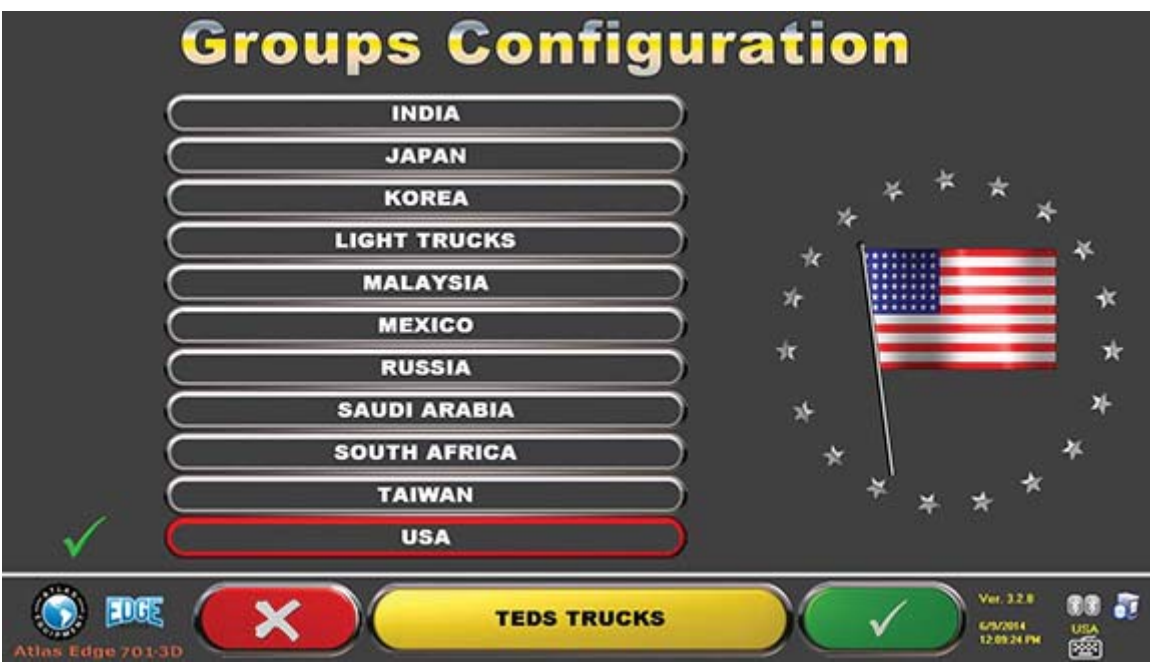

**Figure 48**

Now press F4 to enter the new "Teds Trucks" group and display the available makes with F5  $\odot$ , as specified in Figure 18. Then display profile, always pressing F5, as described below in Figure 49. Press F1 to quit.

Note: By selecting "All makes" group using F5, a profile where all the vehicles of all the makes included in the database will be displayed

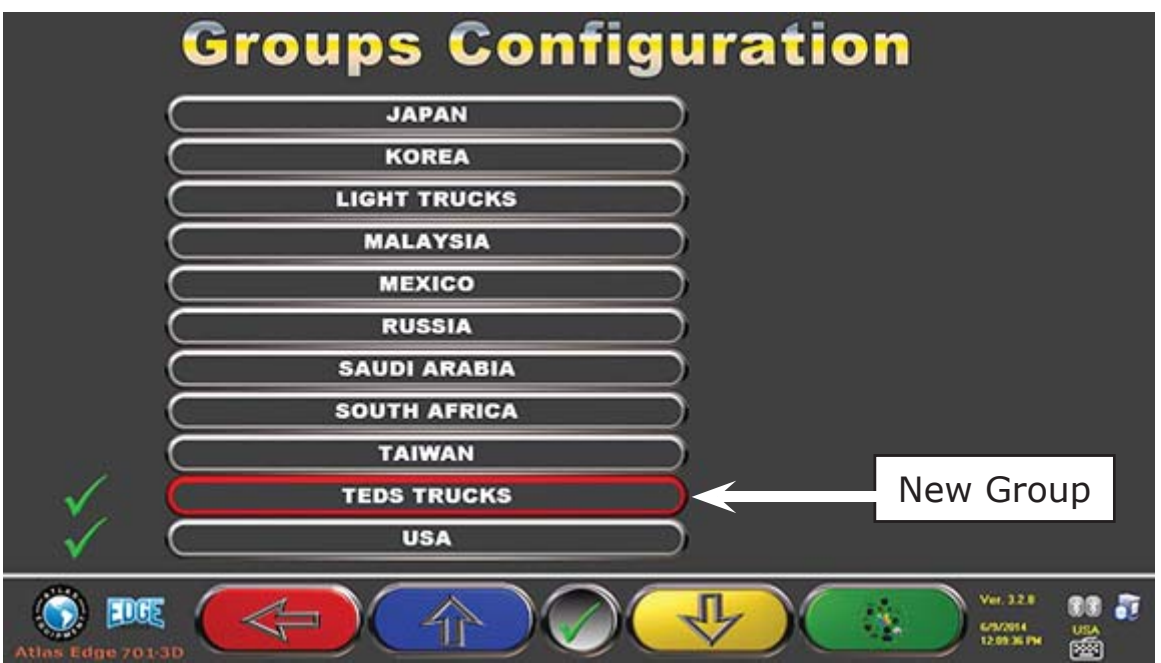

**Figure 49**

# **10.2 New Group Deletion**

You have to display the group configuration (see part 8.1), select the customized group you want to delete, then press "delete" [canc]: press F4 to confirm.

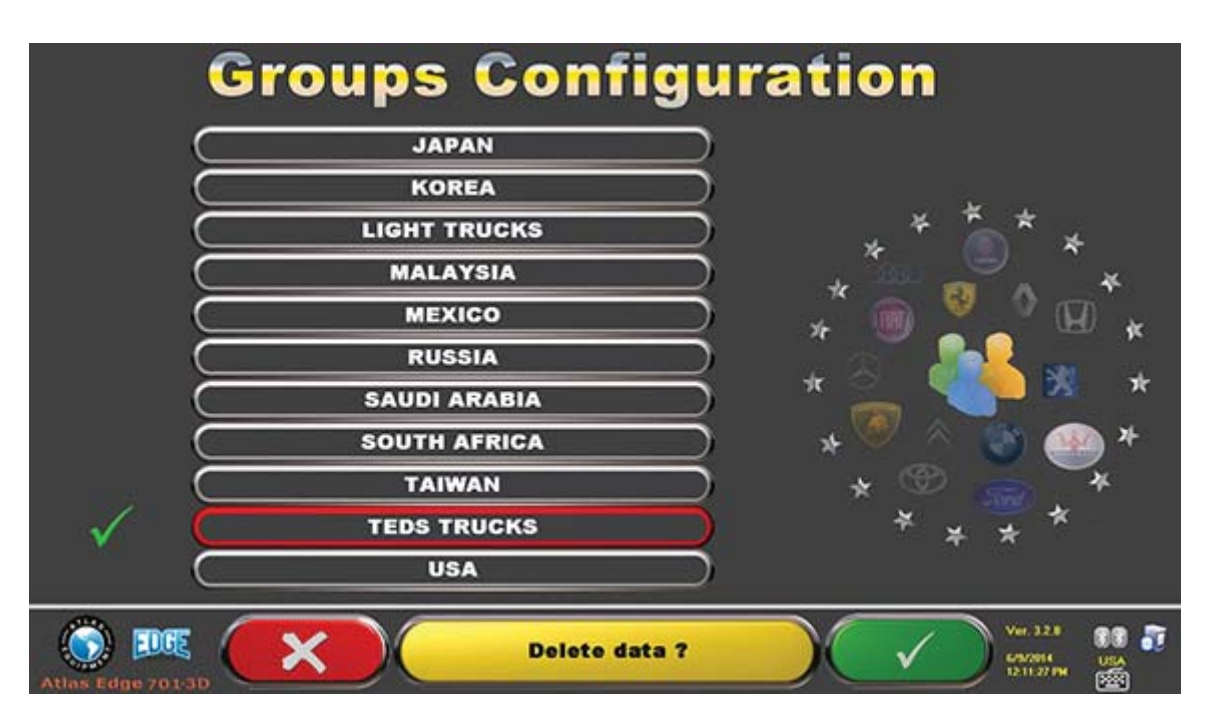

**Figure 50**

**Warning**: If a customized group is deleted, it will no longer be possible to restore it, unless you have a database backup copy.

### **10.3 New Vehicle Entry**

To create customized vehicles and store them inside the database, you shall first display the page of the measurements and tolerances supplied by the manufacturer of an already-existing vehicle (see part 9.4).

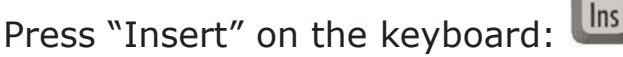

The following screen will be displayed:

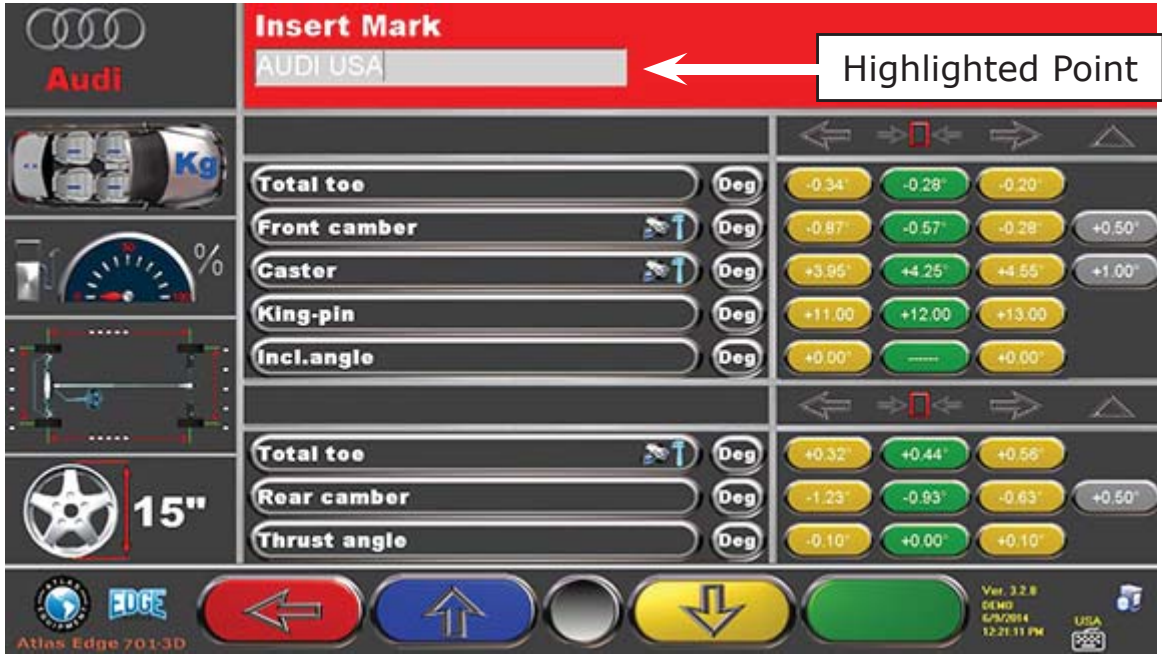

**Figure 51**

As you can see in Figure 51 on the highlighted point, the make of the selected vehicle is highlighted by a red background.

You can enter or confirm the name of the make of the vehicle you want to create. Then, select and enter:

- Vehicle model and submodel name Rear track
- Manufacturing start date Left wheelbase
- Manufacturing end date Right wheelbase
- 
- 
- 
- 
- 
- Rim diameter Load conditions
- Front track Tank conditions

Use the following keys for data selection:

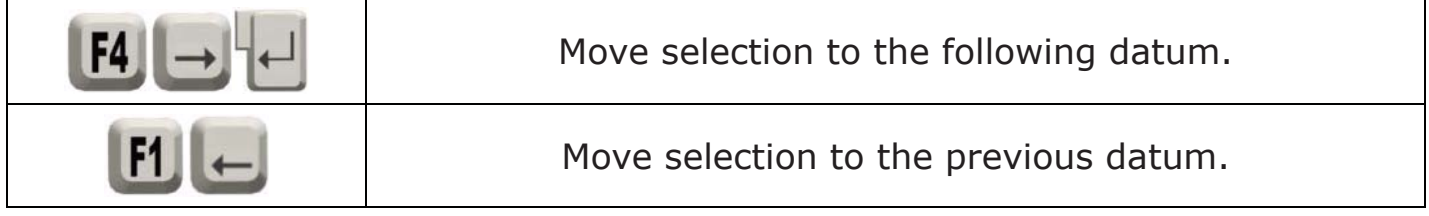

After data entry, you can delete them using the following keys:

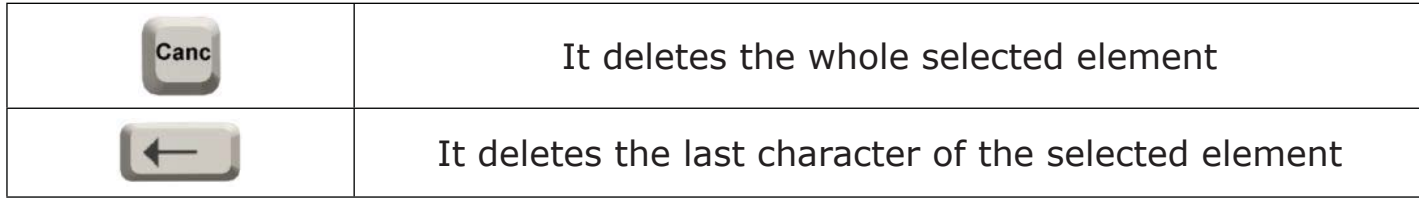

Once the manufacture end date has been entered and you move on the next datum, the following screen relating to load conditions will be displayed:

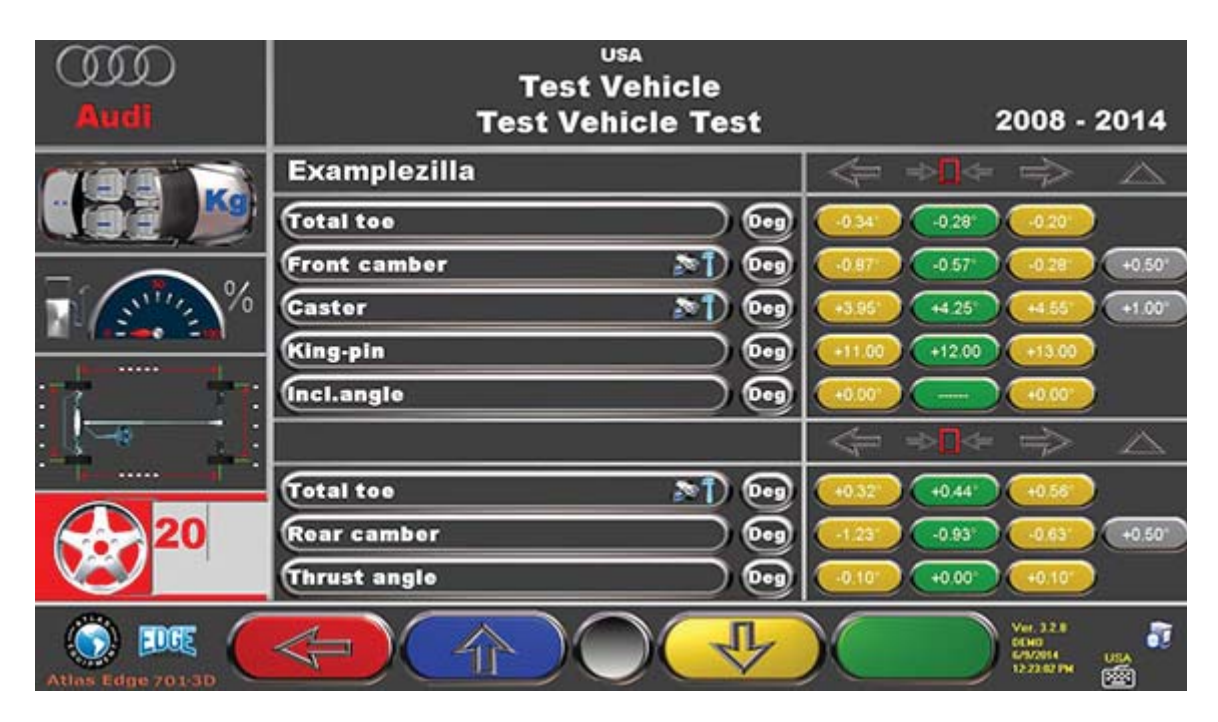

**Figure 52**

After having selected rim diameter, the following data to be entered are vehicle track and wheelbase, in the following screen:

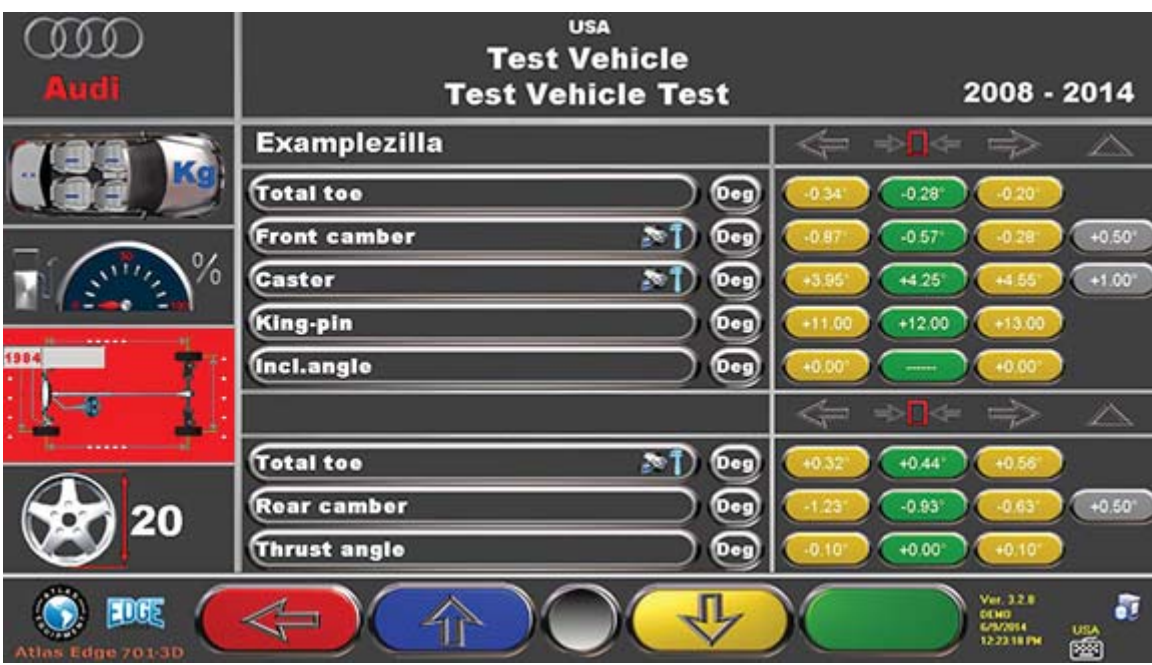

**Figure 53**

Then enter tank and load conditions.

Now the screen will look as follows:

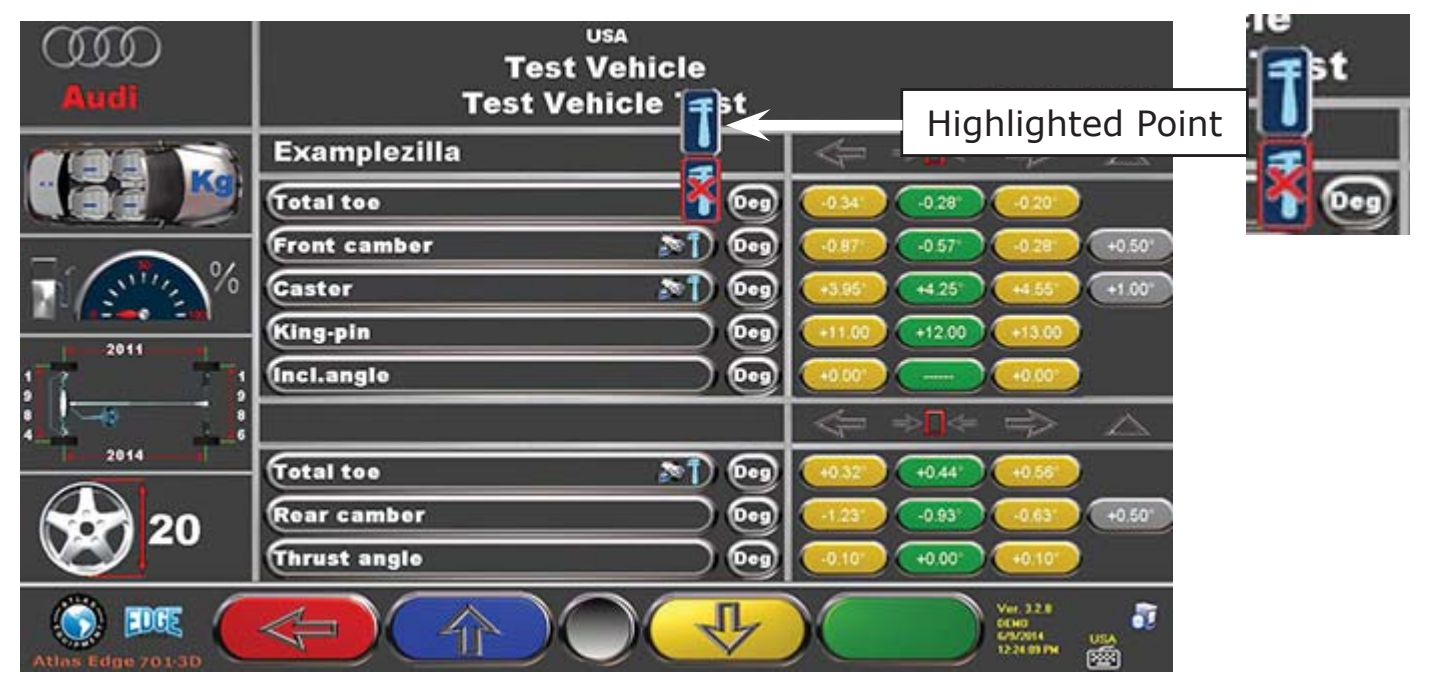

**Figure 54**

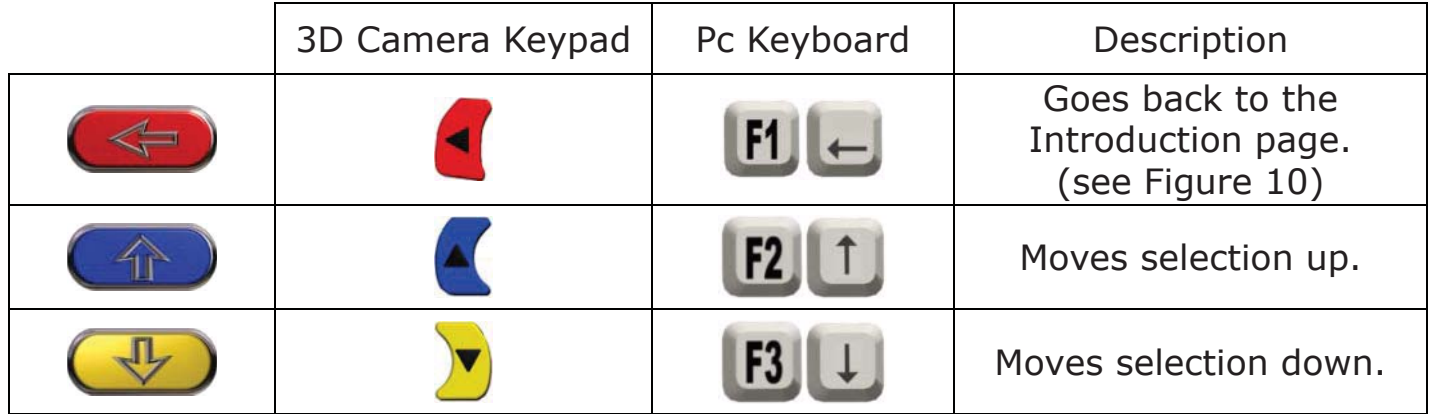

As you can see from the zoom on the right side of Figure 54, you will have to specify if the point datum refers to can be adjusted or not.

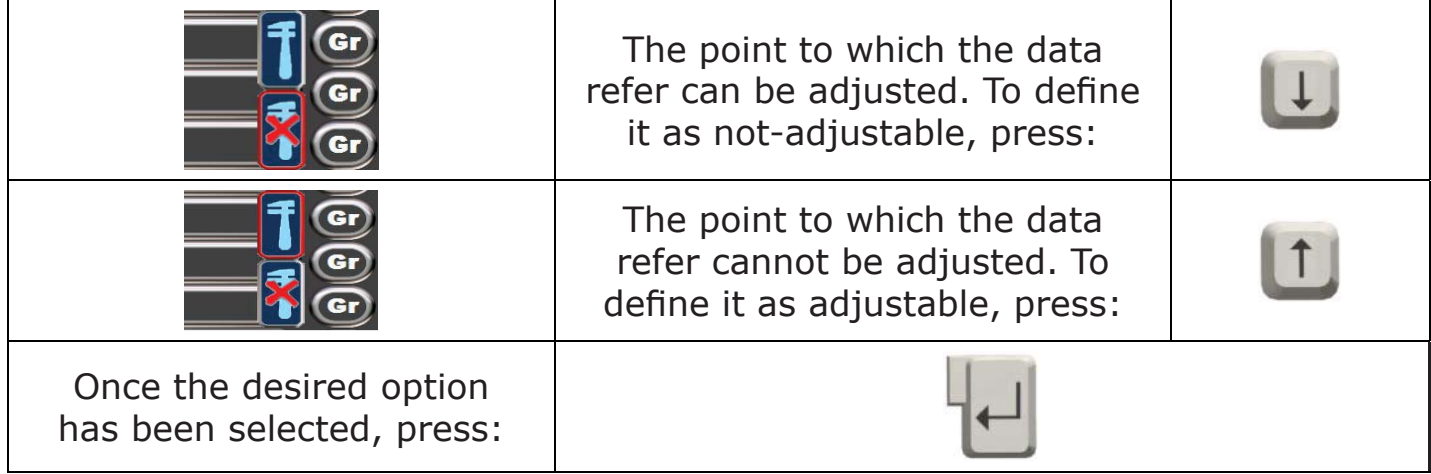

Once angle "adjustability" has been specified, you can enter the graphic **animations.** Select the correct image or animation with keys  $\begin{bmatrix} 1 \\ 1 \end{bmatrix}$  then press "Enter" to confirm

Now you shall enter vehicle standard tolerance values as for:

FRONT AXLE: REAR AXLE:

- Toe Toe
- Camber Camber
- Caster Thrust angle
- Kingpin
- Included angle
- Max. steering

Select data as described above, and enter values.

**Database Customization Atlas Cyclops 64**

**Warning:** To separate whole values from decimals, try using a "dot" **i** or a  $"command"$ :

When you have completed entering values, the following screen will be displayed. You will have to select an option:

| <b>N</b> Tref          | <b>USA</b><br><b>Test Vehicle</b><br><b>Test Vehicle Test</b> | 2008 - 2014                                                    |
|------------------------|---------------------------------------------------------------|----------------------------------------------------------------|
|                        | <b>Examplezilla</b>                                           | $\Rightarrow$ $\Box$                                           |
|                        | Toe-out on turns (20*)<br>Deg                                 |                                                                |
|                        | <b>Steering in</b><br>(Deg)                                   | $+32.00$<br>$-34.00$                                           |
| $\%$                   | <b>Steering out</b><br>$(\mathbf{b} \cdot \mathbf{g})$        | $+38.00$<br>$+36.00$<br>+40.00                                 |
| 2011<br>B              |                                                               |                                                                |
| в                      |                                                               | $\leftarrow  \mathsf{n}$ $=$<br>5                              |
| 2014                   | <b>Total too</b><br>×<br>Deg                                  | +0.44                                                          |
| 20                     | <b>Rear camber</b><br>$(\mathbf{D}\mathbf{e}\mathbf{g})$      | $+0.50$                                                        |
|                        | <b>Thrust angle</b><br>(Deg                                   | $+00.10^{\circ}$                                               |
| TOGE<br>as Edge 701 3D | Are you sure ?                                                | Ver $3.2.8$<br>ā<br>DEMO:<br><b>EPS/2014</b><br>嚙<br>122515-PM |

**Figure 55**

Press  $F4$   $\bullet$  to confirm and create the customized vehicle.

If vehicle database is displayed, you can see that the just-created customized vehicle is present; it is listed under a separate make, in alphabetical order, written in italic.

Using the same procedure, you can edit the values of a customized vehicle without having to create a new one. The final screen will be like the one of Figure 55 with the additional item:

#### "Edit customized vehicle"

Select this option to edit vehicle data.

# **10.4 Customized Vehicle Deletion**

You have to display vehicle database, and select the customized vehicle you wish to delete, then press Ctrl + Delete:  $\begin{bmatrix} \text{ctr} \\ \text{t} \end{bmatrix}$  +  $\begin{bmatrix} \text{canc} \\ \text{t} \end{bmatrix}$ 

**Warning**: If a customized vehicle is deleted, it will no longer be possible to restore it, unless you have a database backup copy.

# **Program And Database Protection**

The Atlas Cyclops features a PC with SMART CARD reader.

This SMART CARD, inserted inside reader, allows program operation, and enables access to vehicle DATABASE.

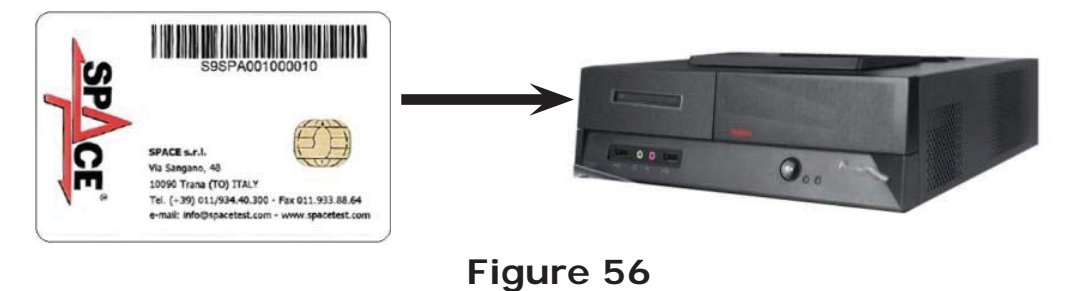

Every machine has its own unique SMARTCARD that cannot be replaced with the SMARTCARD of another machine for whatever reason.

Should this SMARTCARD be removed or replaced, programs will display an error message, such as Figure 57, and will not give the authorization to continue.

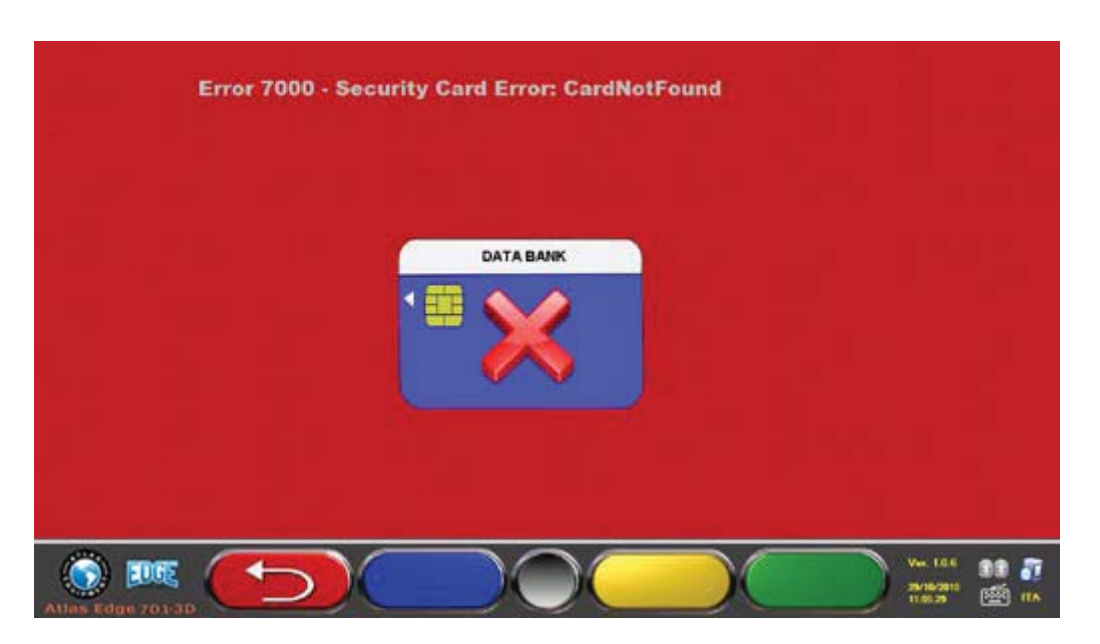

**Figure 57**

Databases can be updated by downloading files from Internet.

Contact your retailer for further details on the download from the manufacturer's web site.

# **11.1 DATABASE Management**

To update the database, proceed as follows:

Select "Database Management" option from program configuration menu (see part 8) as specified in Figure 58, and press F4 to continue.

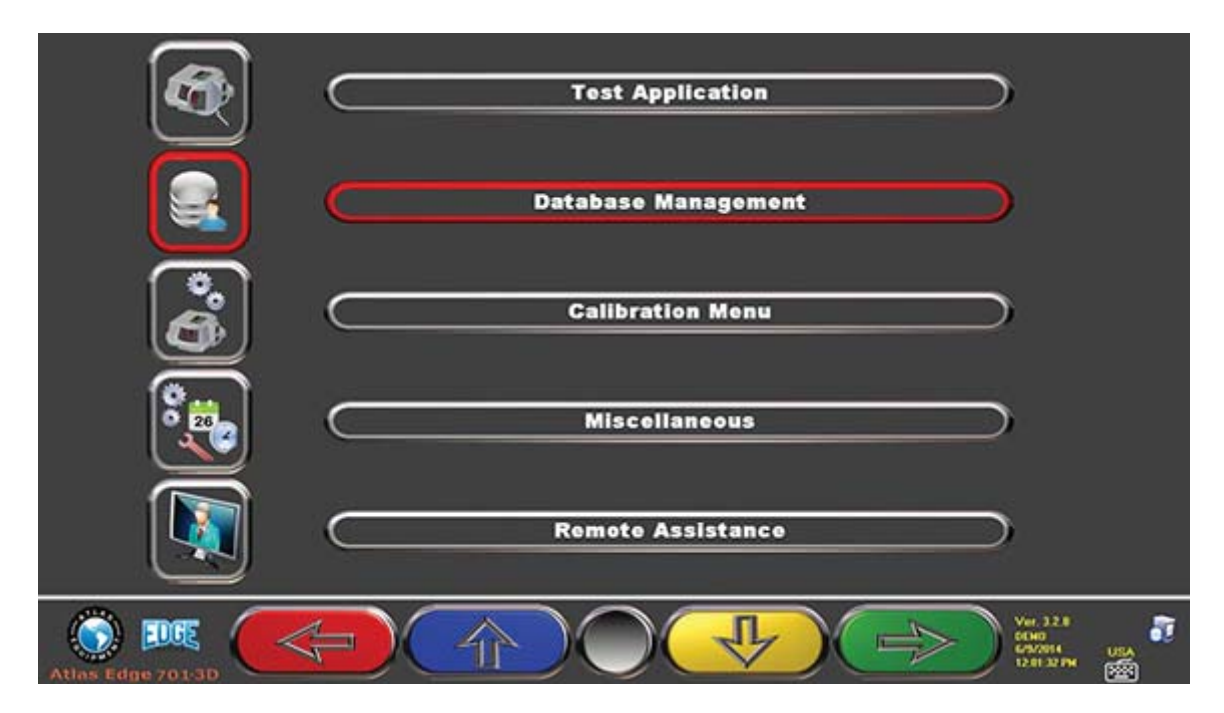

**Figure 58**

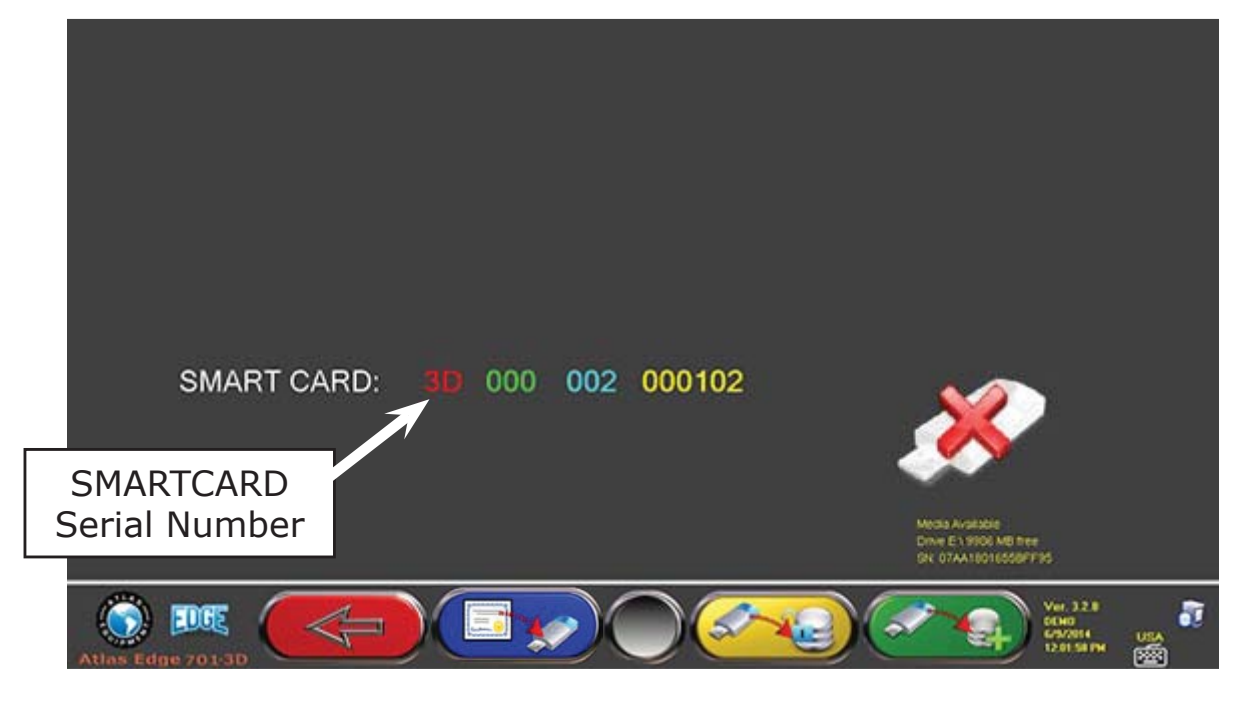

**Figure 59**

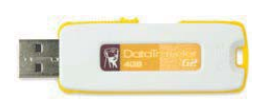

When a USB flash disc key is inserted (such as the one supplied with the machine, and containing system Back-Up), the keys for database management are displayed, as shown in Figure 60.

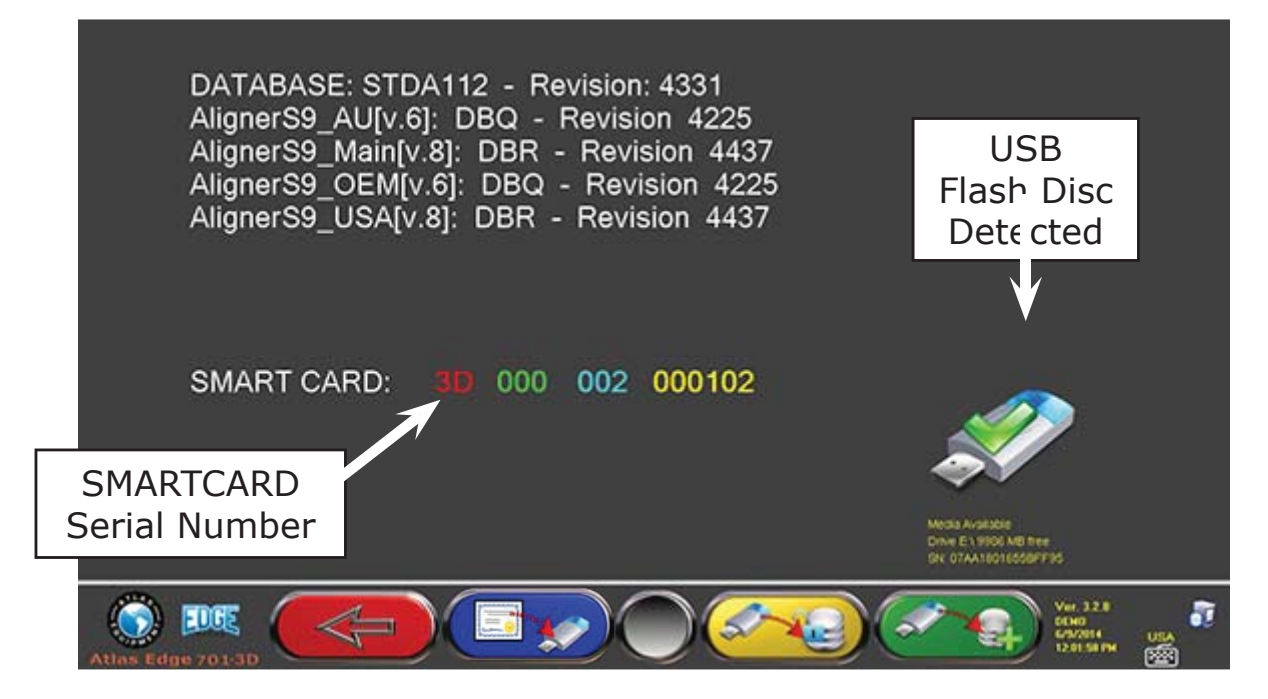

**Figure 60**

 $F2 \longrightarrow$  Export certificate on USB flash disc. Customer shall send it to the manufacturer so that a release key can be prepared (as an alternative to the communication of customer's SMARTCARD serial number).

**F3**  $\rightarrow$  Manufacturer sends the release code (called Token) to the customer after having checked the fulfillment of requirements (such as payment of the new Database). This "Token" file shall be pasted inside the USB flash disk ROOT and, by selecting this key, the Token is imported by the PC through the right path so that the new database is released.

 $F4$   $\rightarrow$  Allows copying the correct path of the DATABASE file previously downloaded from internet and pasted inside the USB flash disk ROOT. Updated databases shall then be released through "Token" import.

# **Errors During Measurement**

### **12.1 Data transmission/reception error from 3D cameras / failed target identifi cation.**

During data transmission/reception between 3D cameras and cabin, the following page may be displayed:

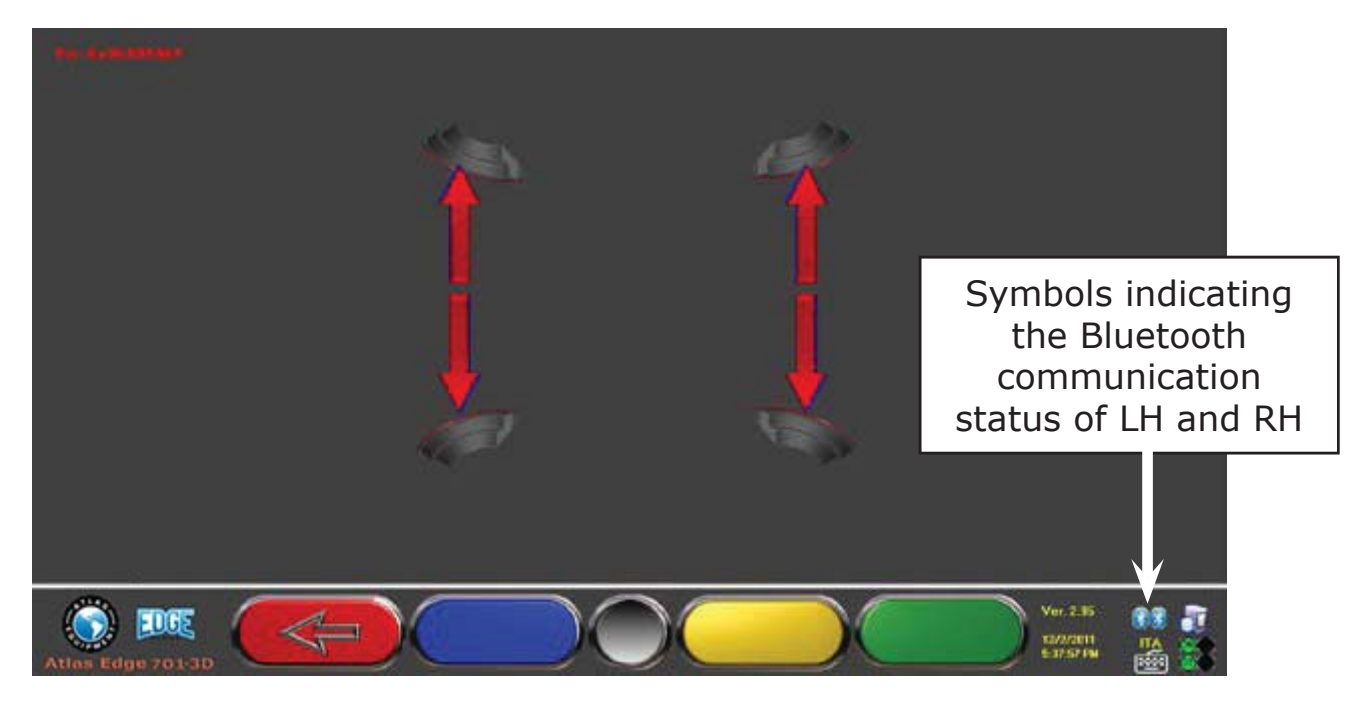

**Figure 61**

This may mean that there is a transmission/reception failure due to one or several of the following problems:

- Failure or radio interference in the transmission system with 3D cameras.
- 3D camera/s is/are broken or off.

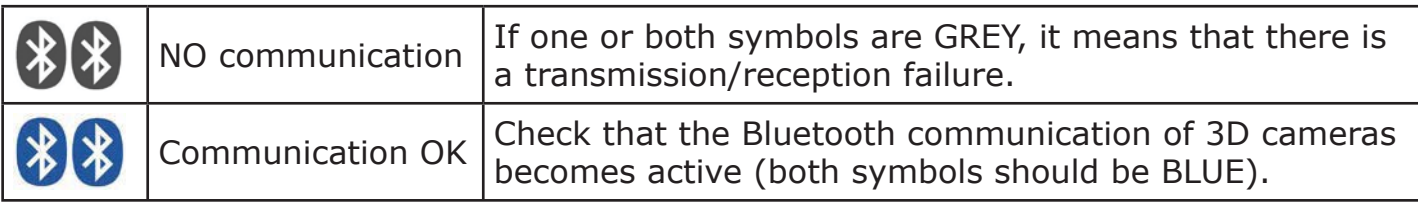

If both symbols are BLUE, the error in Figure 61 may signal a failed identification of the target/s, caused by one or more of the problems listed below

- Camera covered (cap on).
- Obstruction between target and camera.
- Target not mounted or not in the correct position (see part 9.2.2)
- Camera broken

If the cause of failure is eliminated (ex. obstruction between target and camera is removed) the error page will immediately disappear, and the measurement page will be displayed again. If the problem continues, check system hardware by switching machine off. Of course, it is not recommended to abruptly power cabin off; follow the correct switching off procedure:

- Press "Esc" on keyboard to go back to the introduction page (see part10).
- Switch machine off following the usual procedure (see part 6.2).
## **Troubleshooting**

Some of the most common problems that could arise on wheel aligners are listed here below. Atlas Equipment declines all liability for injury or damage to persons, animals and properties caused by the intervention of unauthorized personnel, and by the use of non-original spare parts.

Before doing any operation on the system, always disconnect the power supply.

In case of doubt, do not interpret, but contact Atlas Equipment technical assistance in order to obtain instructions suitable for performing operations in total safety.

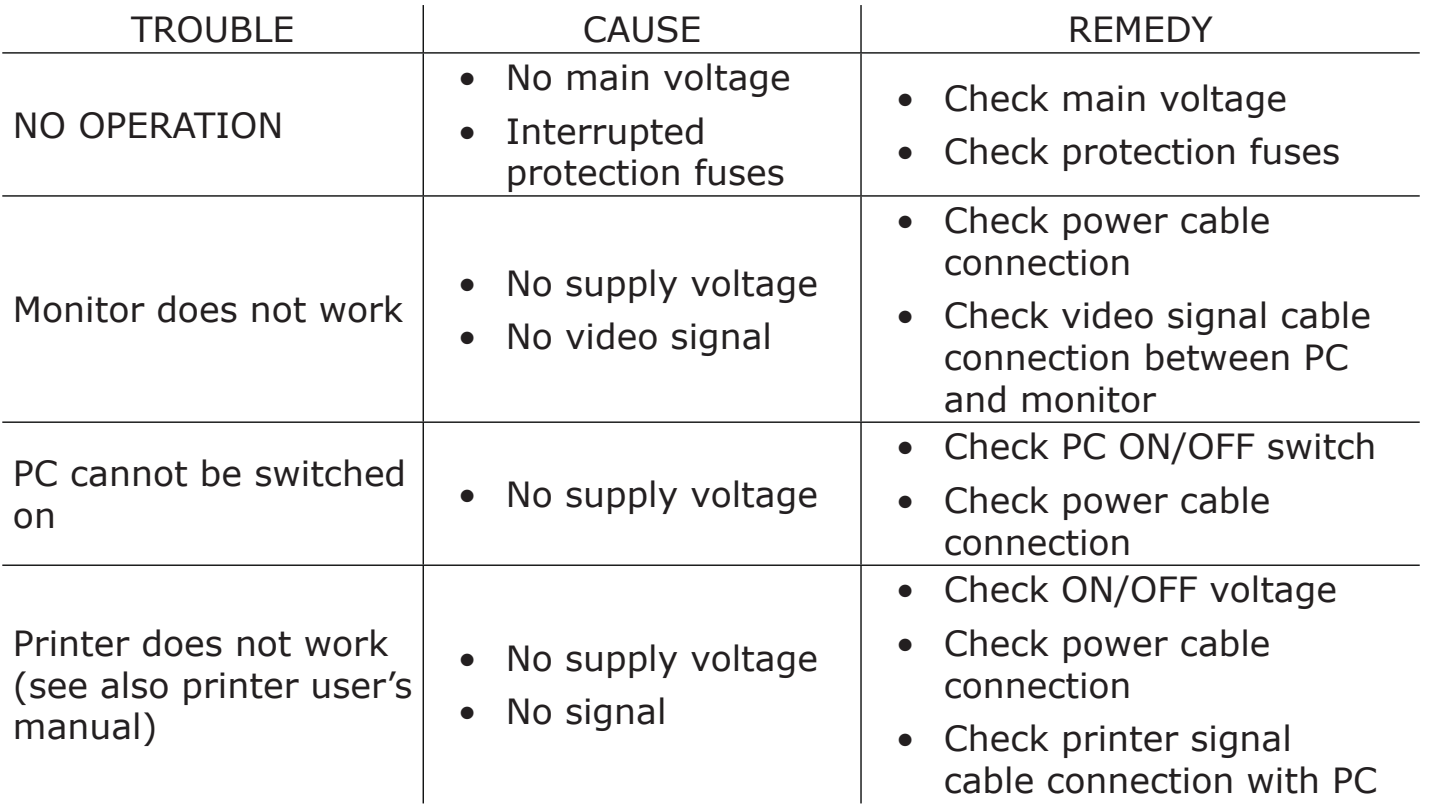

## **Maintenance**

**WARNING!** Before doing any maintenance job, the machine will have to be disconnected from power.

To clean plastic panels or surfaces use alcohol (AVOID USING LIQUIDS CONTAINING SOLVENTS). DISPLAY shall be cleaned with a dry cloth; if very dirty, clean it with a moist cloth, then dry it. Do not spray the alcohol directly on the control panel and do not clean using strong jets of compressed air.

Keep optical unit methacrylate filters clean using a slightly moist cloth, do not use solvents;

Printer cleaning, cartridge replacement and any other maintenance operation on printer are described in the manual supplied with the printer itself. Always refer to this manual before carrying out any maintenance operation on printer.

## **Storage And Scrapping**

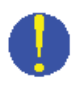

**Storage** - If the machine has to be stored for a long period of time, disconnect all supply lines and protect the display screen, which could be damaged by excessive dust.

Grease any parts liable to be damaged by dryness.

**Scrapping** - If the machine is to be no longer used, it must be made inoperative:

All those parts that could represent a potential hazard risk must be correctly disposed of. Dispose of parts according to category.

Scrap as iron scrap through authorized channels.

Parts considered as special waste must be removed and split up according to type and then disposed of through authorized channels according to applicable regulations.

## **Machine Identification Data**

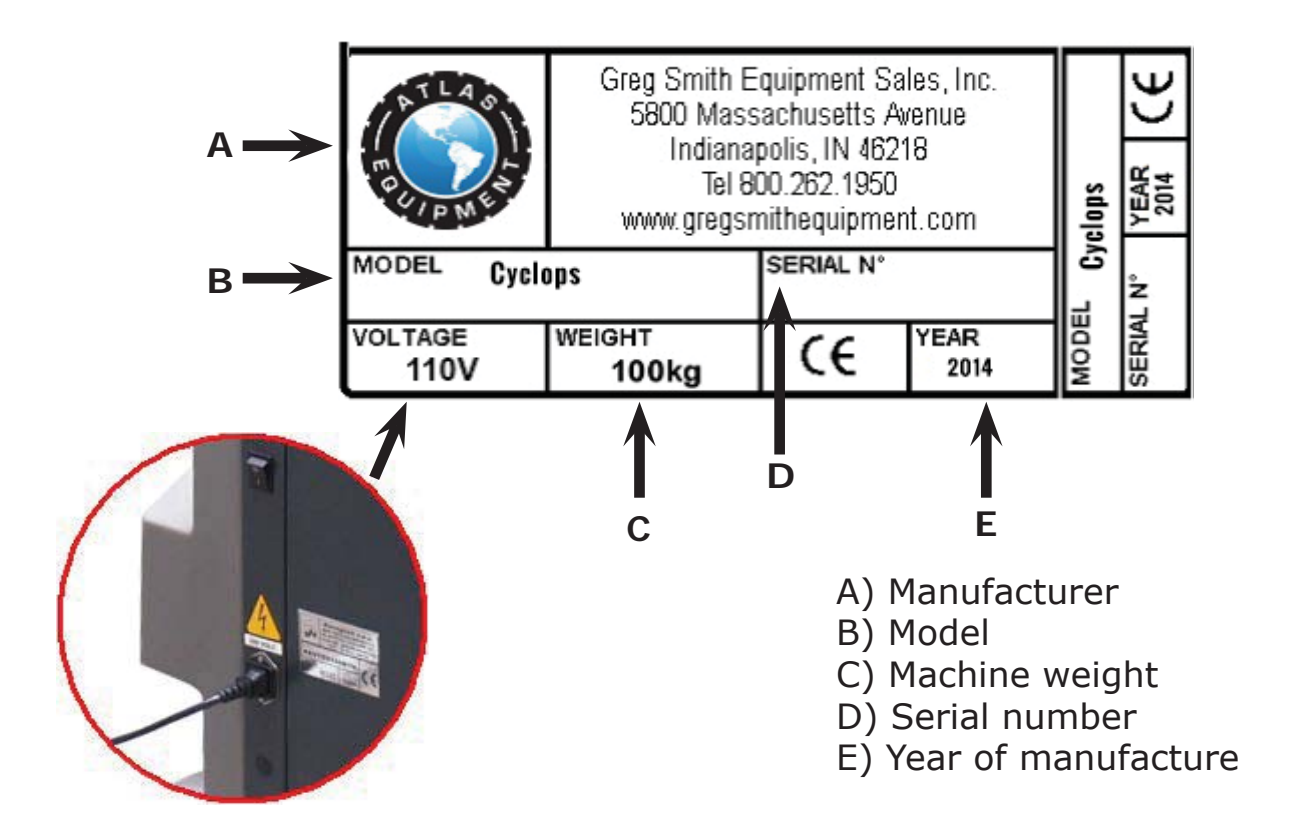

WARNING: It is strictly forbidden to tamper with, alter, or even remove machine identification plate; do not cover it with temporary panels, etc... as it shall always be clearly visible.

Said plate must always be kept clean.

CAUTION: Should the plate be accidentally damaged (removed from the machine damaged or even partially illegible) immediately inform the manufacturer.